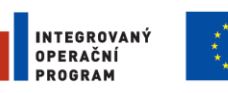

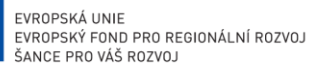

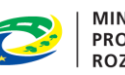

**MINISTERSTVO PRO MÍSTNÍ** ROZVOJ ČR

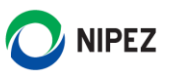

# Národní elektronický nástroj

Portál dodavatele

25. 4. 2021

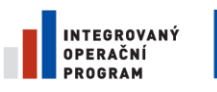

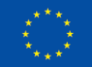

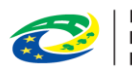

MINISTERSTVO<br>PRO MÍSTNÍ<br>ROZVOJ ČR

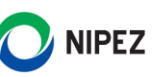

# **OBSAH**

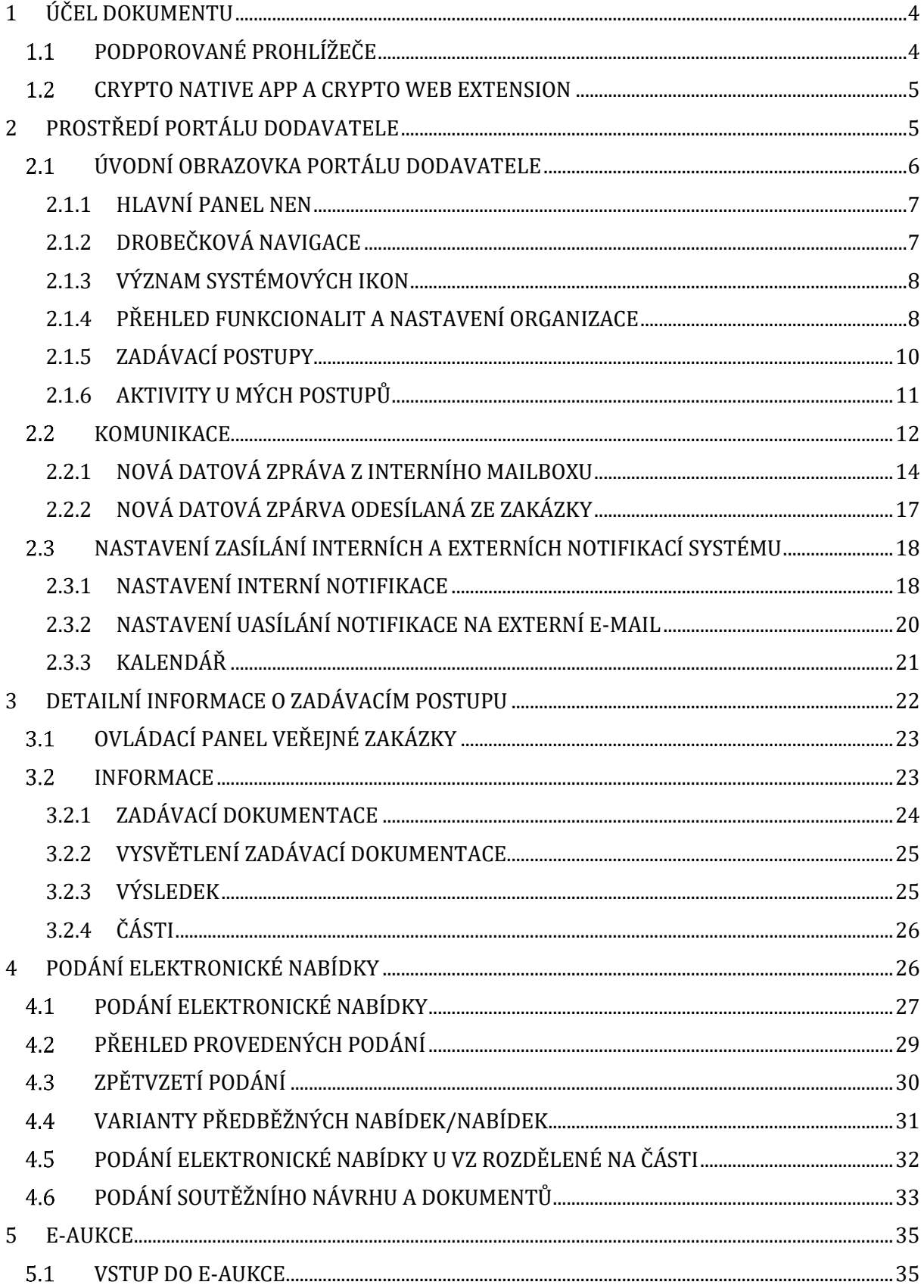

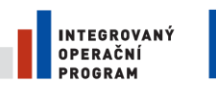

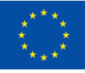

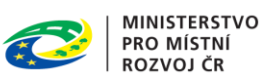

NIPEZ

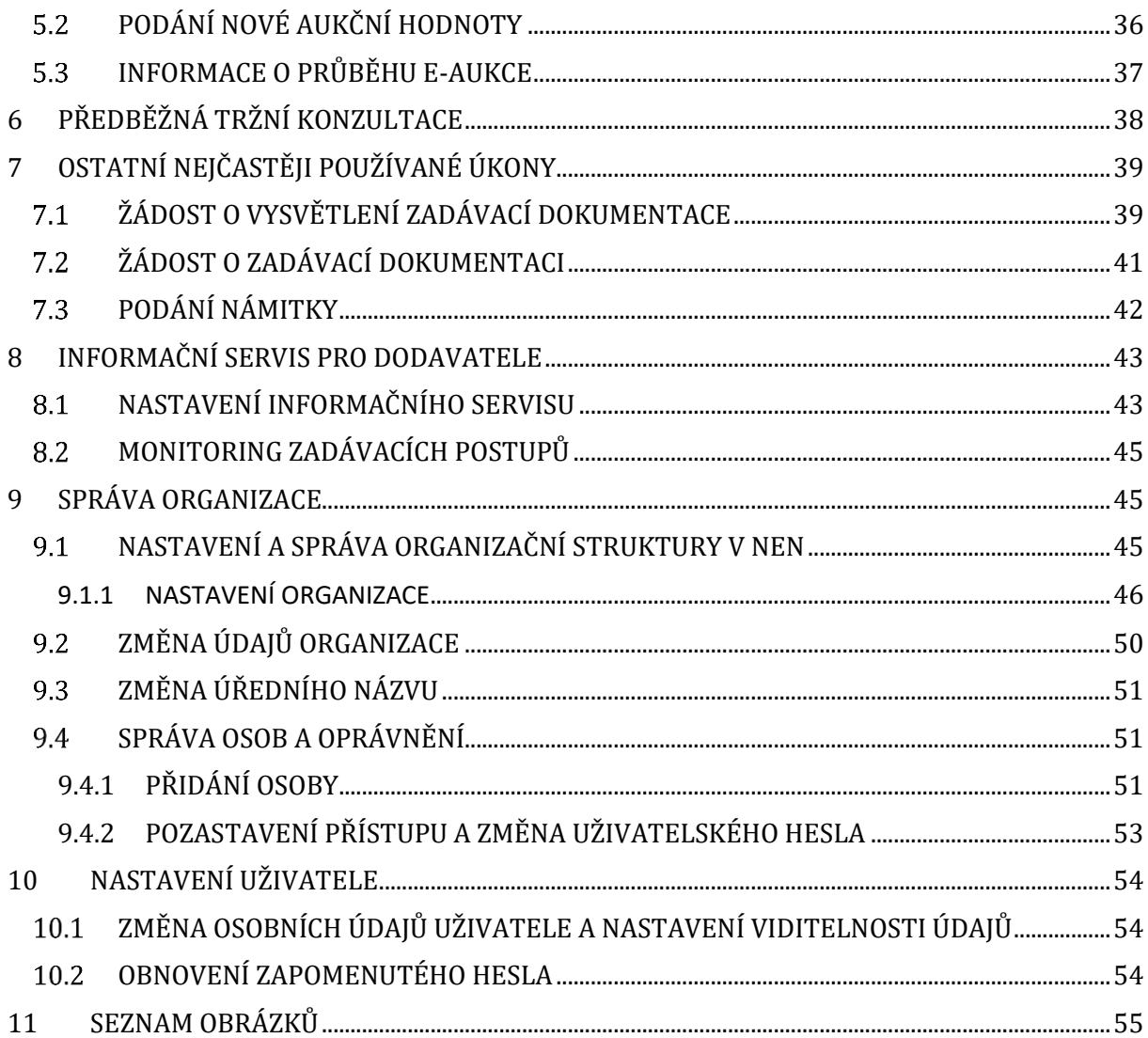

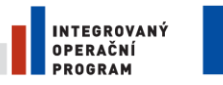

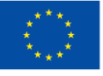

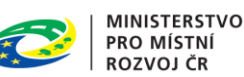

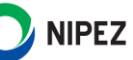

# <span id="page-3-0"></span>1 ÚČEL DOKUMENTU

Účelem dokumentu je představit základní funkcionality pro dodavatele v rámci systému Národního elektronického nástroje (NEN). Nové uživatelské prostředí je dostupné souběžně s původní verzí NEN MS Silverlight, veškeré úkony dodavatele můžete provádět v obou prostředích.

Komunikace realizovaná prostřednictvím původního prostředí, včetně podaných elektronických nabídek, bude v novém prostředí zachována a můžete kontinuálně přejít na nové prostředí. Uživatelské přístupy a oprávnění uživatelů zůstávají zachovány.

Ukončení podpory původní verze aplikace NEN (MS Silverlight)" je plánováno v červenci 2021.

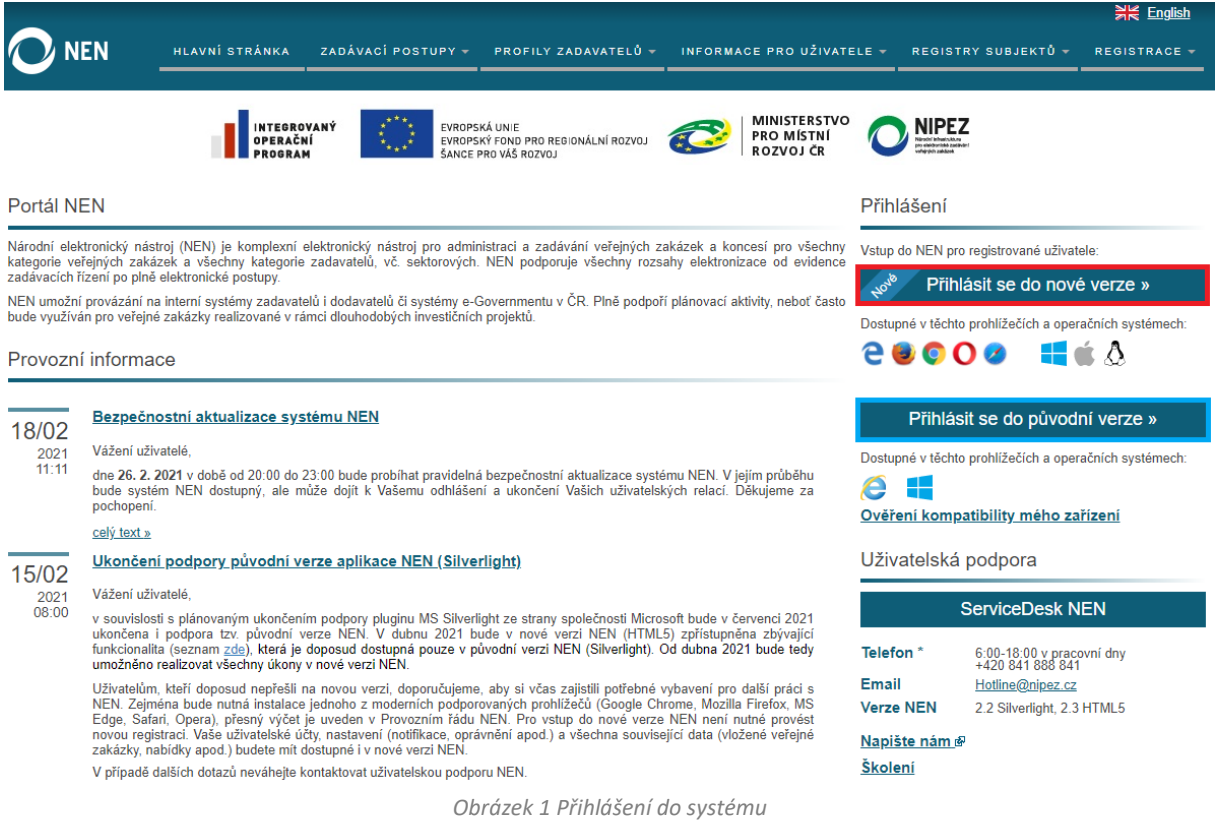

<span id="page-3-2"></span>**Červeně označené tlačítko slouží pro vstup do nového prostředí NEN Modře označené tlačítko slouží pro vstup do původního prostředí NEN**

# <span id="page-3-1"></span>PODPOROVANÉ PROHLÍŽEČE

Nové uživatelské prostředí NEN je dostupné ze všech moderních internetových prohlížečů. Pro uživatele macOS doporučujeme instalaci prohlížeče Chrome. V prohlížeči Safari prozatím není podporováno elektronické podepisování dokumentů prostřednictvím systému NEN. Lze však do

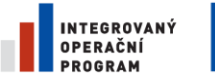

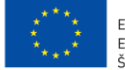

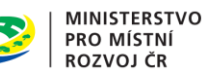

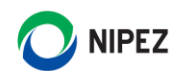

aplikace vložit podepsaný dokument mimo systém. Z tohoto důvodu Vám prostřednictvím tohoto prohlížeče nepůjde provést registraci do NEN.

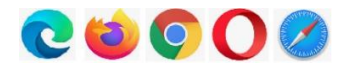

#### <span id="page-4-0"></span>CRYPTO NATIVE APP A CRYPTO WEB EXTENSION  $1.2$

Pro vytvoření elektronického podpisu v systému NEN je nutné nainstalovat si rozšíření webového prohlížeče a aplikaci Crypto native APP.

Na úvodní stránce NEN lze instalaci doplňků ověřit stisknutím tlačítka "Ověření kompatibility mého zařízení". Pokud nebude zjištěna dostupnost Crypto native APP, klikněte na odkaz ke stažení nebo přejděte na následující odkaz Crypto - [TESCO SW a.s.](https://download.tescosw.cz/crypto/)

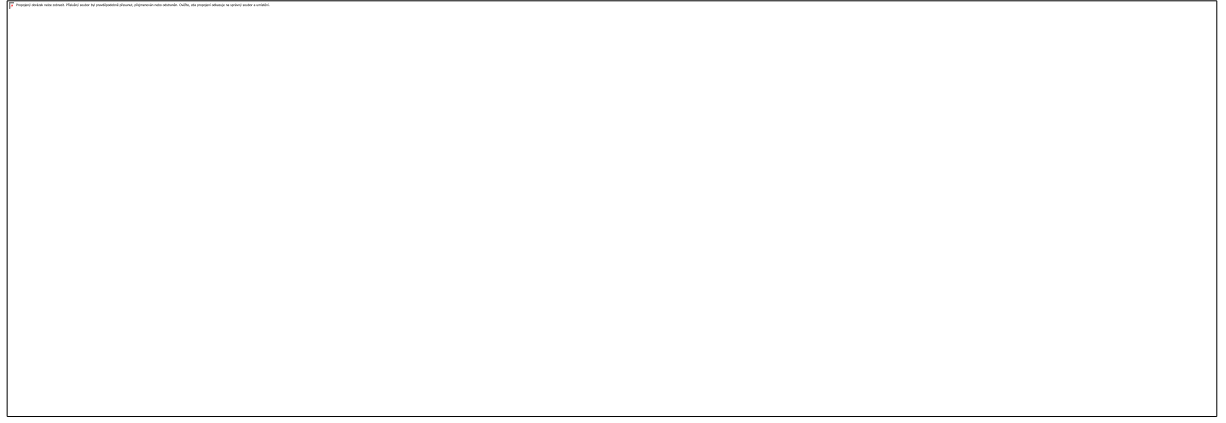

*Obrázek 2 Ověření kompatibility*

# <span id="page-4-2"></span><span id="page-4-1"></span>2 PROSTŘEDÍ PORTÁLU DODAVATELE

Koncepce nového prostředí NEN je vytvářena tak, aby úkony dodavatele mohly být provedeny z více míst v aplikaci, pro provedení úkonu dodavatele můžete využít následující postupy:

1. Vyhledáte zadávací postup, ve kterém chcete učinit příslušný úkon, a otevřete detail zadávacího postupu. Následně na horní liště formuláře klikněte na tlačítko "Úkony dodavatele" a vyberte příslušný úkon.

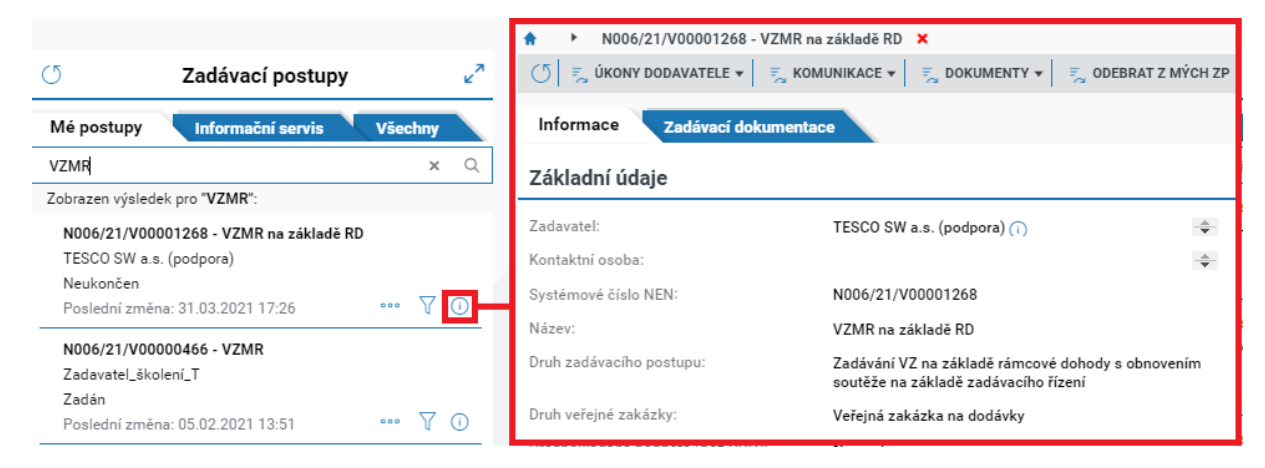

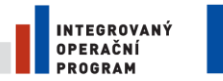

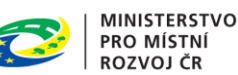

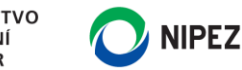

2. Klikněte na dlaždici s příslušným úkonem (např. Provést podání), nebo úkon vyberte pod ikonou ze seznamu "Úkony dodavatele". Systém zobrazí seznam zadávacích postupů, do kterých jste oprávněn daný úkon dodavatele provést, vyberte zadávací postup a dále již editujete formulář pro provedení úkonu.

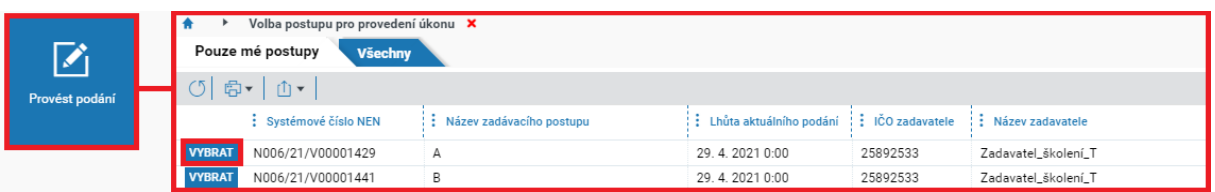

**Vlastní formulář pro provedení úkonu dodavatele vypadá vždy stejně, ať jej vyvoláte odkudkoliv z aplikace, například proces podání nabídky bude pro daný zadávací postup vždy shodný.** 

# <span id="page-5-0"></span>ÚVODNÍ OBRAZOVKA PORTÁLU DODAVATELE

Po přihlášení do systému se Vám zobrazí následující úvodní obrazovka, která je rozdělena do několika základních bloků:

- **Hlavní panel**  obsahuje ikony pro nastavení uživatele, čas, kalendář a zejména ikonu pro vstup do interní komunikace v systému
- **Zadávací postupy** obsahuje záložky, ze kterých lze zpřístupnit seznam Mých zadávacích postupů, Informační servis a seznam všech zadávacích postupů
- Přehled funkcionalit ("Co si přejete provést") zobrazí seznam všech životních situací dodavatele, jedná se o kompletní výčet možností dodavatele v systému
- **Oblíbené**  zde si můžete sami umístit libovolný počet dlaždic vyvolávající příslušný úkon
- **Nedávno použité**  zde se zobrazují poslední tři použité dlaždice, které zároveň nejsou přiřazeny v oblíbených
- **Aktivity u mých zadávacích postupů** obsahuje uveřejnění a jiné informace týkající se zakázek zařazených do "Mé zadávací postupy", jako jsou lhůty, výzvy a výsledky ZP

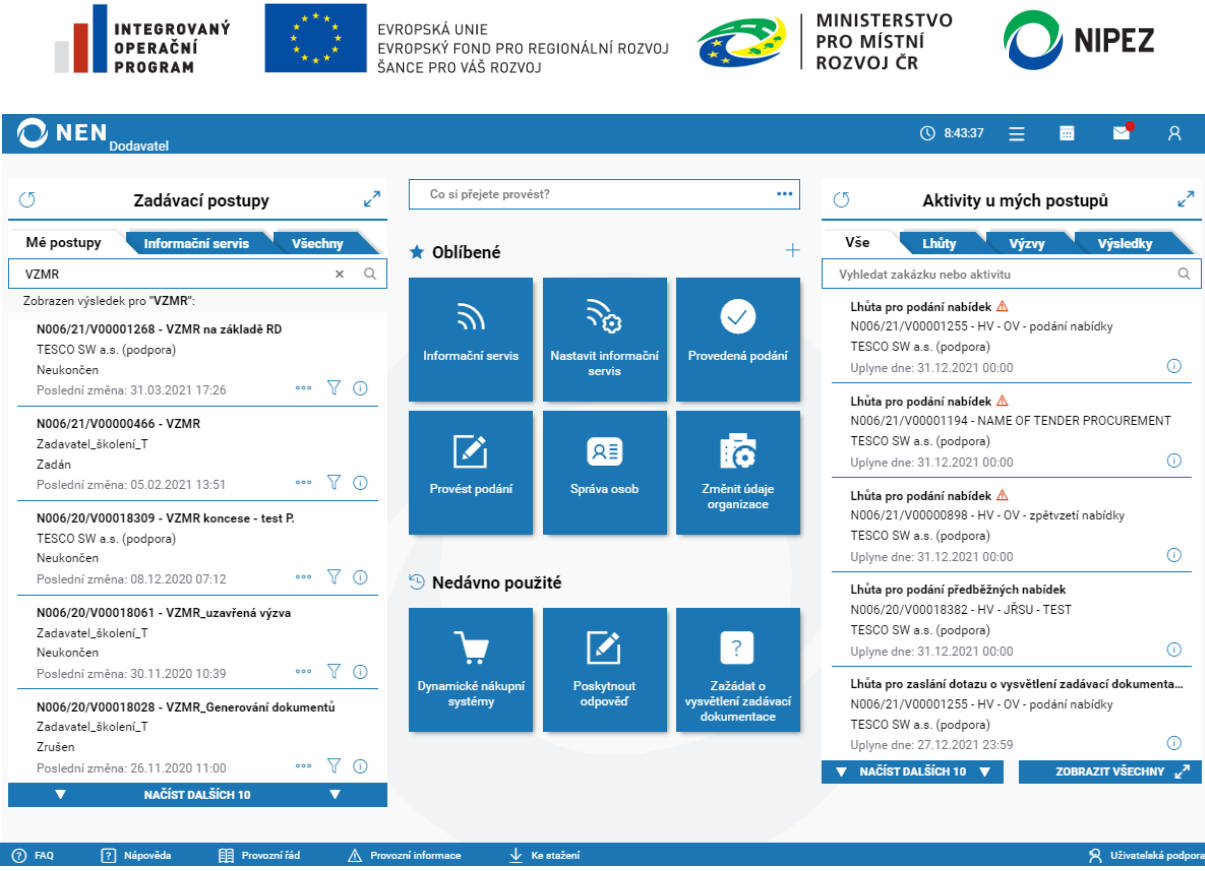

*Obrázek 3 Úvodní obrazovka v NEN*

<span id="page-6-2"></span>Dlaždice reprezentují dostupné životní situace, které uživatel může v systému realizovat. Výčet zobrazených dlaždic se řídí aktivními rolemi uživatele.

#### <span id="page-6-0"></span>2.1.1 HLAVNÍ PANEL NEN

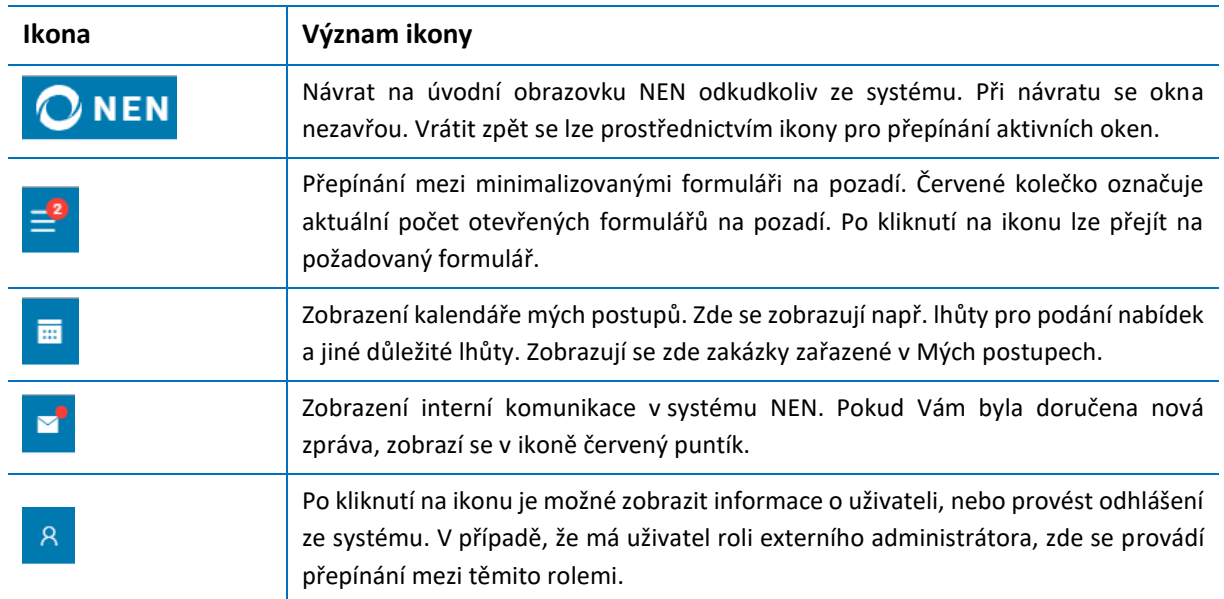

#### <span id="page-6-1"></span>2.1.2 DROBEČKOVÁ NAVIGACE

Drobečková navigace je zobrazena pod hlavním panelem, pokud je otevřen libovolný formulář. Zobrazuje cestu formulářů, kterými se uživatel dostal na formulář, a který je aktuálně zobrazen.

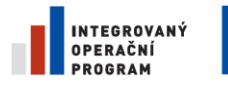

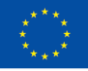

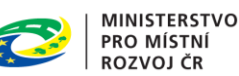

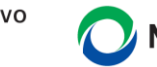

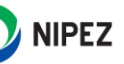

Kliknutím na libovolnou předchozí položku v drobečkové navigaci, kromě domečku, je proveden přechod na daný formulář a ukončení všech následujících formulářů.

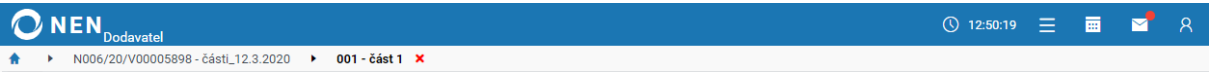

Kliknutím na "Domeček" je proveden návrat na úvodní obrazovku, formulář se tímto krokem minimalizuje na pozadí a lze jej později znovu otevřít prostřednictvím ikony pro zobrazení minimalizovaných formulářů.

Kliknutím na "Křížek" je ukončen aktuální formulář a je proveden návrat na předchozí formulář nebo úvodní obrazovku.

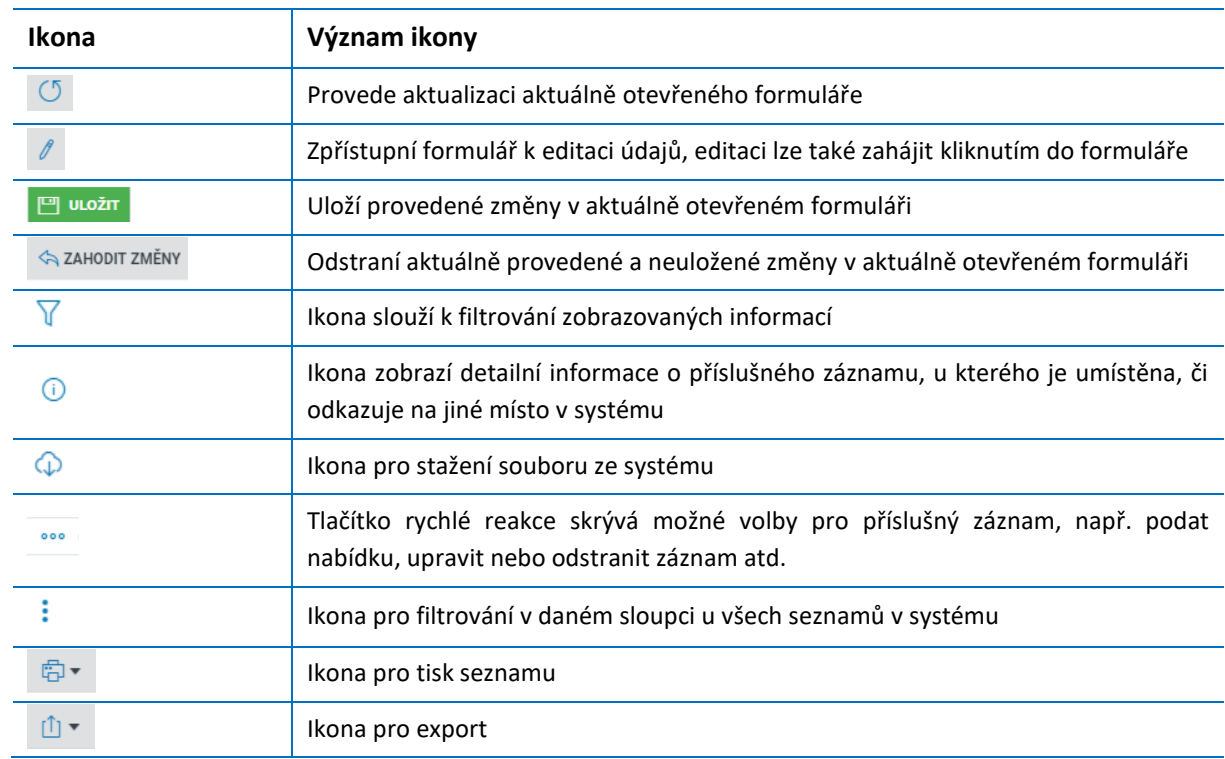

# <span id="page-7-0"></span>2.1.3 VÝZNAM SYSTÉMOVÝCH IKON

### <span id="page-7-1"></span>2.1.4 PŘEHLED FUNKCIONALIT A NASTAVENÍ ORGANIZACE

Pro vyhledávání v rámci dlaždic využijte červeně označené pole. Aktuálně zde lze hledat fulltextově název dlaždice. Vyhledávací pole reaguje online, tj. od napsání prvního písmenka jsou zobrazeny dlaždice obsahující dané písmenko.

Kliknutím na ikonu <sup>oce</sup> uvnitř červeně označeného pole zobrazíte všechny dostupné úkony formou seznamu s možností přepnout zobrazený seznam jako dlaždice. Všechny dostupné životní situace lze zobrazit také prostřednictvím ikony  $\pm$ .

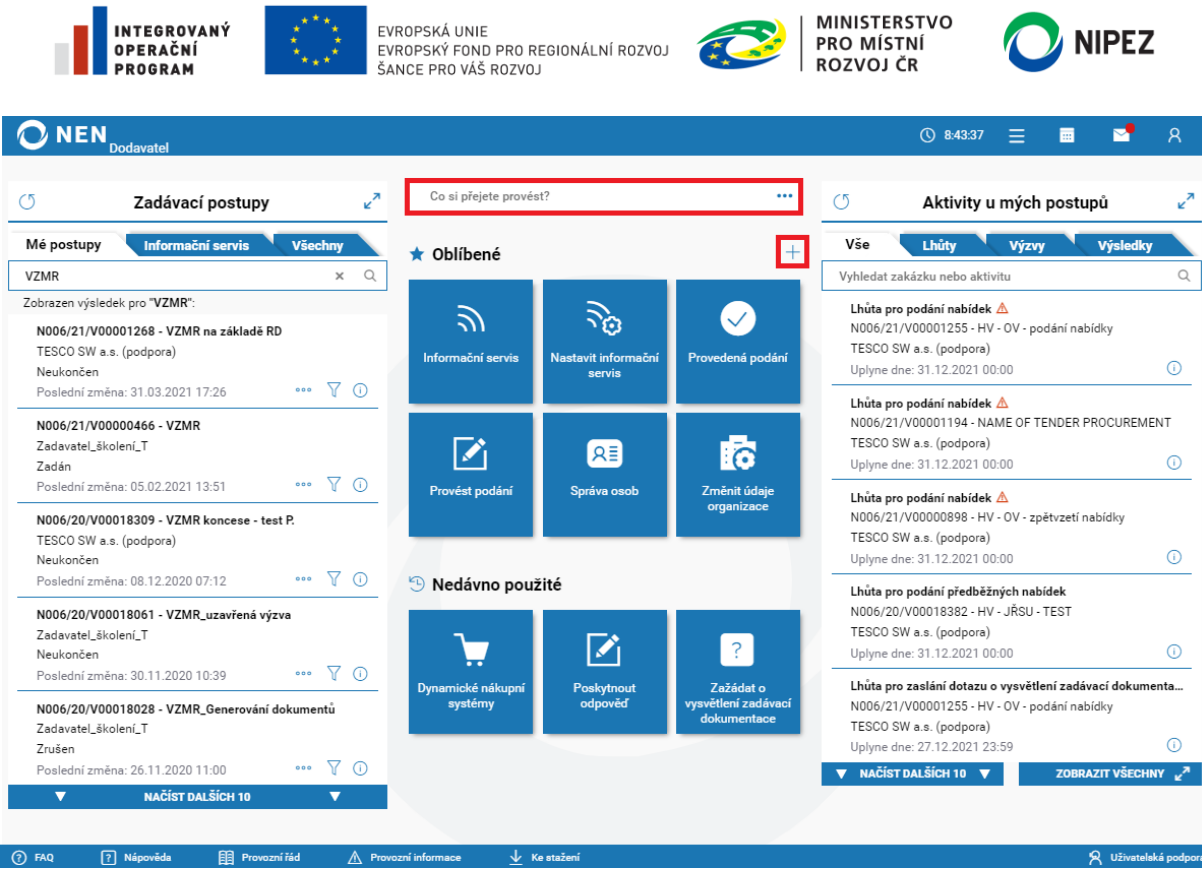

*Obrázek 4 Přehled funkcionalit*

<span id="page-8-0"></span>Následující obrázek prezentuje seznam všech životních situací dodavatele v systému NEN. Výčet zobrazených dlaždic se řídí aktivními rolemi uživatele. Kliknutím na ikonu  $\Diamond$  připnete dlaždici mezi oblíbené na úvodní obrazovku.

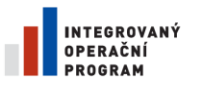

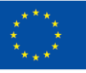

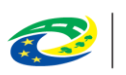

MINISTERSTVO<br>PRO MÍSTNÍ<br>ROZVOJ ČR

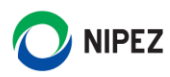

#### **圖 Kategorie**

ZOBRAZIT JAKO DLAŽDICE

Co si přejete provést?

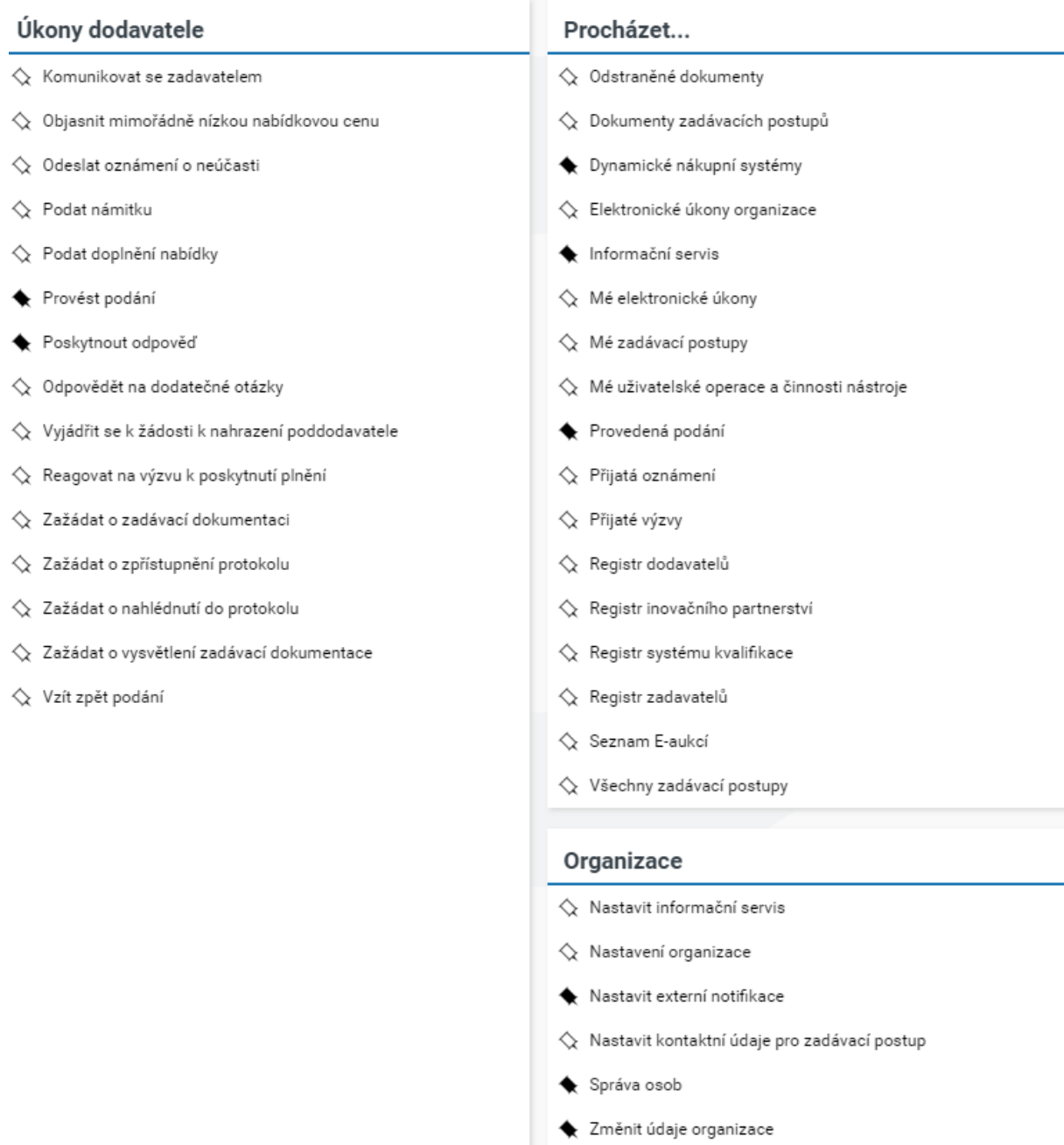

*Obrázek 5 Přehled úkonů dodavatele*

## <span id="page-9-1"></span><span id="page-9-0"></span>2.1.5 ZADÁVACÍ POSTUPY

Na úvodní obrazovce jsou zadávací postupy tříděny do tří záložek, mezi kterými můžete přímo přepínat. Systém je významně orientován na práci s "Mé postupy", pro které Vám systém zobrazuje lhůty, zasílá notifikace atd. Seznam zadávacích postupů je na úvodní obrazovce zobrazen v náhledu vždy od

 $\times$ 

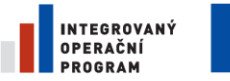

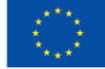

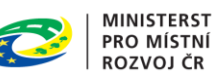

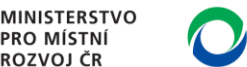

**NIPEZ** 

nejaktuálnějších záznamů. Pokud si přejete zobrazit úplný seznam zadávacích postupů, klikněte na **ZOBRAZIT VŠECHNY**  $\chi^2$ ikonu

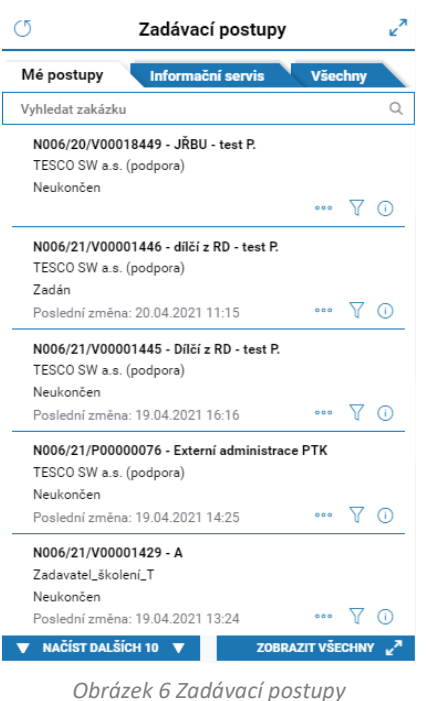

#### **Mé postupy**

Obsahuje pouze ty zadávací postupy, v rámci kterých byl dodavatel vyzván k účasti, kterých se dodavatel účastní (např. podal nabídku), provedl nějaký přímý úkon (např. podal žádost o vysvětlení zadávací dokumentace) nebo které si přidal manuálně do "Mé postupy" prostřednictvím tlačítka ze zobrazeného detailu zadávacího postupu.

#### **Informační servis**

Zobrazuje zadávací postupy, které odpovídají nastavení pravidel informačního servisu.

#### **Všechny**

Obsahuje veškeré zahájené a ukončené zadávací postupy v systému NEN, které dodavatelé mohou vidět.

Pro vyhledávání VZ je na úvodní obrazovce k dispozici fulltextové vyhledávání "Vyhledat zakázku", vyhledávat lze zadáním části

Systémového čísla NEN, Názvu ZP nebo Názvu zadavatele. Zakázka je vyhledána pouze v seznamu, který je aktuálně otevřen, například pouze mezi "Mé postupy".

#### <span id="page-10-0"></span>2.1.6 AKTIVITY U MÝCH POSTUPŮ

V pravé části úvodní obrazovky se nachází blok "Aktivity u mých postupů", v této části naleznete veškerá uveřejnění a jiné strukturované informace poskytnuté zadavatelem.

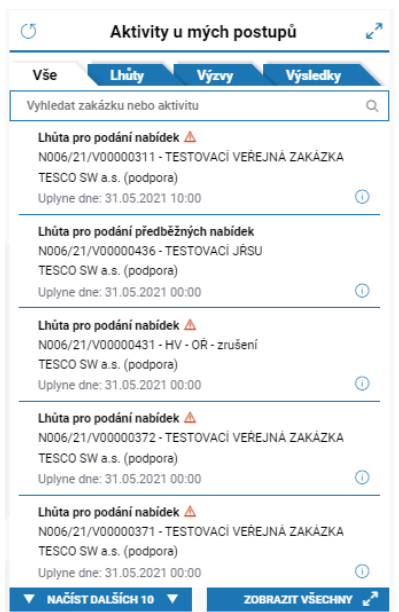

#### **Vše**

V této záložce se sbíhají veškerá uveřejnění na zadávacím postupu, klíčové lhůty a adresně zaslané výzvy.

#### **Lhůty**

V záložce jsou zobrazeny pouze lhůty, jako první se zobrazují lhůty, které uplynou nejdříve.

#### **Výzvy**

Zde naleznete např. výzvu k podání nabídek, kterou vám zadavatel adresně zaslal.

#### **Výsledky**

Zde naleznete informace o výsledku zadávacího postupu po jeho uveřejnění zadavatelem.

*Obrázek 7 Aktivity u Mých postupů*

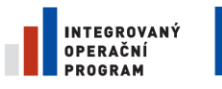

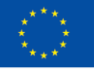

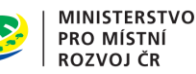

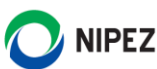

Pro vyhledávání Aktivit u mých zadávacích postupů je na úvodní obrazovce k dispozici fulltextové vyhledávání "Vyhledat zakázku nebo aktivitu", vyhledávat lze zadáním části Systémového čísla NEN, Názvu zadávacího postupu, Názvu zadavatele nebo Názvu aktivity.

Po stisknutí ikony  $V$ u konkrétního ZP v léve části "Zadávací postupy", se v pravé části "Aktivity u mých postupů" zobrazí proběhlá uveřejnění, aktivní lhůty atd.

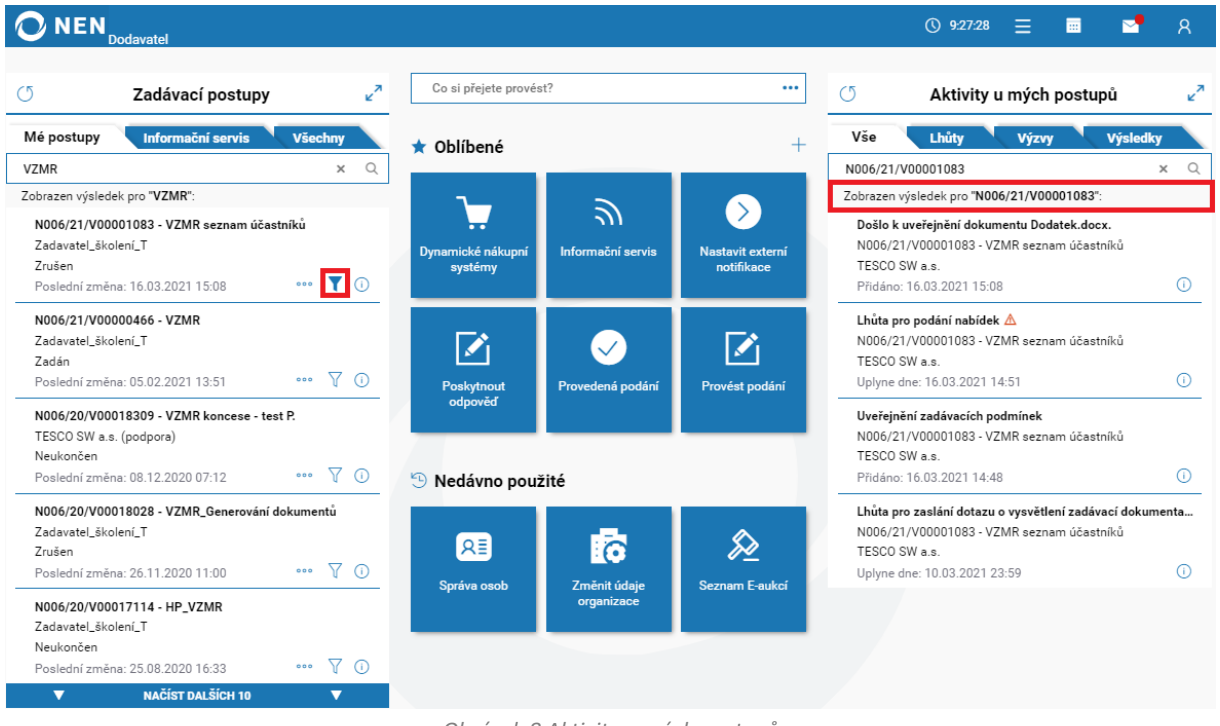

#### *Obrázek 8 Aktivity u mých postupů*

#### <span id="page-11-1"></span><span id="page-11-0"></span> $2.2.$ KOMUNIKACE

Dodavatelé a zadavatelé vzájemně komunikují ve vztahu k zadávacímu řízení primárně pomocí interního mailboxu NEN. Ten je každému subjektu zřízen provozovatelem NEN při registraci subjektu, a slouží pouze pro komunikaci v rámci systému.

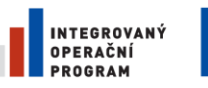

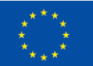

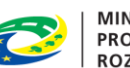

**MINISTERSTVO PRO MÍSTNÍ** ROZVOJ ČR

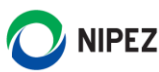

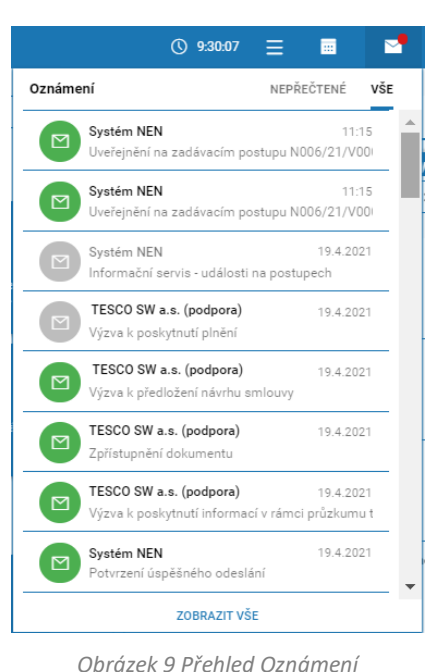

Interním mailboxem NEN se rozumí datový prostor, který umožňuje vytvoření, odeslání, příjem, uložení a zobrazení datových zpráv odesílaných a přijímaných v rámci NEN. Interní mailbox patří k hlavnímu způsobu komunikace. Využijete jej například v situaci, kdy Vás zadavatel vyzve k různým vysvětlením, či doložením některých dokumentů.

**Prostřednictvím interního mailboxu neprovádějte podání nabídek nebo žádostí o vysvětlení zadávací dokumentace, pro**  tuto komunikaci jsou připraveny funkcionality "Úkony **dodavatele".**

Kliknutím na náhled zprávy se zobrazí celý obsah zprávy. Nepřečtená zpráva je označena zeleně, po přečtení se označení změní na šedé zobrazení.

Pro přístup do interního mailboxu klikněte na tlačítko "Zobrazit vše" v rozbaleném náhledu zpráv. Zobrazí se Vám formulář "Komunikace", zobrazený níže, který se chová obecně jako e-mailový klient, tj. jsou zde složky pro Přijaté a Odeslané zprávy, Koncepty, Odstraněná pošta, Nezařazeno a Archiv.

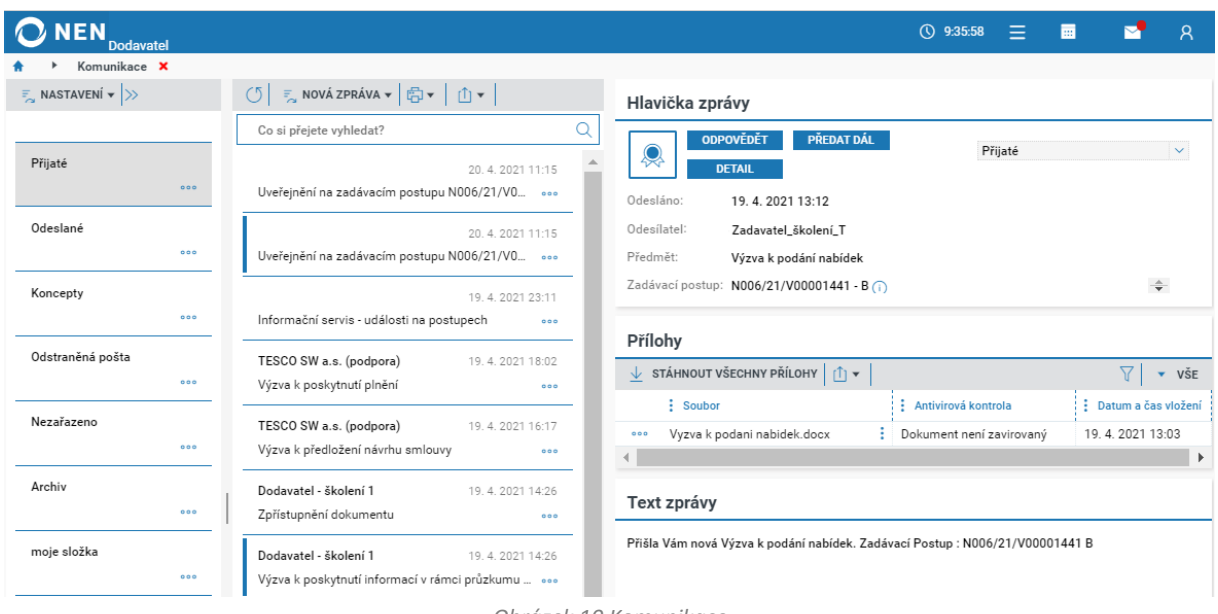

*Obrázek 10 Komunikace*

<span id="page-12-0"></span>Obsah zprávy je členěn na hlavičku, přílohy a tělo zprávy. Hlavička obsahuje identifikační údaje a tlačítka rychlé reakce např. "Odpovědět". Přílohy obsahují přiložené dokumenty v rámci datové zprávy, všechny přiložené dokumenty lze stáhnout najednou. Tělo zprávy obsahuje sdělení zadavatele, případně Vaše. V NEN lze takto vést komunikaci obdobně jako v e-mailovém klientu. Při stisknutí tlačítka "**Odpovědět**" jsou předvyplněné všechny údaje, které obsahuje Hlavička zprávy.

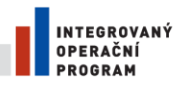

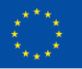

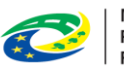

**MINISTERSTVO PRO MÍSTNÍ ROZVOJ ČR** 

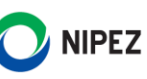

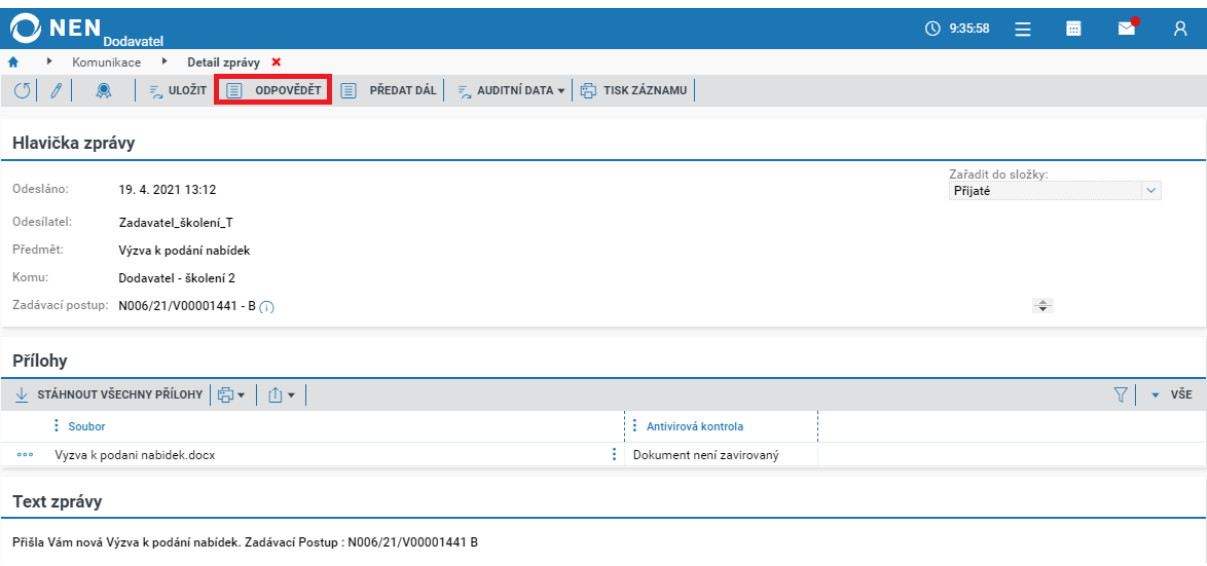

*Obrázek 11 Formulář doručené datové zprávy*

## <span id="page-13-1"></span><span id="page-13-0"></span>2.2.1 NOVÁ DATOVÁ ZPRÁVA Z INTERNÍHO MAILBOXU

Vytvoření nové datové zprávy je možné provést z několika míst v aplikaci. Vlastní formulář pro přípravu a odeslaní datové zprávy je vždy stejný. Prostřednictvím interního mailboxu lze připravit novou datovou zprávu kliknutím na tlačítko "Nová zpráva". Na výběr máte z možností "Obyčejná" a "Šifrovaná". Pro šifrované datové zprávy je potřeba sdílet mezi organizacemi certifikát s privátním klíčem pro odšifrování datové zprávy, tato funkce se běžně nevyužívá, pokud tak výslovně zadavatel nestanoví. Pro odeslání šifrované datové zprávy se používá certifikát bez privátního klíče.

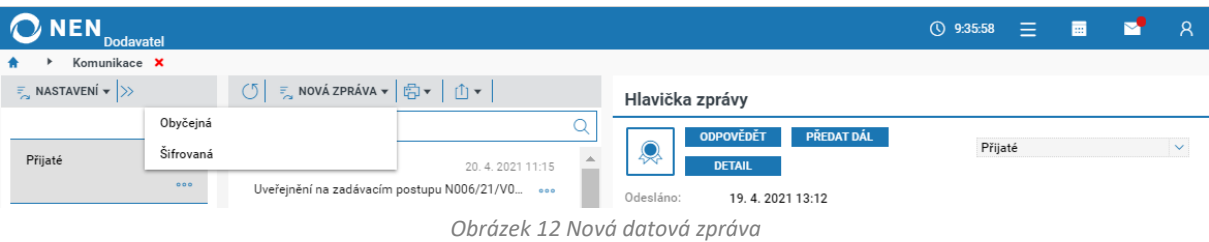

<span id="page-13-2"></span>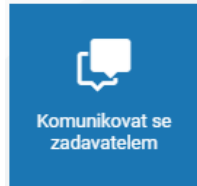

Komunikaci se zadavatelem lze zahájit rovněž přes dlaždici "Komunikovat se **zadavatelem"**, následně Vám systém nabídne výběr zadávacích postupů, ke kterému chcete aktuálně odeslat datovou zprávu. Doporučujeme volit tento postup při zakládání nové zprávy, neboť je předvyplněná hlavička zprávy (identifikace zadávacího postupu, adresát…), nebo případně z formuláře detailu veřejné zakázky.

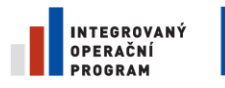

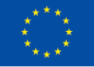

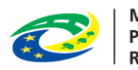

**MINISTERSTVO** PRO MÍSTNÍ **ROZVOJ ČR** 

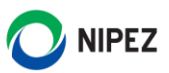

#### **Obyčejná datová zpráva**

Klikněte na tlačítko "Nová zpráva" a zvolte možnost "Obyčejná".

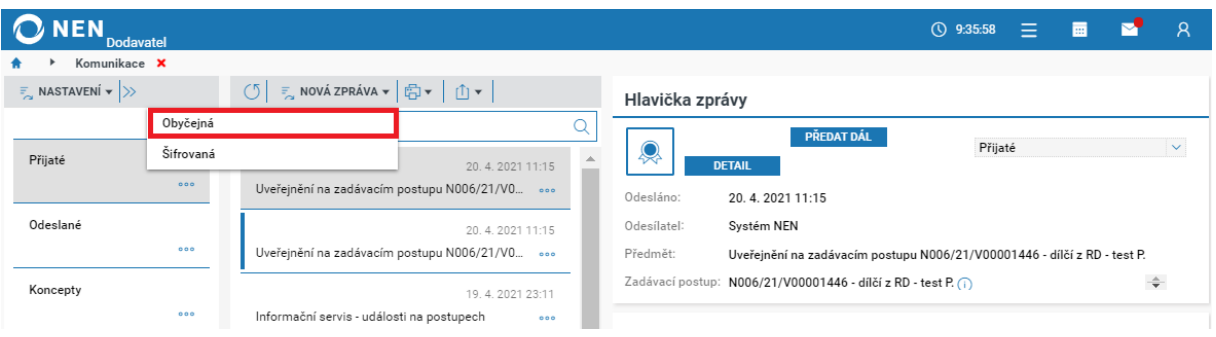

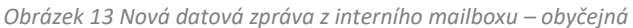

<span id="page-14-0"></span>Po provedení výše uvedené volby se Vám zobrazí následující formulář. Vyplňte všechna povinná pole, případně nahrajte přílohy zprávy pomocí tlačítka "Nový" v části "Přílohy". Pokud je zpráva vztažena ke konkrétnímu zadávacímu postupu, doporučujeme jej vybrat. **Vždy, pokud je to možné, uvádějte vazbu na zadávací postup** (pokud následně provedete export dokumentace VZ, bude takto zpráva součástí exportovaných dat). Výběr adresátů proveďte prostřednictvím tlačítka "Komu".

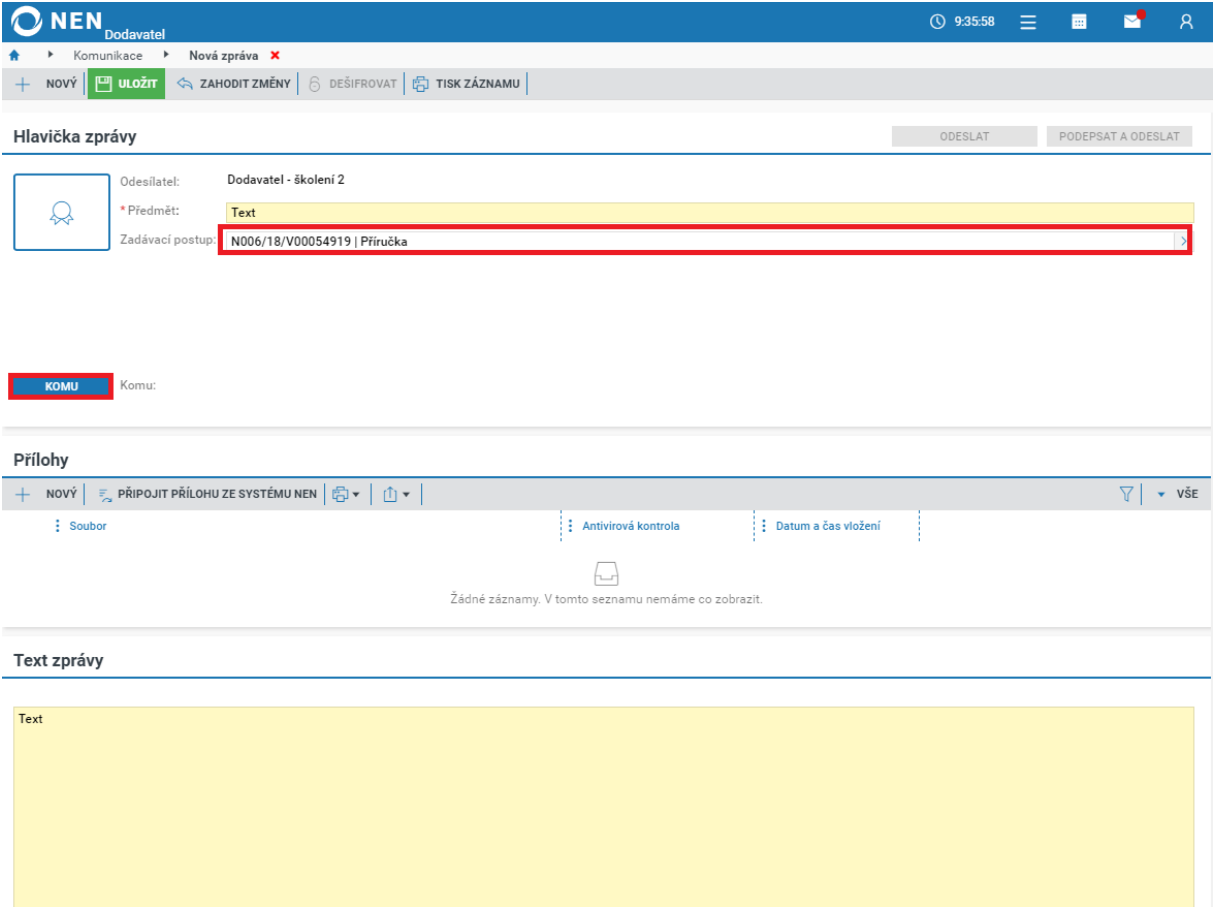

*Obrázek 14 Nová datová zpráva z interního mailboxu*

<span id="page-14-1"></span>Zaškrtnutím na fajfku vyberte adresáta/adresáty a volbu potvrďte kliknutím na tlačítko "Vybrat adresáty" v pravém dolním rohu formuláře.

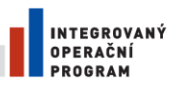

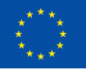

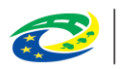

**MINISTERSTVO<br>PRO MÍSTNÍ** ROZVOJ ČR

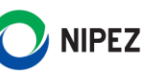

| <b>NEN</b><br><b>Dodavatel</b>                                        |                      |                              |                   | $\circ$ 9:35:58 $\equiv$<br>画 | ∾                      | $\overline{R}$      |
|-----------------------------------------------------------------------|----------------------|------------------------------|-------------------|-------------------------------|------------------------|---------------------|
| Komunikace<br>Nová zpráva<br>Adresáti X<br>$\blacktriangleright$<br>, |                      |                              |                   |                               |                        |                     |
| Seznam adresátů                                                       |                      |                              |                   |                               |                        |                     |
|                                                                       |                      |                              |                   |                               |                        |                     |
| Výběr kategorie adresáta:<br>$\sim$<br>Všechny kategorie              |                      |                              |                   |                               |                        |                     |
| <b>VYBRAT VŠE</b> $\boxed{\overline{x}}$ ZRUŠIT VÝBĚR<br>σI           |                      |                              |                   |                               | 7                      | VŠE<br>$\mathbf{v}$ |
| : Název/Jméno a příjmení ↑<br>Název registrované organiz              | : Kategorie adresáta | $\frac{1}{2}$ Typ organizace | $\frac{1}{2}$ IČO | : IČO registrované organizace |                        |                     |
| ☑<br>Zadavatel_školení_T                                              | Organizace           | Zadavatel                    | 25892533          |                               |                        |                     |
|                                                                       |                      |                              |                   |                               |                        |                     |
|                                                                       |                      |                              |                   |                               |                        |                     |
|                                                                       |                      |                              |                   |                               | <b>VYBRAT ADRESATY</b> |                     |

*Obrázek 15 Nová datová zpráva – výběr adresátů*

<span id="page-15-0"></span>Po vyplnění povinných polí a adresáta se na formuláři zprávy zobrazí tlačítka pro odeslání. Dle Vašich preferencí můžete datovou zprávu odeslat prostřednictvím tlačítka "Odeslat" nebo datovou zprávu můžete podepsat a odeslat pomocí stejnojmenného tlačítka, kdy Vás po jeho stisknutí systém vyzve k vložení podpisového certifikátu.

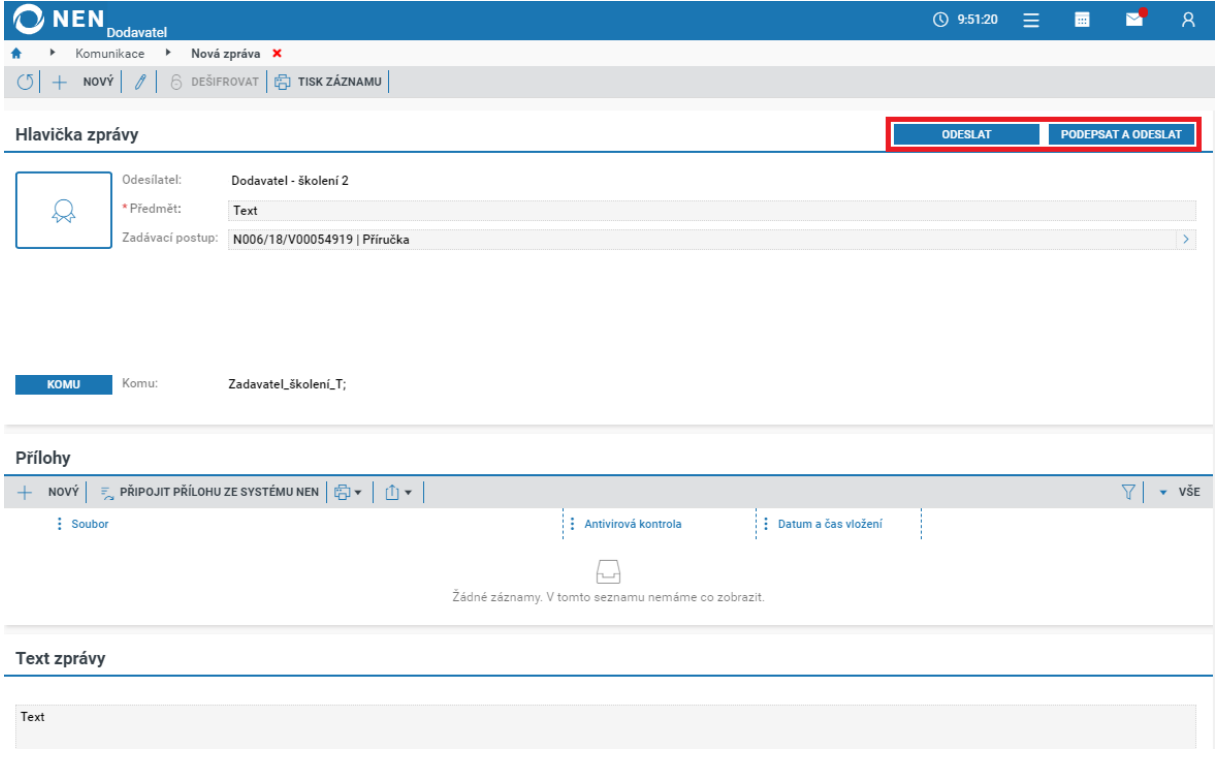

*Obrázek 16 Nová datová zpráva – odeslání zprávy*

#### <span id="page-15-1"></span>**Šifrovaná datová zpráva**

Pro šifrované datové zprávy je potřeba, aby byla adresátovi/adresátům z Vaší strany poskytnuta veřejná část certifikátu pro zašifrování datové zprávy. Klikněte na tlačítko "Nová zpráva" a zvolte možnost "Šifrovaná".

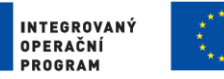

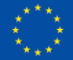

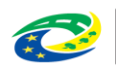

**MINISTERSTVO PRO MÍSTNÍ** . KO MISTNI<br>ROZVOJ ČR

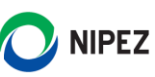

| <b>NEN</b><br><b>Dodavatel</b>             |                              |                                                  | <b>① 9:51:20</b><br>Ξ.<br>夁                                                          | $\mathcal{R}$ |
|--------------------------------------------|------------------------------|--------------------------------------------------|--------------------------------------------------------------------------------------|---------------|
| Komunikace X                               |                              |                                                  |                                                                                      |               |
| $\frac{1}{2}$ NASTAVENÍ $\mathbf{v}$ $\gg$ |                              |                                                  | Hlavička zprávy                                                                      |               |
|                                            | Obyčejná                     |                                                  | PŘEDAT DÁL                                                                           |               |
| Přijaté                                    | Šifrovaná<br>20.4.2021 11:15 |                                                  | Přijaté<br>₩<br><b>DETAIL</b>                                                        | $\checkmark$  |
|                                            | 000                          | Uveřejnění na zadávacím postupu N006/21/V0 oo    | Odesláno:<br>20.4.2021 11:15                                                         |               |
| Odeslané                                   |                              | 20.4.2021 11:15                                  | Odesílatel:<br>Systém NEN                                                            |               |
|                                            | 000                          | Uveřejnění na zadávacím postupu N006/21/V0 ooo   | Předmět:<br>Uveřejnění na zadávacím postupu N006/21/V00001446 - dílčí z RD - test P. |               |
| Koncepty                                   |                              | 19.4.2021 23:11                                  | ÷<br>Zadávací postup: N006/21/V00001446 - dílčí z RD - test P. (1)                   |               |
|                                            | 000                          | Informační servis - události na postupech<br>000 |                                                                                      |               |

*Obrázek 17 Nová datová zpráva z interního mailboxu - šifrovaná*

<span id="page-16-1"></span>Systém Vás vyzve k vložení hesla pro zašifrování záznamu. Je to libovolné heslo, které si v danou chvíli zvolíte. Pro další datové zprávy si volíte heslo vždy znovu.

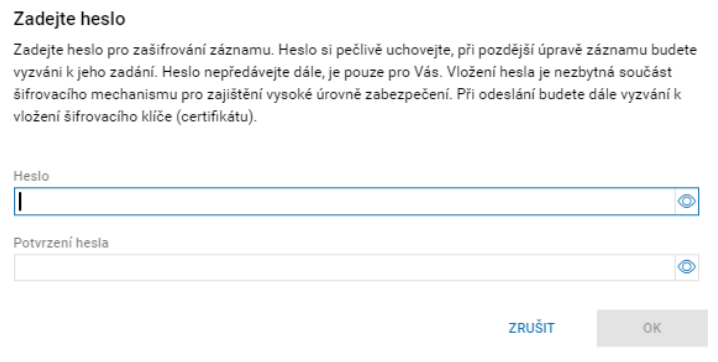

*Obrázek 18 Heslo pro zašifrování záznamu*

<span id="page-16-2"></span>Další postup, jako je výběr adresátů, nahrání přílohy a odeslání zprávy je stejný jako v případě obyčejné datové zprávy.

## <span id="page-16-0"></span>2.2.2 NOVÁ DATOVÁ ZPÁRVA ODESÍLANÁ ZE ZAKÁZKY

Pro odeslání datové zprávy přímo ze zakázky klikněte v hlavním menu zakázky na tlačítko "Komunikace" a poté zvolte "Komunikovat se zadavatelem". Systém zobrazí formulář "Komunikace". Klikněte na tlačítko "Nový" a dále pro odeslání zprávy postupujte dle pokynů uvedených v předchozí kapitole **2.2.1 NOVÁ DATOVÁ ZPRÁVA Z INTERNÍHO MAILBOXU**.

<span id="page-16-3"></span>

| <b>NEN</b><br><b>Dodavatel</b>                                 |                                                                                                    |        |                     |                                                           | <b>① 9:51:20</b> | 由     | 画                |  |
|----------------------------------------------------------------|----------------------------------------------------------------------------------------------------|--------|---------------------|-----------------------------------------------------------|------------------|-------|------------------|--|
| N006/21/V00000466 - VZMR X                                     |                                                                                                    |        |                     |                                                           |                  |       |                  |  |
| $\circ$<br>$\frac{1}{2}$ UKONY DODAVATELE $\blacktriangledown$ | <b>E</b> KOMUNIKACE $\mathbf{v}$ <b>E</b> DOKUMENTY $\mathbf{v}$ <b>E</b> ODEBRAT Z MÝCH ZP <b>E</b> PŘIŘADIT ÚTVAR <b>E</b> TISK ZÁZNAMU |        |                     |                                                           |                  |       |                  |  |
| Informace                                                      | Komunikovat se zadavatelem<br>Zadávací do                                                                                                 |        |                     |                                                           |                  |       |                  |  |
|                                                                | Oznámení                                                                                                    |        |                     |                                                           |                  |       |                  |  |
| Základní údaje                                                 | Výzvy                                                                                                    |        | Evidence uveřejnění |                                                           |                  |       |                  |  |
| Zadavatel:                                                     | Nastavit kontaktní údaje                                                                                                    | $\div$ | : Uveřejnění        |                                                           |                  | . E . | Datum uveřejnění |  |
| Kontaktní osoba:                                               | Ing. Morgan Freeman PhD. (1)                                                                                                    | $\div$ |                     |                                                           |                  |       |                  |  |
| N006/21/V00000466<br>Systémové číslo NEN:                      |                                                                                                    |        |                     | hur<br>Žádné záznamy. V tomto seznamu nemáme co zobrazit. |                  |       |                  |  |
| Název:                                                         | <b>VZMR</b>                                                                                                    |        |                     |                                                           |                  |       |                  |  |

*Obrázek 19 Nová datová zpráva odesílaná ze zakázky*

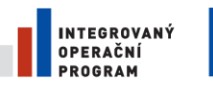

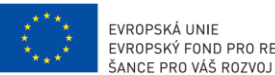

EVROPSKÁ UNIE<br>EVROPSKÝ FOND PRO REGIONÁLNÍ ROZVOJ

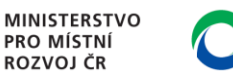

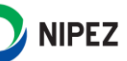

# <span id="page-17-0"></span>NASTAVENÍ ZASÍLÁNÍ INTERNÍCH A EXTERNÍCH NOTIFIKACÍ SYSTÉMU

V NEN je možné nastavit "Interní notifikace" a "Notifikace na externí email". Zasílání externích notifikací lze rovněž nastavit bez zasílání notifikací interních, tj. do interních zpráv systému. Doporučujeme provést nastavení obou typů notifikací. Pokud Vám bude zasílání interních notifikací příliš zaplňovat interní zprávy v NEN, můžete je později vypnout. Zasílání notifikací na externí e-mail doporučujeme mít nastavené vždy. **Ve výchozím nastavení dodavatele jsou interní notifikace automaticky zapnuté**. Nastavení notifikací naleznete v Komunikaci systému NEN, tedy pod ikonou obálky na hlavním panelu, a kliknutím na "Zobrazit vše".

| ONEN<br><b>Dodavatel</b>        |                                  |                                | $\circledcirc$ 12:13:00 $\equiv$ <sup>1</sup> $\equiv$ $\equiv$ $\sim$ 8 |              |
|---------------------------------|----------------------------------|--------------------------------|--------------------------------------------------------------------------|--------------|
| Komunikace X                    |                                  |                                |                                                                          |              |
| $\frac{1}{2}$ NASTAVENÍ v $\gg$ | ○ 통 NOVÁ ZPRÁVA ▼ 日   山 ▼        | Hlavička zprávy                |                                                                          |              |
| Interní notifikace              | to si přejete vyhledat?          | PŘEDAT DÁL                     |                                                                          |              |
| Notifikace na externí email     | 19.2.2021 10:06                  | ⋘<br><b>DETAIL</b>             | Přijaté                                                                  | $\checkmark$ |
| Složky uživatele                | lotifikace uplynutí lhůty<br>000 | Odesláno:<br>19, 2, 2021 10:06 |                                                                          |              |
|                                 |                                  |                                |                                                                          |              |

*Obrázek 20 Nastavení zasílání notifikací*

## <span id="page-17-2"></span><span id="page-17-1"></span>2.3.1 NASTAVENÍ INTERNÍ NOTIFIKACE

Na formuláři komunikace klikněte v "Nastavení" na volbu "Interní notifikace", viz předchozí obrázek. Zobrazí se Vám formulář "Nastavení interních notifikací". V levé seznamové části klikněte na "Nový" a vyplňte název notifikace. Systém automaticky zaškrtne na fajfku checkbox "Chci být notifikován napříč všemi přístupnými zadávacími postupy". Přednastavenou volbu je možné editovat.

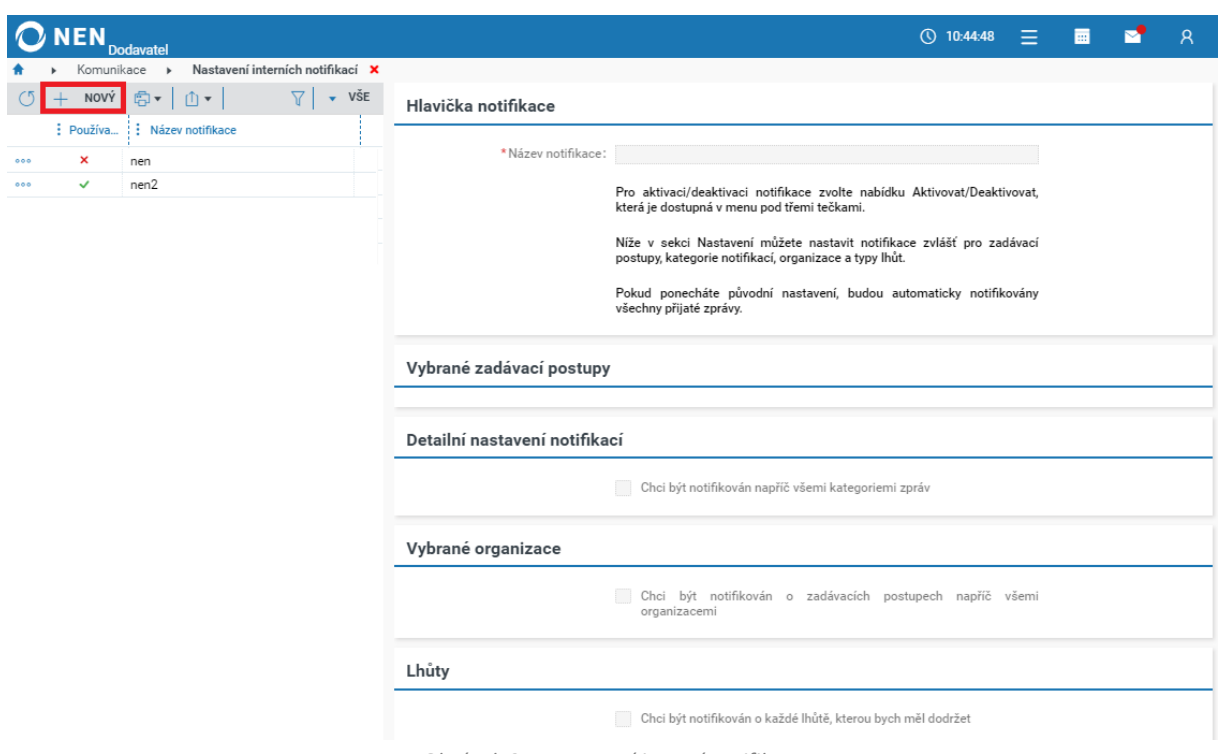

<span id="page-17-3"></span>*Obrázek 21 Nastavení interní notifikace*

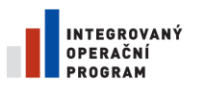

 $\overline{O}$ 

000<br>000<br>000<br>000<br>000

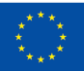

EVROPSKÁ UNIE<br>EVROPSKÝ FOND PRO REGIONÁLNÍ ROZVOJ ŠANCE PRO VÁŠ ROZVOJ

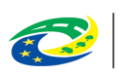

**MINISTERSTVO<br>PRO MÍSTNÍ** ROZVOJ ČR

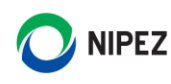

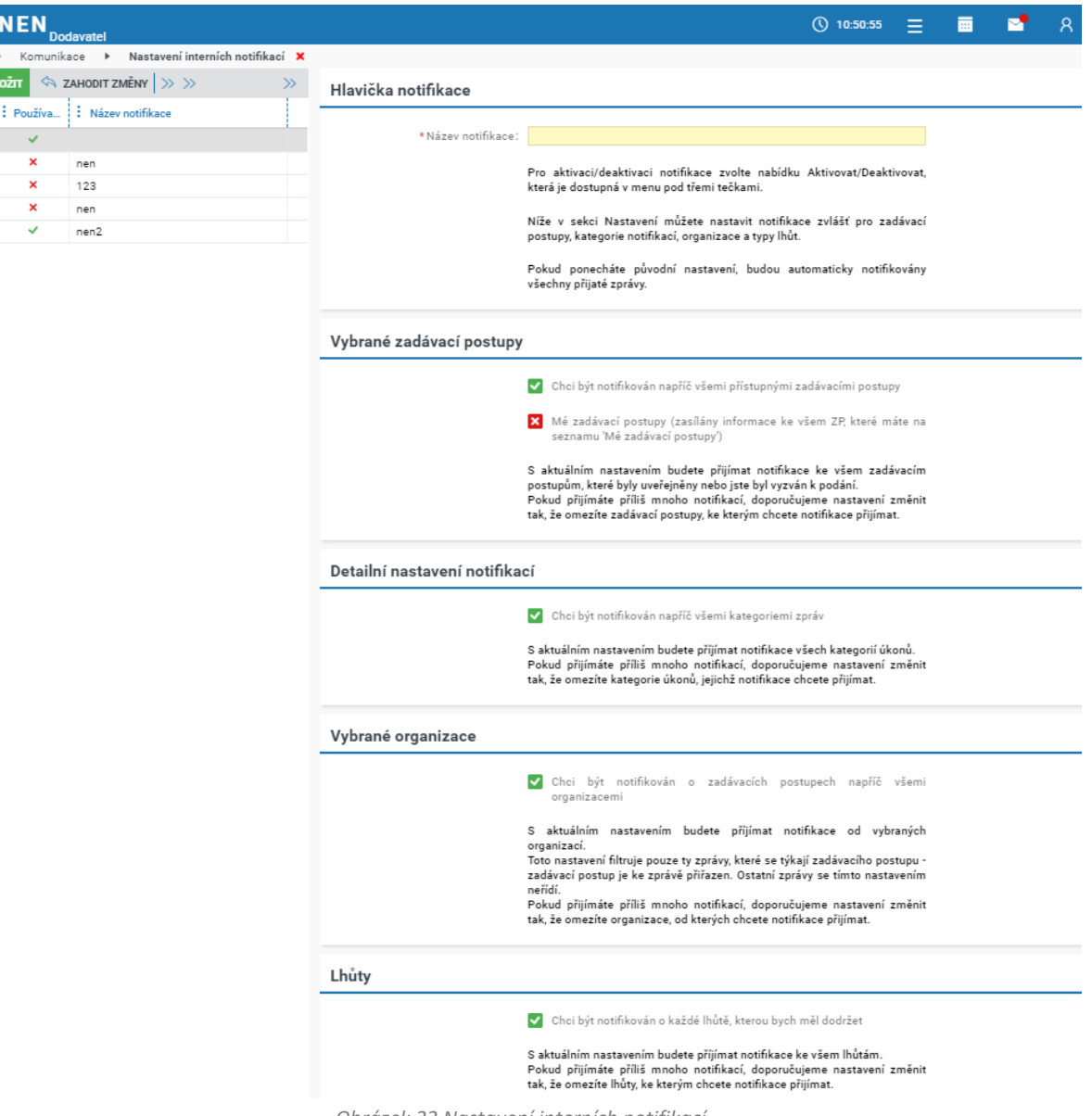

*Obrázek 22 Nastavení interních notifikací*

<span id="page-18-0"></span>Po provedení nastavení stiskněte tlačítko "Uložit". Tím je nastavení interní notifikace hotové a budou Vám chodit notifikace do interních zpráv. **V případě nevyhovujícího rozsahu výchozího nastavení zasílání notifikací, lze rozsah omezit**.

#### **Editace a deaktivace nastavení interních notifikací**

V levé seznamové části klikněte na tlačítko rychlé reakce a zvolte možnost "Upravit", nebo "Deaktivovat pro aktivované záznamy". V případě úpravy záznamu následně opět uložte nastavení. Úprava se projeví ihned. V případě deaktivace nastavení lze později opětovně nastavení aktivovat.

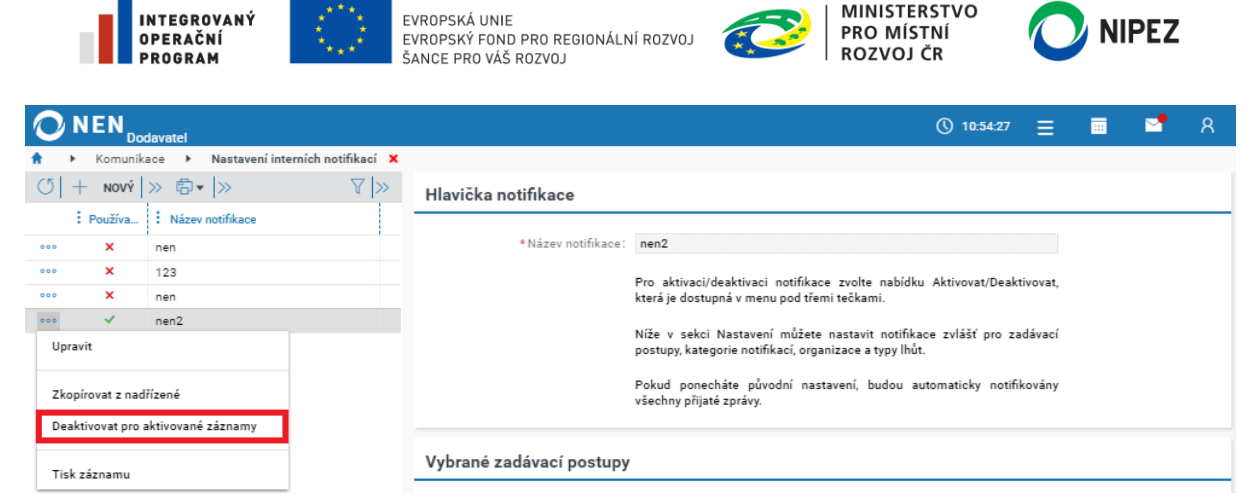

*Obrázek 23 Deaktivace nastavení interní notifikace*

#### <span id="page-19-1"></span><span id="page-19-0"></span>2.3.2 NASTAVENÍ UASÍLÁNÍ NOTIFIKACE NA EXTERNÍ E-MAIL

Na formuláři komunikace klikněte v "Nastavení" na volbu "Notifikace na externí email". Zobrazí se Vám formulář "Nastavení externích notifikací". V levé seznamové části klikněte na "Nový" a vyplňte název notifikace. Vložte e-mailovou adresu pro zasílání notifikací (může jich být více, oddělte případně středníkem)".

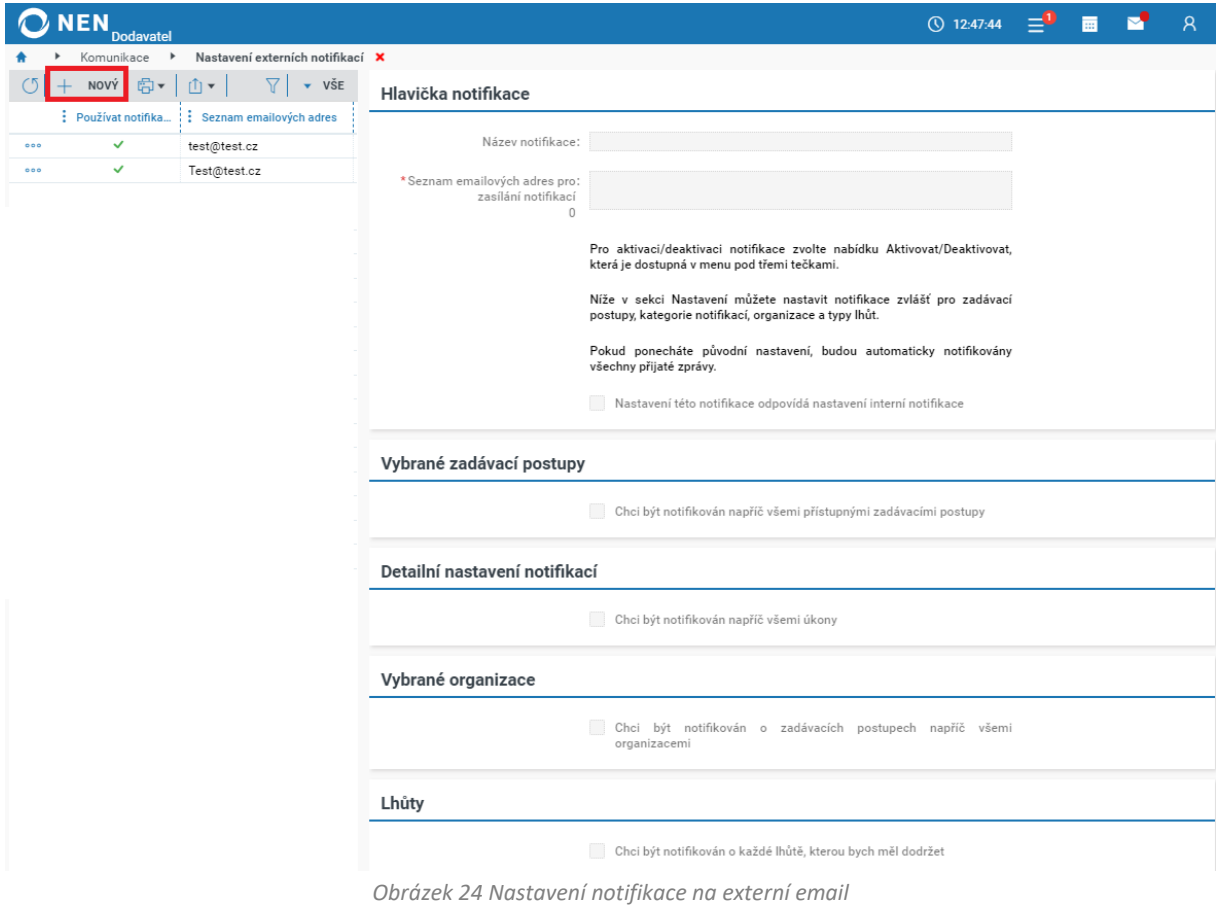

#### <span id="page-19-2"></span>**Nastavení této notifikace odpovídá nastavení interní notifikace**

Pokud zaškrtnete na fajfku checkbox "Nastavení této notifikace odpovídá nastavení interní notifikace", ostatní volby nastavení nebudou aktivní a vše se řídí nastavením interní notifikace, pouze dojde k zasílání na uvedené adresy. Pokud si přejete nastavit zasílání pouze externích notifikací nebo

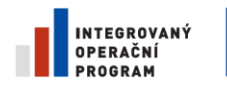

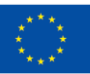

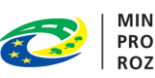

**MINISTERSTVO PRO MÍSTNÍ** ROZVOJ ČR

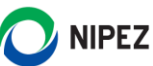

speciálně pro externí notifikace upravit rozsah zasílaných notifikací, zvolte v tomto parametru volbu

#### na křížek.

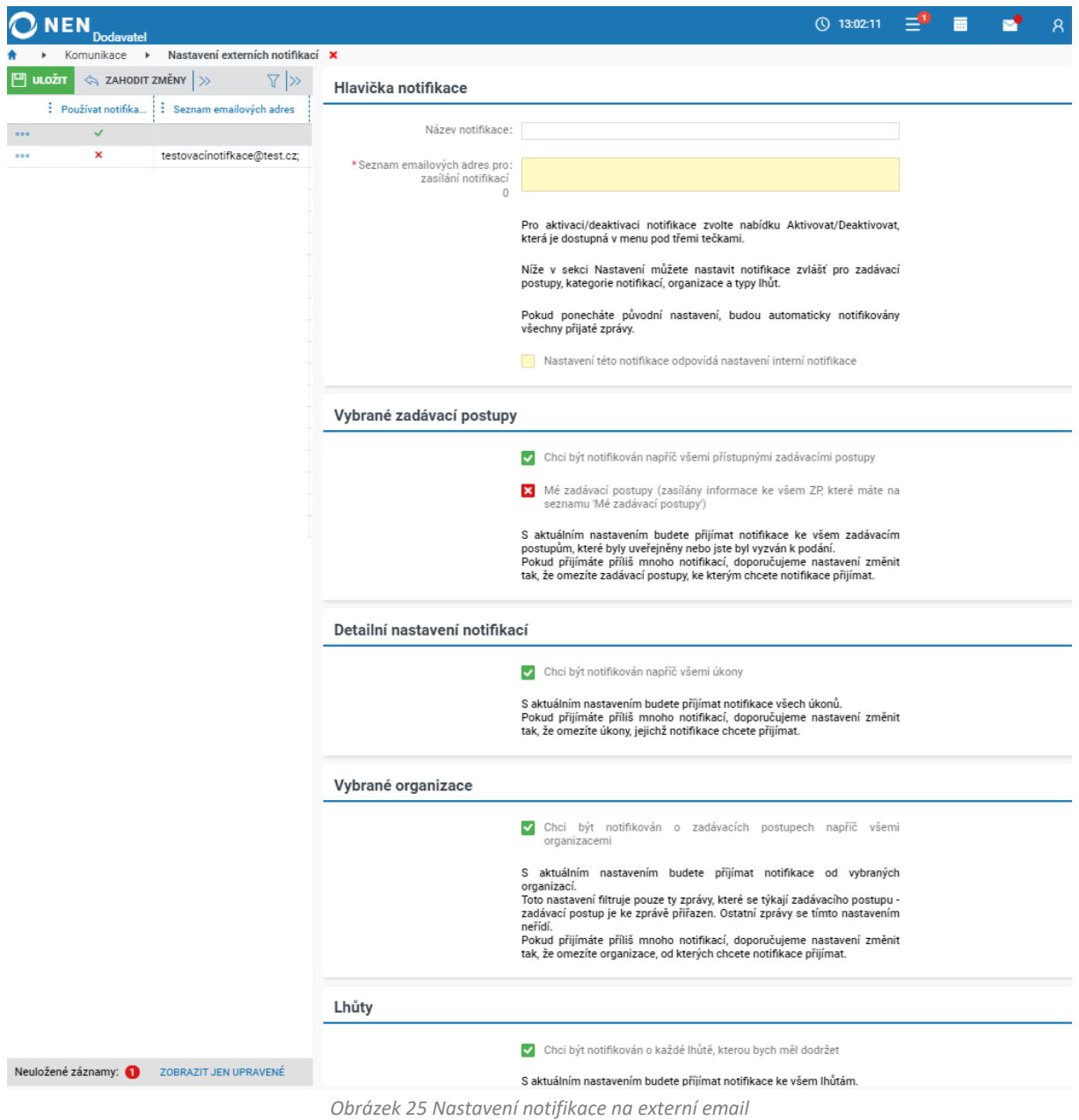

<span id="page-20-1"></span>Po provedení nastavení stiskněte tlačítko "Uložit". Tím je nastavení externí notifikace hotové a budou Vám chodit notifikace na uvedený externí e-mail.

**V případě nevyhovujícího rozsahu výchozího nastavení zasílání notifikací, lze rozsah omezit. Například pokud volbu v bloku "Detailní nastavení notifikací" změníte na "Křížek", zobrazí se Vám výčet možných notifikací k zasílání**.

#### <span id="page-20-0"></span>2.3.3 KALENDÁŘ

Kalendář obsahuje informace o všech zadávacích postupech, které máte zařazeny pod "Mé postupy". Po najetí kurzorem na příslušný záznam se Vám zobrazí úplný náhled na upozornění. Z náhledu lze

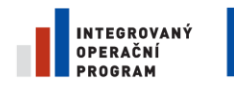

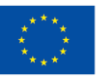

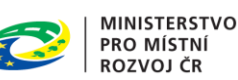

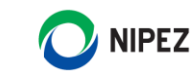

příslušnou položku odstranit z kalendáře. Do kalendáře lze rovněž přidat vlastní záznam prostřednictvím tlačítka "Nový" na horní liště.

| <b>NEN</b><br>Dodavatel                  |                                                                             |                 |                |                                                            | $\circledcirc$ 12:45:04 $\equiv$ <sup>3</sup> $\equiv$ $\equiv$ | $\mathcal{R}$                                                 |
|------------------------------------------|-----------------------------------------------------------------------------|-----------------|----------------|------------------------------------------------------------|-----------------------------------------------------------------|---------------------------------------------------------------|
| Kalendář <b>x</b><br>Březen 2021<br>DNES |                                                                             | DEN TÝDEN MĚSÍC | $\circ$<br>$+$ | NOVÝ                                                       | 目                                                               | ZOBRAZIT NASTAVENÍ LHŮT A KALENDÁŘE                           |
| po                                       | út                                                                          | st              | čt             | pá                                                         | SO                                                              | ne                                                            |
| $\mathbf{1}$                             | $\overline{2}$<br>Lhůta pro zaslání dot 23:59<br>Odeslání rozhodnutí  23:59 | 3               | 4              | 5<br>Lhůta pro podání návr 0:00 Odeslání rozhodnutí  23:59 | 6                                                               | 7<br>Lhůta pro podání nabí 0:00<br>Lhůta pro podání nabí 0:00 |
| 8<br>Lhůta pro podání nabí 0:00          | 9                                                                           | 10              | 11             | 12                                                         | 13                                                              | 14<br>Lhůta pro podání nabí 0:00                              |
| 15                                       | 16                                                                          | 17              | 18             | 19                                                         | 20                                                              | 21                                                            |
| 22                                       | 23                                                                          | 24              | 25             | 26                                                         | 27                                                              | 28                                                            |

*Obrázek 26 Zobrazení kalendáře*

# <span id="page-21-1"></span><span id="page-21-0"></span>3 DETAILNÍ INFORMACE O ZADÁVACÍM POSTUPU

Detailní informace o zadávacím postupu je možné zobrazit z mnoha míst v systému, např. typicky ze seznamu zadávacích postupů prostřednictvím ikony <sup>O</sup> sloužící pro zobrazení detailních informací o záznamu. Formulář je rozdělen do záložek a ty jsou rozděleny do bloků. Pokud na záložce neexistují informace k zobrazení, systém záložku nezobrazuje. Detail veřejné zakázky je prezentován na následujícím obrázku, rozsah zobrazených informací nemusí být vždy shodný s obrázkem.

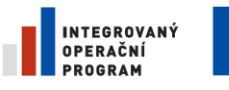

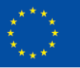

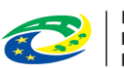

**MINISTERSTVO PRO MÍSTNÍ ROZVOJ ČR** 

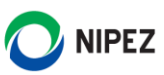

| <b>NEN</b><br><b>Dodavatel</b>                     |                                                                                 |                                                                                    |
|----------------------------------------------------|---------------------------------------------------------------------------------|------------------------------------------------------------------------------------|
| N006/21/V00001441 - B X<br>ÚKONY DODAVATELE v<br>司 | $\frac{1}{2}$ KOMUNIKACE $\mathbf{v}$<br>$\frac{1}{2}$ , DOKUMENTY $\mathbf{v}$ | <b>E</b> ODEBRAT Z MÝCH ZP $\frac{1}{2}$ PŘIŘADIT ÚTVAR $\frac{1}{2}$ TISK ZÁZNAMU |
|                                                    |                                                                                 |                                                                                    |
| Informace<br>Části VZ                              | Zadávací dokumentace                                                            |                                                                                    |
| Základní údaje                                     |                                                                                 |                                                                                    |
| Zadavatel:                                         | Zadavatel_školení_T (1)                                                         | $\div$                                                                             |
| Kontaktní osoba:                                   | Ing. Morgan Freeman PhD. (1)                                                    | $\div$                                                                             |
| Systémové číslo NEN:                               | N006/21/V00001441                                                               |                                                                                    |
| Název:                                             | B                                                                               |                                                                                    |
| Režim zakázky:                                     | Veřejná zakázka malého rozsahu                                                  |                                                                                    |
| Druh zadávacího postupu:                           | Uzavřená výzva                                                                  |                                                                                    |
| Druh veřejné zakázky:                              | Veřejná zakázka na dodávky                                                      |                                                                                    |
| Předpokládaná hodnota (bez DPH):                   | Neuvedena                                                                       |                                                                                    |
| Lhůta aktuálního podání:                           | 29.4.2021 0:00                                                                  |                                                                                    |
| Typ aktuálního podání:                             | Nabídka                                                                         |                                                                                    |
| Rozdělena na části:                                | Ano                                                                             |                                                                                    |
| Datum zahájení ZP:                                 | 19.4.2021 13:05                                                                 |                                                                                    |
| Datum zpřístupnění v NEN:<br>Datum poslední změny: | 19.4.2021 13:05                                                                 |                                                                                    |
| Stav zadávacího postupu:                           | 19.4.2021 13:05<br>Neukončen                                                    |                                                                                    |
|                                                    |                                                                                 |                                                                                    |
| Předmět a plnění                                   |                                                                                 |                                                                                    |
| Popis předmětu:                                    | x                                                                               |                                                                                    |
| Kód z číselníku NIPEZ:                             | 03410000-7                                                                      |                                                                                    |
| Název z číselníku NIPEZ:                           | Dřevo                                                                           |                                                                                    |
| Kód z číselníku CPV:                               | 03410000-7                                                                      |                                                                                    |
| Název z číselníku CPV:                             | Dřevo                                                                           |                                                                                    |
| Hlavní místo plnění:                               | Česká republika                                                                 |                                                                                    |

*Obrázek 27 Detail zadávacího postupu*

#### <span id="page-22-2"></span><span id="page-22-0"></span>OVLÁDACÍ PANEL VEŘEJNÉ ZAKÁZKY  $3.1$

Panel funkcionalit, které jsou nabízeny pro práci se zadávacím postupem, je červeně označen na následujícím obrázku. Obsah a funkce detailové části formuláře úkonu dodavatele je stejný jako obsah formuláře úkonu dodavatele vyvolaného prostřednictvím dlaždice. Jediný rozdíl proti dlaždicové verzi je přítomnost seznamu vlevo, kde je přehled provedených nebo rozpracovaných úkonů. Lze zde manuálně přidat nebo odebrat zadávací postup ze skupiny "Mých zadávacích postupů".

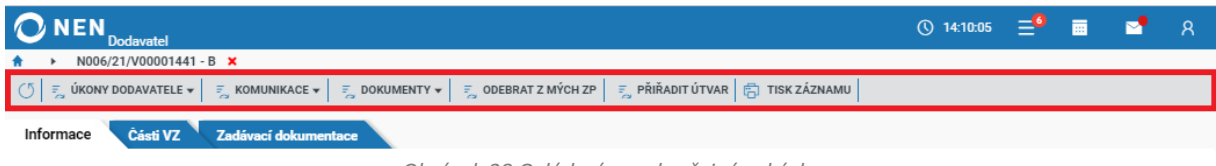

```
Obrázek 28 Ovládací panel veřejné zakázky
```
# <span id="page-22-3"></span><span id="page-22-1"></span>3.2 INFORMACE

Záložka je zobrazena vždy. Obsahuje výčet nejdůležitějších informací o zakázce, s možností zobrazit detailní informace o zadavateli a kontaktní osobě. Všechny údaje jsou vždy zobrazeny, i přestože nemusí být vyplněné nebo uveřejněné – výjimkou je datum zrušení.

Záložka je rozdělena do několika bloků popisující: **Základní údaje**, **Předmět a místo plnění**, **Evidence uveřejnění** a **Položky předmětu**.

| INTEGROVANÝ                                                                       | EVROPSKÁ UNIE<br>EVROPSKÝ FOND PRO REGIONÁLNÍ ROZVOJ<br>ŠANCE PRO VÁŠ ROZVOJ                                                 |   |                     |                                |                                                 | <b>MINISTERSTVO</b><br>PRO MÍSTNÍ<br>ROZVOJ ČR |        |                 | <b>NIPEZ</b>       |    |  |
|-----------------------------------------------------------------------------------|----------------------------------------------------------------------------------------------------|---|---------------------|--------------------------------|-------------------------------------------------|------------------------------------------------|--------|-----------------|--------------------|----|--|
| <b>NEN</b>                                                                        |                                                                                                    |   |                     |                                |                                                 | (\) 12:50:25                                   |        | 夁               | M                  | R. |  |
| <b>Dodavatel</b><br>N006/20/V00017468 - AB_JRSU_aukce X                           |                                                                                                    |   |                     |                                |                                                 |                                                |        |                 |                    |    |  |
| $\frac{1}{2}$ UKONY DODAVATELE $\mathbf{v}$ $\frac{1}{2}$ KOMUNIKACE $\mathbf{v}$ | $\frac{1}{2}$ DOKUMENTY $\mathbf{v}$ $\frac{1}{2}$ ODEBRAT Z MÝCH ZP $\frac{1}{2}$ PŘIŘADIT ÚTVAR $\frac{1}{2}$ TISK ZÁZNAMU |   |                     |                                |                                                 |                                                |        |                 |                    |    |  |
|                                                                                   |                                                                                                    |   |                     |                                |                                                 |                                                |        |                 |                    |    |  |
| Informace<br>Zadávací dokumentace                                                 | Vysvětlení zadávací dokumentace                                                                                              |   |                     |                                |                                                 |                                                |        |                 |                    |    |  |
| Základní údaje                                                                    |                                                                                                    |   | Evidence uveřejnění |                                |                                                 |                                                |        |                 |                    |    |  |
| Zadavatel:                                                                        | Zadavatel_školení_T (i)                                                                                                    | ÷ |                     | : Uveřejnění                   |                                                 |                                                |        |                 | : Datum uveřejnění |    |  |
| Kontaktní osoba:                                                                  | Ing. Morgan Freeman PhD. (i)                                                                                                 | ÷ |                     |                                | Uveřejnění vysvětlení zadávací dokumentace<br>⊙ |                                                |        |                 |                    |    |  |
| Systémové číslo NEN:                                                              | N006/20/V00017468                                                                                                    | ⊙ |                     | Uveřejnění zadávacích podmínek |                                                 |                                                |        | 14.10.2020 8:43 |                    |    |  |
| Název:                                                                            | AB_JRSU_aukce                                                                                                    |   |                     |                                | Uveřejnění změn na zadávacím postupu<br>⊕       |                                                |        |                 |                    |    |  |
| Režim zakázky:                                                                    | Podlimitní veřejná zakázka                                                                                                   |   |                     | Položky předmětu               |                                                 |                                                |        |                 |                    |    |  |
| Druh zadávacího postupu:                                                          | Jednací řízení s uveřejněním                                                                                                 |   |                     |                                |                                                 |                                                |        |                 |                    |    |  |
| Druh veřejné zakázky:                                                             | Veřejná zakázka na dodávky                                                                                                   |   |                     | : Název položky                |                                                 | $\frac{1}{2}$ Kód z CPV                        |        | : Název z CPV   |                    |    |  |
| Předpokládaná hodnota (bez DPH):                                                  | Neuvedena                                                                                                    |   | ന                   | Cement                         |                                                 | 44111200-3                                     | Cement |                 |                    |    |  |
| Lhůta aktuálního podání:                                                          | 14.10.2020 9:16                                                                                                    |   |                     |                                |                                                 |                                                |        |                 |                    |    |  |
| Typ aktuálního podání:                                                            | Nabídka                                                                                                    |   |                     |                                |                                                 |                                                |        |                 |                    |    |  |
| Rozdělena na části:                                                               | Ne                                                                                                    |   |                     |                                |                                                 |                                                |        |                 |                    |    |  |
| Datum zahájení ZP:                                                                | 14.10.2020 0:00                                                                                                    |   |                     |                                |                                                 |                                                |        |                 |                    |    |  |
| Datum zpřístupnění v NEN:                                                         | 14.10.2020 8:41                                                                                                    |   |                     |                                |                                                 |                                                |        |                 |                    |    |  |
| Datum poslední změny:                                                             | 21.2.2021 11:37                                                                                                    |   |                     |                                |                                                 |                                                |        |                 |                    |    |  |
| Stav zadávacího postupu:                                                          | Neukončen                                                                                                    |   |                     |                                |                                                 |                                                |        |                 |                    |    |  |
| Předmět a plnění                                                                  |                                                                                                    |   |                     |                                |                                                 |                                                |        |                 |                    |    |  |
| Popis předmětu:                                                                   | popis                                                                                                    |   |                     |                                |                                                 |                                                |        |                 |                    |    |  |
| Kód z číselníku NIPEZ:                                                            | 44111200-3                                                                                                    |   |                     |                                |                                                 |                                                |        |                 |                    |    |  |
| Název z číselníku NIPEZ:                                                          | Cement                                                                                                    |   |                     |                                |                                                 |                                                |        |                 |                    |    |  |
| Kód z číselníku CPV:                                                              | 44111200-3                                                                                                    |   |                     |                                |                                                 |                                                |        |                 |                    |    |  |
| Název z číselníku CPV:                                                            | Cement                                                                                                    |   |                     |                                |                                                 |                                                |        |                 |                    |    |  |
| Hlavní místo plnění:                                                              | Česká republika                                                                                                    |   |                     |                                |                                                 |                                                |        |                 |                    |    |  |

*Obrázek 29 Informace o veřejné zakázce*

#### <span id="page-23-1"></span><span id="page-23-0"></span>3.2.1 ZADÁVACÍ DOKUMENTACE

Záložka je zobrazena vždy a obsahuje bloky **Ostatní dokumenty** a **Jmenovitě zpřístupněné dokumenty**, které jsou zobrazeny pouze tehdy, pokud obsahují dokumenty.

Všechny seznamy dokumentů na této záložce nabízí tlačítko "Stáhnout všechny přílohy" pro hromadné **stažení dokumentů**. U dokumentu je možné zobrazit detailní informace prostřednictvím ikony

Pokud uživatel požádá o zpřístupnění zadávací dokumentace či jiného dokumentu, tak se tyto dokumenty objeví v detailu zadávacího postupu v části "Jmenovitě zpřístupněné dokumenty". O zpřístupnění zadávací dokumentace, či jiného dokumentu budete rovněž informováni prostřednictvím interního mailboxu a externí notifikace na e-mail, jestliže ji máte zapnutou.

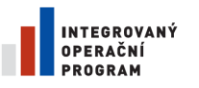

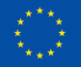

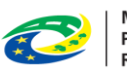

MINISTERSTVO<br>PRO MÍSTNÍ<br>ROZVOJ ČR

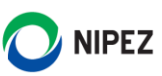

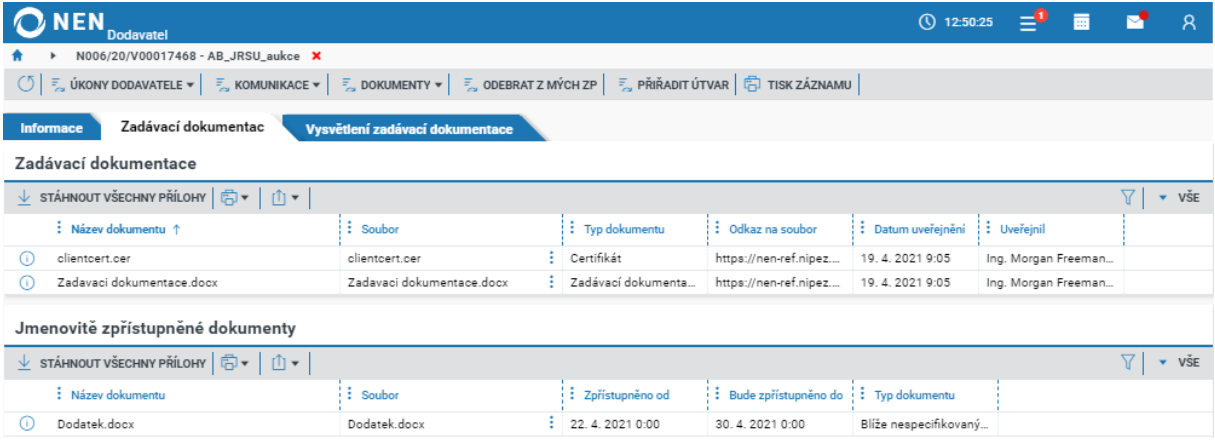

*Obrázek 30 Záložka Zadávací dokumentace*

## <span id="page-24-2"></span><span id="page-24-0"></span>3.2.2 VYSVĚTLENÍ ZADÁVACÍ DOKUMENTACE

Záložka je zobrazena, pokud je uveřejněno, nebo zasláno alespoň jedno vysvětlení zadávací dokumentace. Na níže uvedeném formuláři se zobrazují poskytnutá vysvětlení, pro stažení příloh je nutné zobrazit detail vysvětlení prostřednictvím ikony <sup>(1)</sup>.

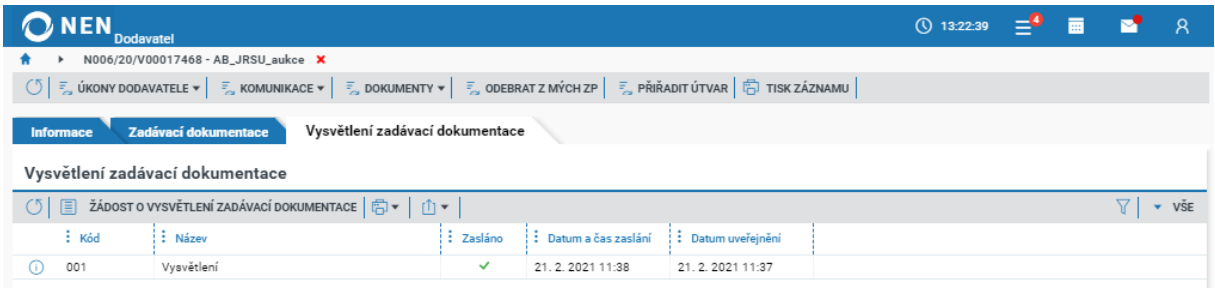

*Obrázek 31 Záložka Vysvětlení zadávací dokumentace*

# <span id="page-24-3"></span><span id="page-24-1"></span>3.2.3 VÝSLEDEK

Záložka je zobrazena, pokud obsahuje relevantní informace k výsledku. Obsahuje bloky: *Dodavatelé***, s nimiž byla smlouva uzavřena**, **Uveřejněné dokumenty**, **Skutečně uhrazená cena v letech plnění** (blok není zobrazen, pokud neobsahuje žádné informace), **Seznam účastníků**.

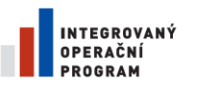

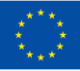

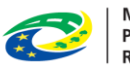

**MINISTERSTVO PRO MÍSTNÍ ROZVOJ ČR** 

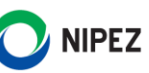

| <b>NEN</b><br><b>Dodavatel</b>                                                                                               |                                                                                                    |                                 |                |          |                        |                       |          | (\) 13:29:02             |                     |  |    | $\mathsf{R}$             |  |  |
|----------------------------------------------------------------------------------------------------|----------------------------------------------------------------------------------------------------|---------------------------------|----------------|----------|------------------------|-----------------------|----------|--------------------------|---------------------|--|----|--------------------------|--|--|
| N006/20/V00018363 - AB_jrsu X                                                                                                |                                                                                                    |                                 |                |          |                        |                       |          |                          |                     |  |    |                          |  |  |
| $\circ$                                                                                                    | $\frac{1}{2}$ úkony dodavatele $\star$ $\mid$ $\frac{1}{2}$ komunikace $\star$ $\mid$ $\frac{1}{2}$ dokumenty $\star$ $\mid$ $\frac{1}{2}$ odebrat z mých zp $\mid$ $\frac{1}{2}$ $\mid$ $\star$ přiřadit útvar $\mid$ $\frac{16}{10}$ tisk záznamu $\mid$ |                                 |                |          |                        |                       |          |                          |                     |  |    |                          |  |  |
| Zadávací dokumentace<br><b>Informace</b>                                                                                     |                                                                                                    | Vysvětlení zadávací dokumentace |                | Výsledek |                        |                       |          |                          |                     |  |    |                          |  |  |
| Dodavatelé, s nimiž byla smlouva uzavřena                                                                                    |                                                                                                    |                                 |                |          |                        |                       |          |                          |                     |  |    |                          |  |  |
| : Datum uzavření                                                                                                    | $\frac{1}{2}$ Smluvní cena s DPH                                                                                                    |                                 | : Úřední název |          |                        | $\frac{1}{2}$ ICO     | $:$ Obec |                          |                     |  |    |                          |  |  |
| 10.12.2020                                                                                                    | Dodavatel - školení 14<br>30 000,00<br>36 300.00<br>12345678                                                                                                    |                                 |                |          |                        | Praha                 |          |                          |                     |  |    |                          |  |  |
| Smlouva uveřejněna dle jiného právního předpisu<br>Internetová adresa, na které je smlouva umístěna:<br>Uveřejněné dokumenty |                                                                                                    |                                 |                |          |                        |                       |          |                          |                     |  |    |                          |  |  |
| STÁHNOUT VŠECHNY PŘÍLOHY F                                                                                                   | 山▼∣                                                                                                    |                                 |                |          |                        |                       |          |                          |                     |  | 77 | $\blacktriangledown$ VSE |  |  |
| : Název dokumentu 1                                                                                                    | ÷                                                                                                    | Soubor                          |                |          | : Typ dokumentu        | : Odkaz na soubor     |          | : Datum uveřejnění       | : Uveřejnil         |  |    |                          |  |  |
| Písemná zpráva zadavatele.docx<br>ω                                                                                          |                                                                                                    | Písemná zpráva zadavatele.docx  |                |          | Písemná zpráva zada    | https://nen-ref.nipez |          | 10.12.2020 12:46         | Ing. Morgan Freeman |  |    |                          |  |  |
| Seznam účastníků                                                                                                    |                                                                                                    |                                 |                |          |                        |                       |          |                          |                     |  |    |                          |  |  |
| 山木<br>向▼∣                                                                                                    |                                                                                                    |                                 |                |          |                        |                       |          |                          |                     |  | 77 | $\mathbf{v}$ VSE         |  |  |
| Uřední název                                                                                                    |                                                                                                    | i i ičo                         | : Obec         |          | : Nabídková cena s DPH |                       |          | : Nabídková cena bez DPH |                     |  |    |                          |  |  |
| $\circ \circ \circ (\mathsf{i})$                                                                                             | Dodavatel - školení 14                                                                                                    | 12345678                        | Praha          |          | 36300                  |                       |          | 30000                    |                     |  |    |                          |  |  |
| $\circ \circ$ (i)                                                                                                    | Dodavatel - školení 1                                                                                                    | 25388304                        | Praha          |          | 658777.24              |                       |          | 544444                   |                     |  |    |                          |  |  |
|                                                                                                    |                                                                                                    |                                 |                |          |                        |                       |          |                          |                     |  |    |                          |  |  |

*Obrázek 32 Záložka Výsledek*

# <span id="page-25-2"></span><span id="page-25-0"></span>3.2.4 ČÁSTI

Záložka je zobrazena, pokud je zakázka dělena na části. Kliknutím záložku "Části VZ" systém zobrazí přehled jednotlivých částí. Kliknutím na ikonu <sup>®</sup> sloužící pro zobrazení detailních informací o záznamu, se zobrazí stejné záložky "Informace" a "Výsledek", jako pro "hlavní" zakázku.

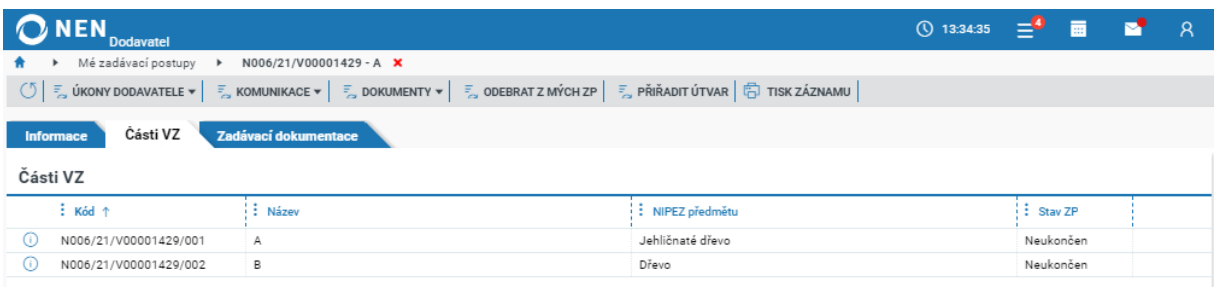

*Obrázek 33 Záložka Části VZ*

<span id="page-25-3"></span>Pokud podáváte nabídku do některé z částí zadávacího postupu, příslušná část se určuje až na formuláři při podání elektronických nabídek.

# <span id="page-25-1"></span>4 PODÁNÍ ELEKTRONICKÉ NABÍDKY

**Tato kapitola popisuje práci dodavatele při podání nabídky. Níže uvedené postupy platí analogicky i pro podání předběžné nabídky, žádosti o účast, projevení předběžného zájmu.**

Pro podání šifrované elektronické nabídky není nutné instalovat Crypto Native App a Crypto web Extension doplňky. Instalujte pouze v případě, že zadavatel požaduje připojení elektronického podpisu při podání elektronické nabídky, viz kapitola 1.2.

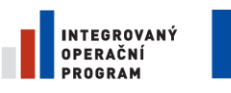

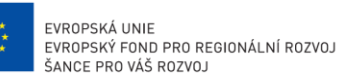

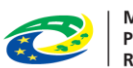

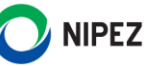

# <span id="page-26-0"></span>PODÁNÍ ELEKTRONICKÉ NABÍDKY

**Proces zahájení podání elektronické nabídky lze iniciovat z více míst v systému, např. prostřednictvím dlaždice "Provést podání", nebo z detailu veřejné zakázky, viz kapitola 2.**

Např. v detailu veřejné zakázky klikněte na "Úkony dodavatele" a vyberte možnost "Podat nabídku". Systém vždy určí, zda se jedná o podání nabídky, či předběžné nabídky. Zobrazí se Vám formulář **"Nabídka".** 

Má-li být elektronická nabídka šifrována, systém Vás automaticky vyzve k vyplnění hesla pro zašifrování vložených strukturovaných dat a dokumentů. **Heslo si zapamatujte**, lze jej případně odkrýt klinutím na ikonu <sup>o</sup>. Po vložení hesla klikněte na tlačítko "Ok". Heslo rovněž slouží pro případnou editaci nabídky.

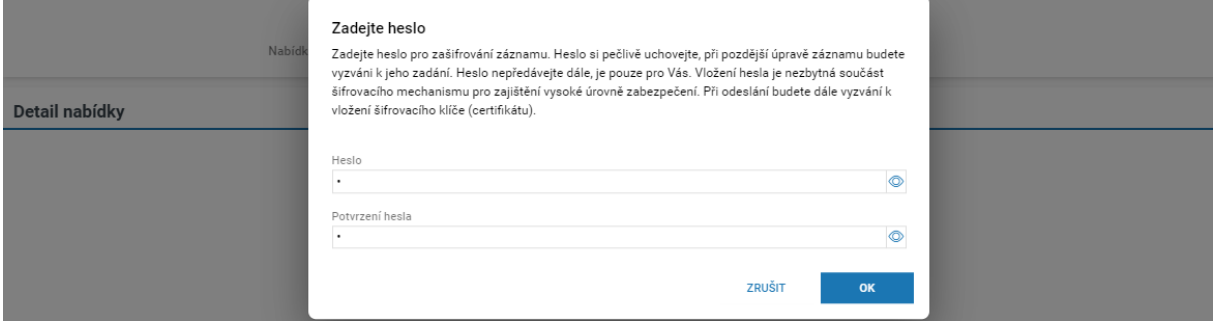

*Obrázek 34 Heslo pro zašifrování vložených strukturovaných dat a dokumentů*

<span id="page-26-1"></span>V důsledku nastavení zadavatele může nabídkový formulář k příslušnému zadávacímu postupu vypadat odlišně a může zde být požadováno více údajů k vyplnění. Postup vyplnění a odeslání nabídky bude však vždy analogicky shodný.

Automaticky je předvyplněn "**Název nabídky**". Jedná se o údaj sloužící pouze pro Vaši identifikaci a pro případnou pozdější editaci. Zadavatel tento údaj nevidí. Dále na formuláři vždy vyplňte všechna povinná pole. Zadavatel specifikuje v jaké struktuře má být nabídková cena vkládána do systému.

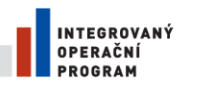

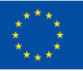

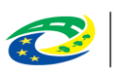

**MINISTERSTVO PRO MÍSTNÍ ROZVOJ ČR** 

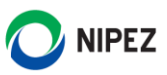

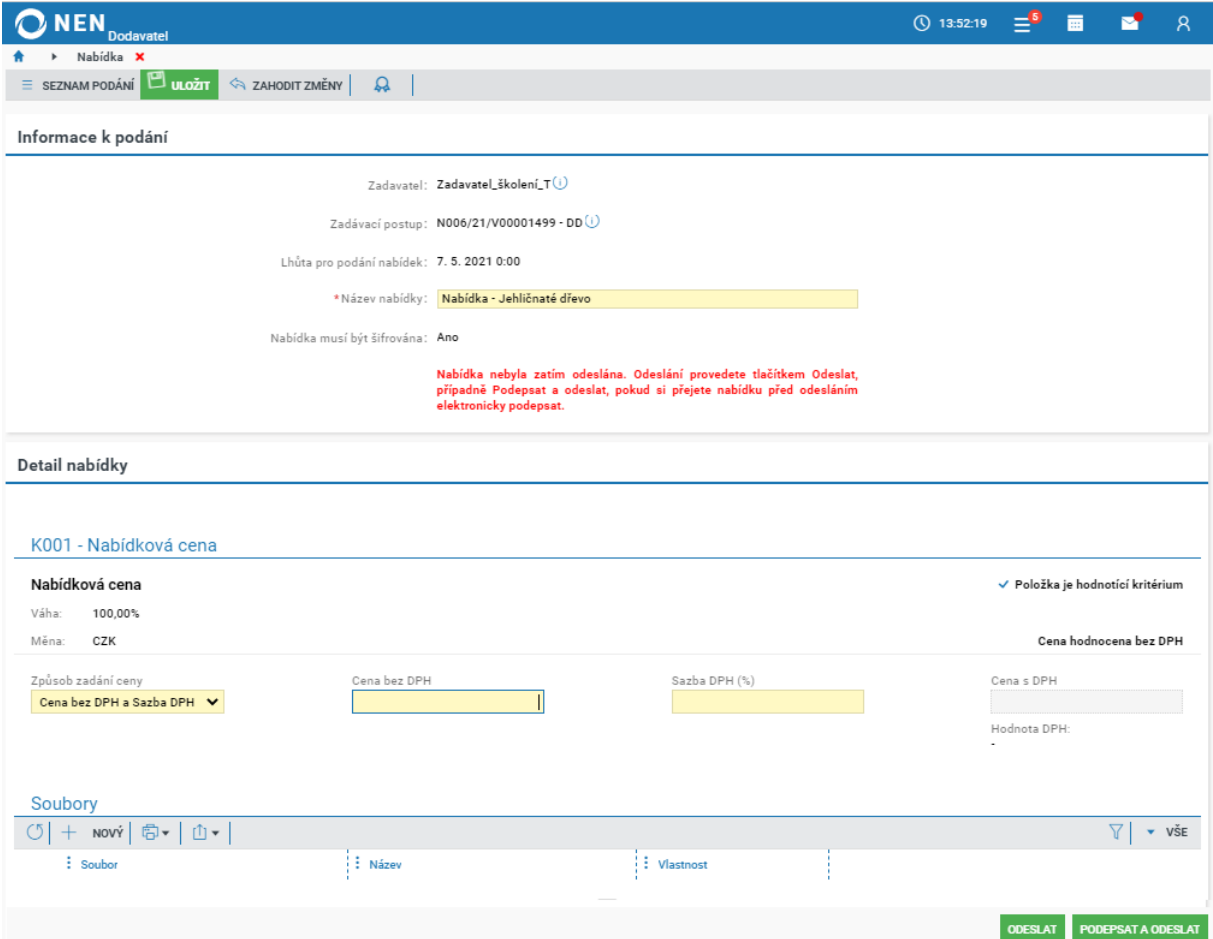

*Obrázek 35 Podání elektronické nabídky*

<span id="page-27-0"></span>Vlastní dokumenty nabídky vložte v části **"**Soubory". Počet souborů není omezen, velikost jednoho souboru nesmí přesáhnout 100 MB. Více souborů lze také nahrát prostřednictvím ZIP souboru, jehož velikost nesmí přesáhnout 100 MB. Pokud potřebujete vložit do NEN soubor nepodporovaného formátu, tak jej vložte nejprve do ZIP souboru.

Do bloku Soubory lze nahrát přílohy elektronické nabídky rovněž přetažením více souborů myší přímo z průzkumníku souborů.

Po stisknutí tlačítka "Nový" v části "Soubory" se Vám zobrazí řádek pro vložení souboru. Klikněte do pole nahrát soubor pro zobrazení průzkumníku, nebo z otevřené složky přesuňte soubor přetažením do pole "Soubor".

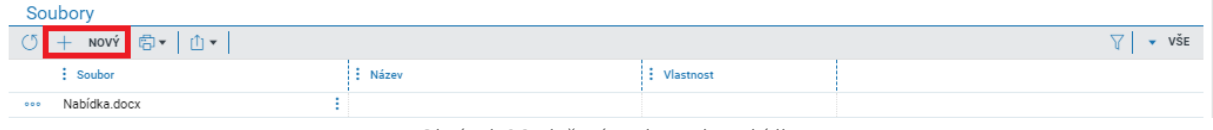

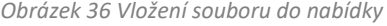

<span id="page-27-1"></span>Máte-li připravený nabídkový formulář k odeslání (včetně vložených příloh), klikněte na tlačítko "Odeslat" v pravém dolním rohu formuláře. V případě tlačítka "Podepsat a odeslat" budete vyzváni k připojení elektronického podpisu. Po kliknutí na tlačítko "Odeslat" Vás systém může vyzvat k uložení formuláře, v takovém případě potvrďte uložení změn.

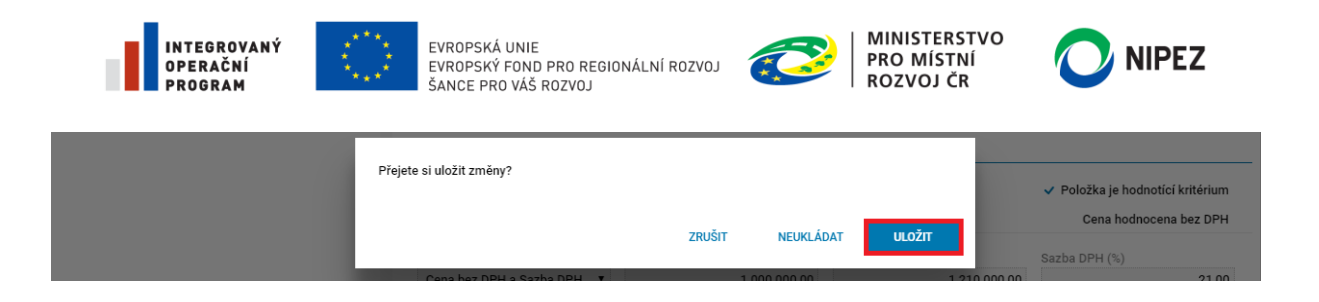

**Má-li být elektronická nabídka šifrována**, po stisknutí tlačítka "Odeslat" systém zobrazí formulář pro následné zašifrování obsahu elektronické nabídky certifikátem poskytnutým zadavatelem, který zadavatel vložil do systému NEN. Proces dokončíte kliknutím na tlačítko "Zašifrovat". V případě atypického postupu zadavatele, lze rovněž vybrat jiný certifikát pro manuální vložení šifrovacího certifikátu.

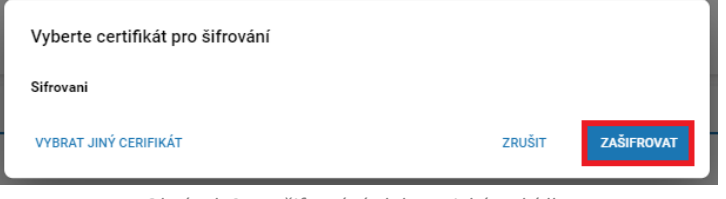

*Obrázek 37 Zašifrování elektronické nabídky*

<span id="page-28-1"></span>Po provedení elektronického podání Vás systém informuje zobrazeným upozorněním s výpisem přiložených dokumentů a datem doručení elektronické nabídky.

#### Vaše podání bylo doručeno

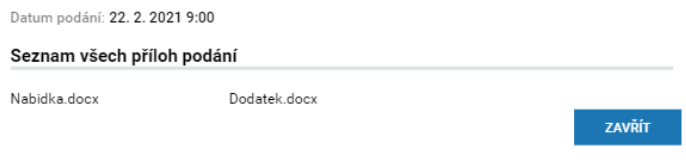

*Obrázek 38 Doručení elektronické nabídky*

<span id="page-28-2"></span>**Upozorňujeme, že elektronické podání nabídky je považováno za doručené v okamžiku dokončení celého procesu a přijetím podání systémem, nikoliv tedy v okamžiku stisknutím tlačítka "Odeslat"**.

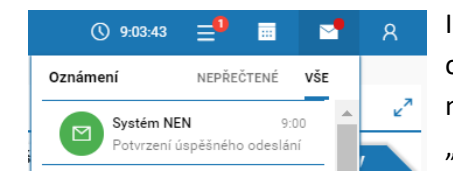

Ihned po dokončení podání elektronické nabídky obdržíte potvrzení o provedení úkonu do interního mailboxu, lze jej zobrazit náhledem. Rovněž tato informace bude zaznamenána do přehledu "Mé elektronické úkony".

#### <span id="page-28-0"></span>PŘEHLED PROVEDENÝCH PODÁNÍ  $4.2$

Funkcionalita slouží pro přístup k veškerým odeslaným nabídkám, žádostem o účast atd., a je dostupná prostřednictvím dlaždice "Provedená podání". Výpis podaných nabídek obsahuje rovněž všechna evidovaná listinná podání do všech zadávacích postupů v rámci NEN. Detail podání zobrazíte kliknutím na tlačítko "Vybrat".

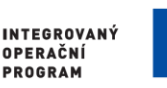

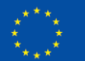

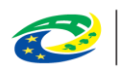

**MINISTERSTVO PRO MÍSTNÍ ROZVOJ ČR** 

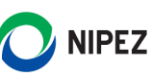

|                  | <b>D</b> NEN<br><b>Dodavatel</b>   |                              |                |                                    |                           | $\bigcirc$ 14:29:23 | 夁<br>≔°ੁ    | M       |                   |
|------------------|------------------------------------|------------------------------|----------------|------------------------------------|---------------------------|---------------------|-------------|---------|-------------------|
|                  | Provedená podání X                 |                              |                |                                    |                           |                     |             |         |                   |
|                  | 向▼   山▼                            |                              |                |                                    |                           |                     |             |         | $\overline{v}$ VS |
|                  | : Systémové číslo NEN              | : : Název zakázky            | : Typ podání   | $\vdots$ Datum podání $\downarrow$ | Listinná pod              | : Otevřeno          | : Zpětvzato | : Název |                   |
| Provedená podání | N006/21/V00001497<br><b>VYBRAT</b> | OV PD                        | Nabídka        | 22.4.2021 13:33:                   | $\mathbf x$               | $\checkmark$        | $\mathbf x$ |         |                   |
|                  | <b>VYBRAT</b><br>N006/21/V00001495 | HV - JŘSU                    | Žádost o účast | 22.4.2021 13:01:                   | $\boldsymbol{\mathsf{x}}$ | ✓                   | ×           |         |                   |
|                  | <b>VYBRAT</b><br>N006/21/V00001485 | HV - OV - kritéria hodnocení | Nabídka        | 22.4.2021 9:21:41                  | $\mathbf x$               | $\checkmark$        | $\mathbf x$ |         |                   |
|                  | N006/21/V00001184<br><b>VYBRAT</b> | OŘ-test P.                   | Nabídka        | 22.4.2021 0:00:00                  | ✓                         | ×                   | ×           |         |                   |

*Obrázek 39 Přehled provedených podání*

<span id="page-29-1"></span>Pokud neuplynula lhůta pro podání nabídek, předběžných nabídek, či žádostí o účast, lze ze zobrazeného detailu podání učinit úkon zpětvzetí. Případné opakované podání musí být znovu podáno řádným způsobem a ve stanovené lhůtě.

# <span id="page-29-0"></span>ZPĚTVZETÍ PODÁNÍ

Elektronické podání lze vždy do okamžiku uplynutí příslušné lhůty pro podání vzít zpět. Zadavatel nebude moci tuto nabídku otevřít. Zpětvzetí lze iniciovat opět z více míst v systému např. přímo z provedeného podání u příslušného zadávacího postupu prostřednictvím ikony ••• , nebo přímo ze zobrazeného formuláře. Zpětvzetí lze rovněž provést ze seznamu "Provedená podání".

Tlačítko "Vzít podání zpět" je dostupné pouze v případě, že je možné tento úkon provést, tj. do okamžiku uplynutí lhůty pro podání. Pro předběžné nabídky je chování analogické.

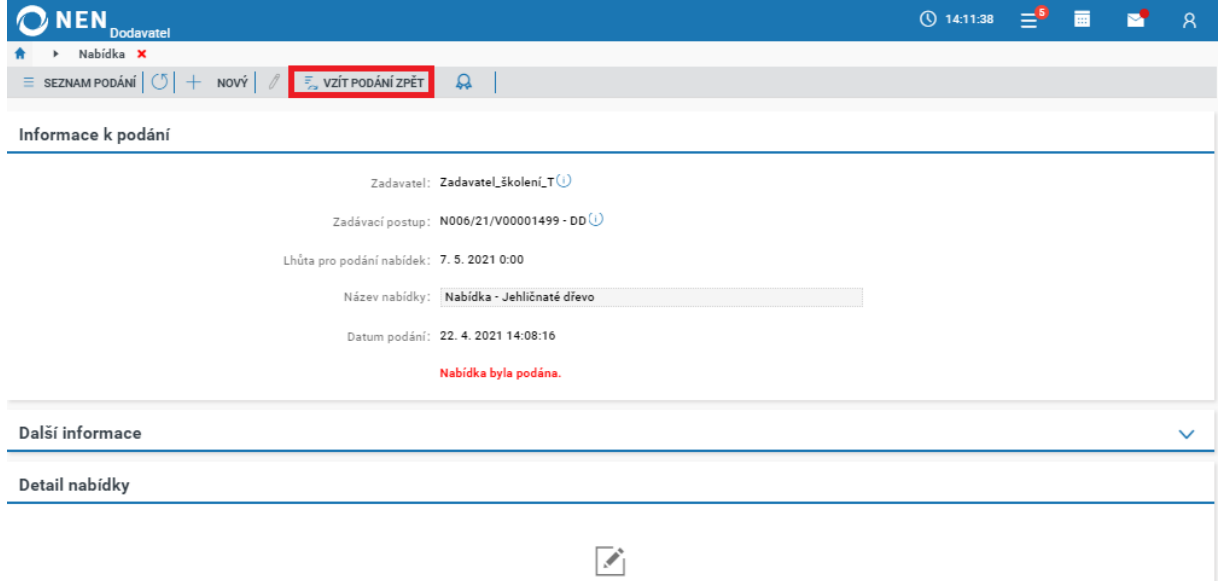

Do otevření podání zadavatelem není možné zobrazit jeho hodnoty.

*Obrázek 40 Zpětvzetí podání I.*

<span id="page-29-3"></span><span id="page-29-2"></span>Po provedení zpětvzetí Vás systém informuje zobrazeným upozorněním. Nyní lze případně provést opakované podání.

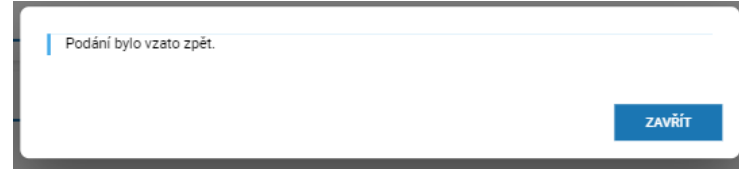

*Obrázek 41 Zpětvzetí podání II.*

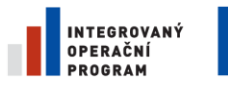

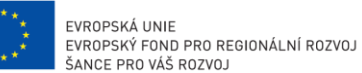

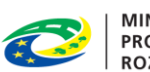

**MINISTERSTVO** PRO MÍSTNÍ **ROZVOJ ČR** 

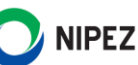

Po zpětvzetí nabídky Vám budou zobrazena strukturovaná data a nahrané přílohy, které lze stáhnout. Následně je možné ve lhůtě pro podání nabídek opakovat podání. Z původního podání lze vytvořit kopii a nemusí být tudíž nahrávány všechny dokumenty znovu. **Pokud jste v některém z dokumentů provedli změnu, nezapomeňte původní soubor smazat a nahrát znovu**.

Dále dokončete opakované podání nabídky běžným způsobem, včetně případného šifrování nabídek.

# <span id="page-30-0"></span>VARIANTY PŘEDBĚŽNÝCH NABÍDEK/NABÍDEK

Je-li v systému umožněno podání variantních předběžných nabídek nebo nabídek, můžete v rámci jednoho elektronického podání založit více variant stisknutím tlačítka "Přidat variantu".

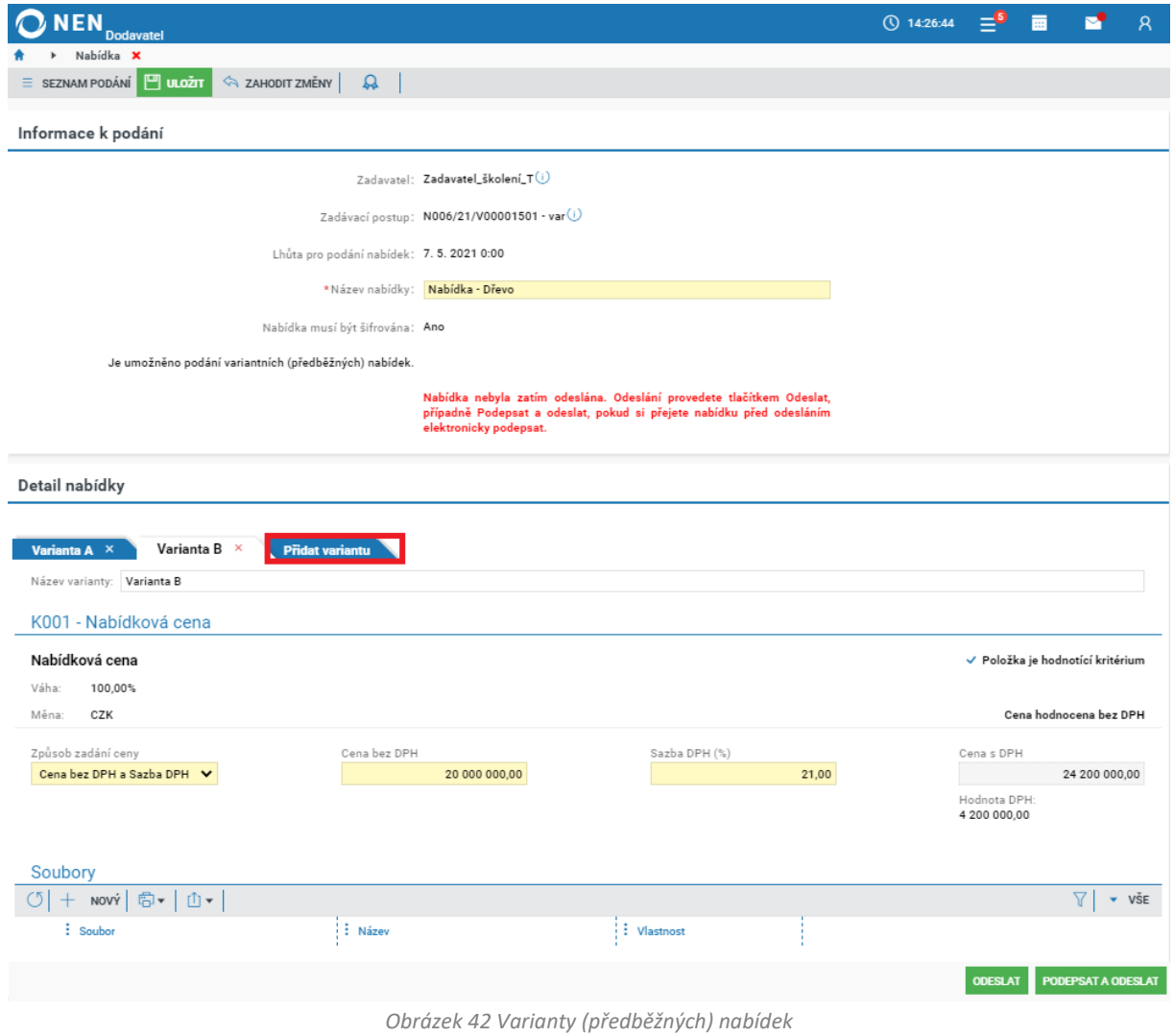

<span id="page-30-1"></span>Formuláře pro jednotlivé varianty jsou identické, po vyplnění všech variant dokončete podání elektronické nabídky způsobem uvedeným v kapitole **[4.1](#page-26-0) [PODÁNÍ ELEKTRONICKÉ](#page-26-0) NABÍDKY**.

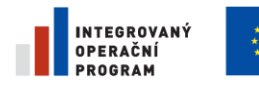

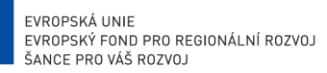

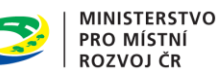

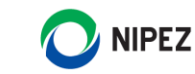

# <span id="page-31-0"></span>PODÁNÍ ELEKTRONICKÉ NABÍDKY U VZ ROZDĚLENÉ NA ČÁSTI

Přípravu elektronické nabídky zahájíte způsobem uvedeným v kapitole **[4.1](#page-26-0) [PODÁNÍ ELEKTRONICKÉ](#page-26-0) [NABÍDKY](#page-26-0)**. Na zobrazeném formuláři označte části veřejné zakázky, do kterých chcete provést podání.

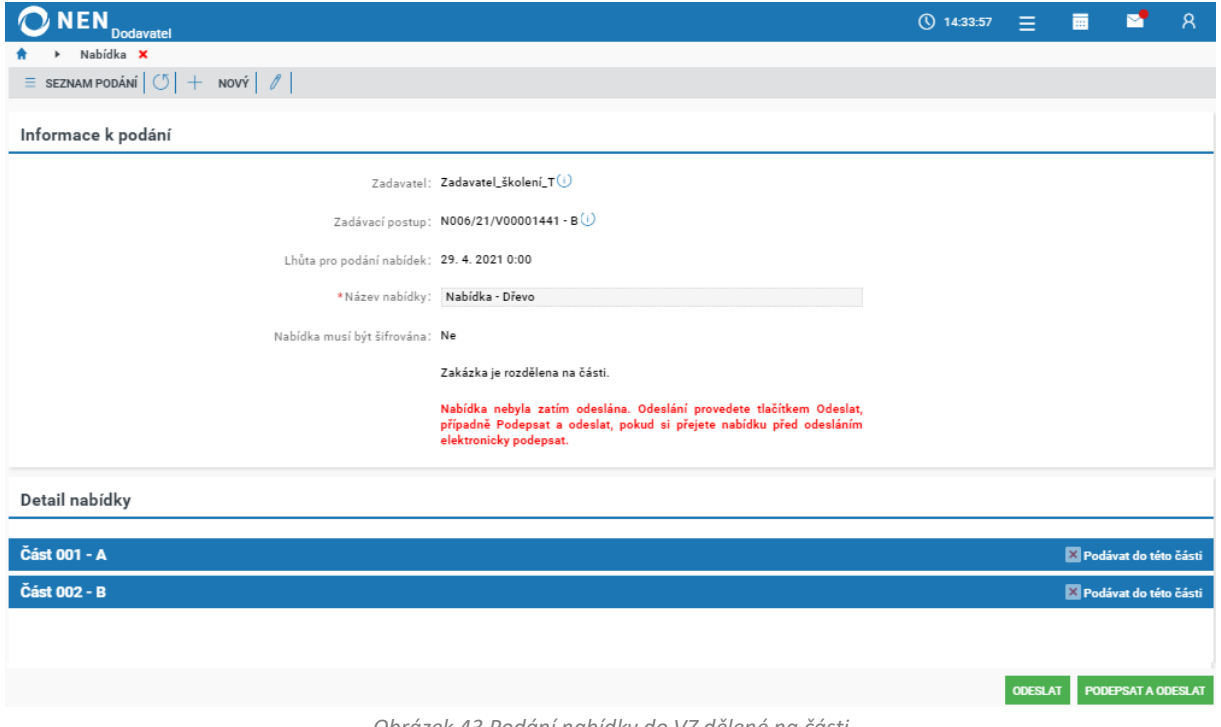

*Obrázek 43 Podání nabídky do VZ dělené na části*

<span id="page-31-1"></span>Po označení příslušné části se Vám zobrazí nabídkový formulář, který vyplníte běžným způsobem.

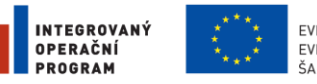

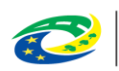

MINISTERSTVO<br>PRO MÍSTNÍ<br>ROZVOJ ČR

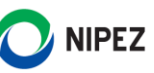

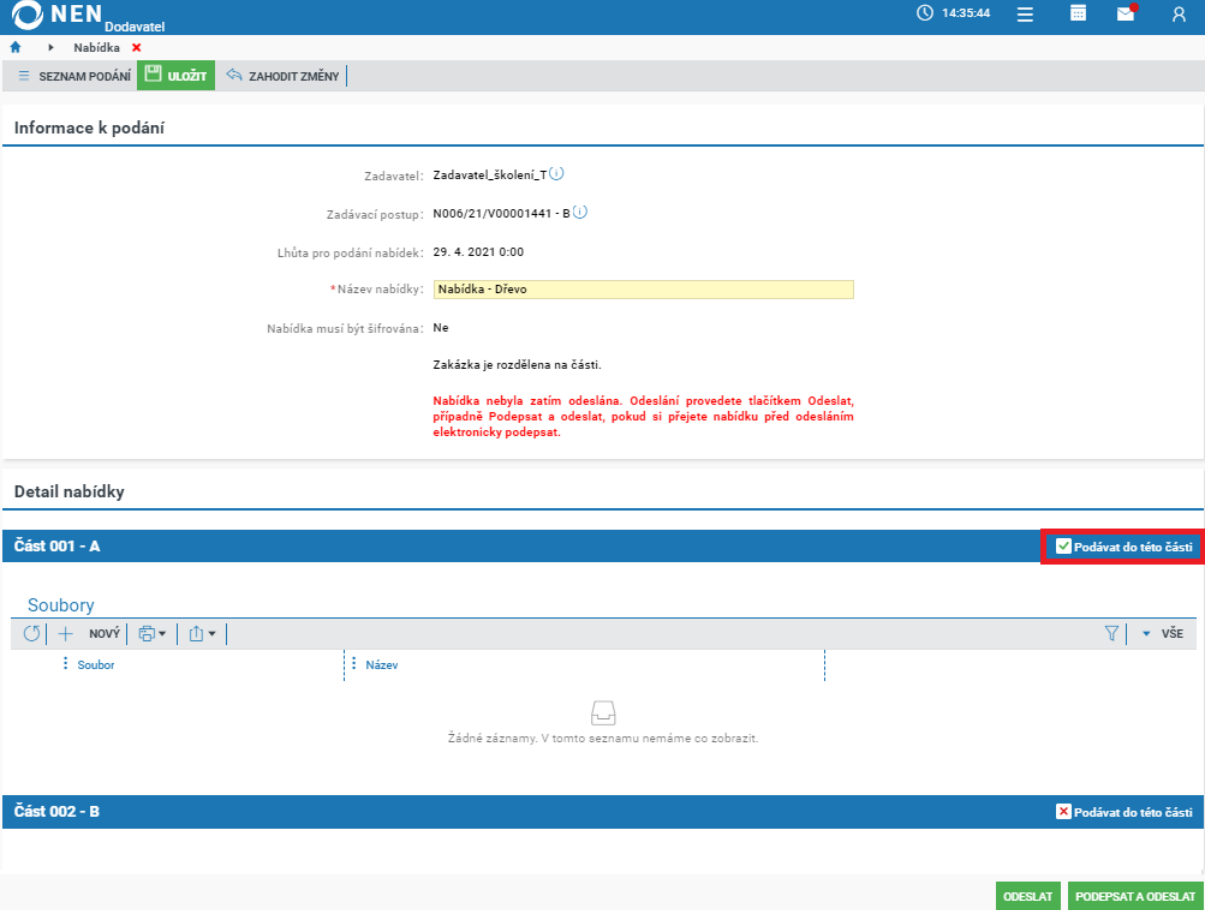

*Obrázek 44 Podání nabídky do VZ dělené na části*

<span id="page-32-1"></span>Po vyplnění všech částí veřejné zakázky, do kterých chcete provést podání, dokončete podání elektronické nabídky způsobem uvedeným v kapitole **[4.1](#page-26-0) [PODÁNÍ ELEKTRONICKÉ](#page-26-0) NABÍDKY**.

# <span id="page-32-0"></span>PODÁNÍ SOUTĚŽNÍHO NÁVRHU A DOKUMENTŮ

V přehledu zadávacích postupů vyhledejte příslušnou soutěž o návrh. Následně v úkonech dodavatele klikněte na volbu "Podat návrh".

|         | <b>NEN</b><br><b>Dodavatel</b>                      |                                                                                                    |               |                                                                                         | $Q$ 8:55:13<br>Ξ<br>丽     |
|---------|-----------------------------------------------------|----------------------------------------------------------------------------------------------------|---------------|-----------------------------------------------------------------------------------------|---------------------------|
|         | N006/21/S00000029 - SoN X                           |                                                                                                    |               |                                                                                         |                           |
| $\circ$ | $\frac{1}{2}$ UKONY DODAVATELE $\blacktriangledown$ | <b>EXECUTE IN THE SUBSET OF A SUBSET OF A SUBSET OF A SUBSET OF A SUBSET OF A SUBSET OF A SUBSET OF A SUBSET OF A SUBSET OF A SUBSET OF A SUBSET OF A SUBSET OF A SUBSET OF A SUBSET OF A SUBSET OF A SUBSET OF A SUBSET OF A S</b> |               | $\frac{1}{2}$ PŘIŘADIT ÚTVAR $\frac{1}{2}$ TISK ZÁZNAMU                                 |                           |
| Int     | Podat návrh                                         |                                                                                                    |               |                                                                                         |                           |
|         | Podat námitku                                       |                                                                                                    |               |                                                                                         |                           |
| Zál     | Zažádat o soutěžní podmínky                         |                                                                                                    |               | Evidence uveřejnění                                                                     |                           |
| Zad     | Zažádat o vysvětlení soutěžních podmínek            | atel_školení_T (i)                                                                                                    | $\div$        | : Uveřejnění                                                                            | Datum uveřejnění ↓        |
| Kon     | Přehled el. úkonu                                   | $prgan$ Freeman PhD. $\cap$                                                                                                    | $\Rightarrow$ | Uveřejnění změn na zadávacím postupu<br>$\left( \begin{array}{c} 1 \end{array} \right)$ | 23.4.2021 9:42            |
|         | Systémové číslo NEN:                                | N006/21/S00000029                                                                                                    |               | Položky předmětu                                                                        |                           |
| Název:  |                                                     | SoN                                                                                                    |               |                                                                                         |                           |
|         | Druh zadávacího postupu:                            | Otevřená soutěž o návrh                                                                                                    |               | $:$ Kód z CPV<br>: Název položky ↑                                                      | $\frac{1}{2}$ Název z CPV |
|         | Předpokládaná hodnota (bez DPH):                    | Neuvedena                                                                                                    |               | 71322300-4<br>Projektování mostů<br>$\left( \begin{array}{c} 1 \end{array} \right)$     | Projektování mostů        |

<span id="page-32-2"></span>*Obrázek 45 Podání soutěžního návrhu a dokumentů*

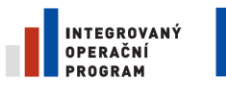

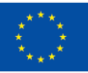

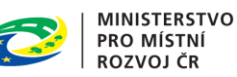

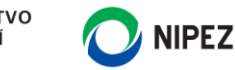

Má-li být elektronický návrh šifrován, systém Vás automaticky vyzve k vyplnění hesla pro zašifrování vložených strukturovaných dat a dokumentů. Heslo si zapamatujte, lze jej případně odkrýt klinutím na ikonu <sup>o D</sup>. Po vložení hesla klikněte na tlačítko "Ok". Heslo rovněž slouží pro případnou editaci návrhu.

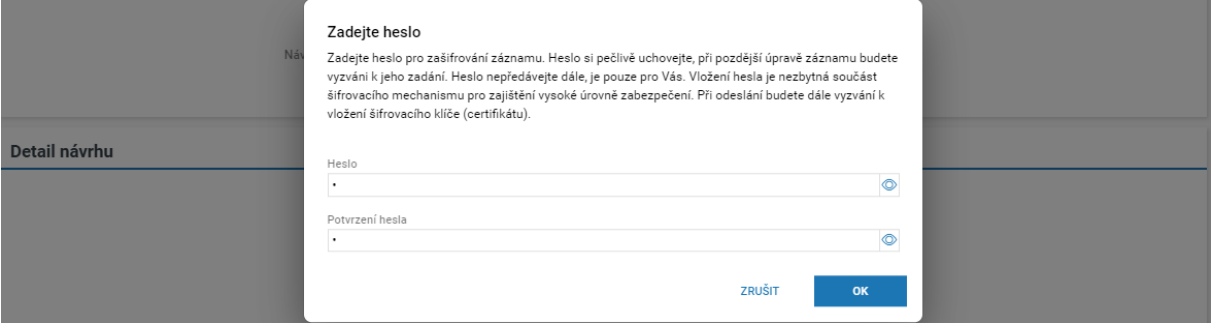

*Obrázek 46 Heslo pro zašifrování strukturovaných dat a dokumentů*

<span id="page-33-0"></span>Formulář "Návrh" se skládá ze dvou bloků:

- Informace k podání;
- Detail návrhu.

#### **Informace k podání**

Automaticky je vyplněn "**Název návrhu**", jedná se o údaj sloužící pouze pro Vaši identifikaci a pro případnou pozdější editaci. Zadavatel tento údaj nevidí. Dále na formuláři vyplňte všechna povinná pole (žlutě podbarveno).

#### **Detail návrhu**

V závislosti na nastavení soutěže o návrh zadavatelem se zde zobrazuje buď pouze možnost nahrát **Návrh**, nebo nahrát **Návrh a Dokumenty**.

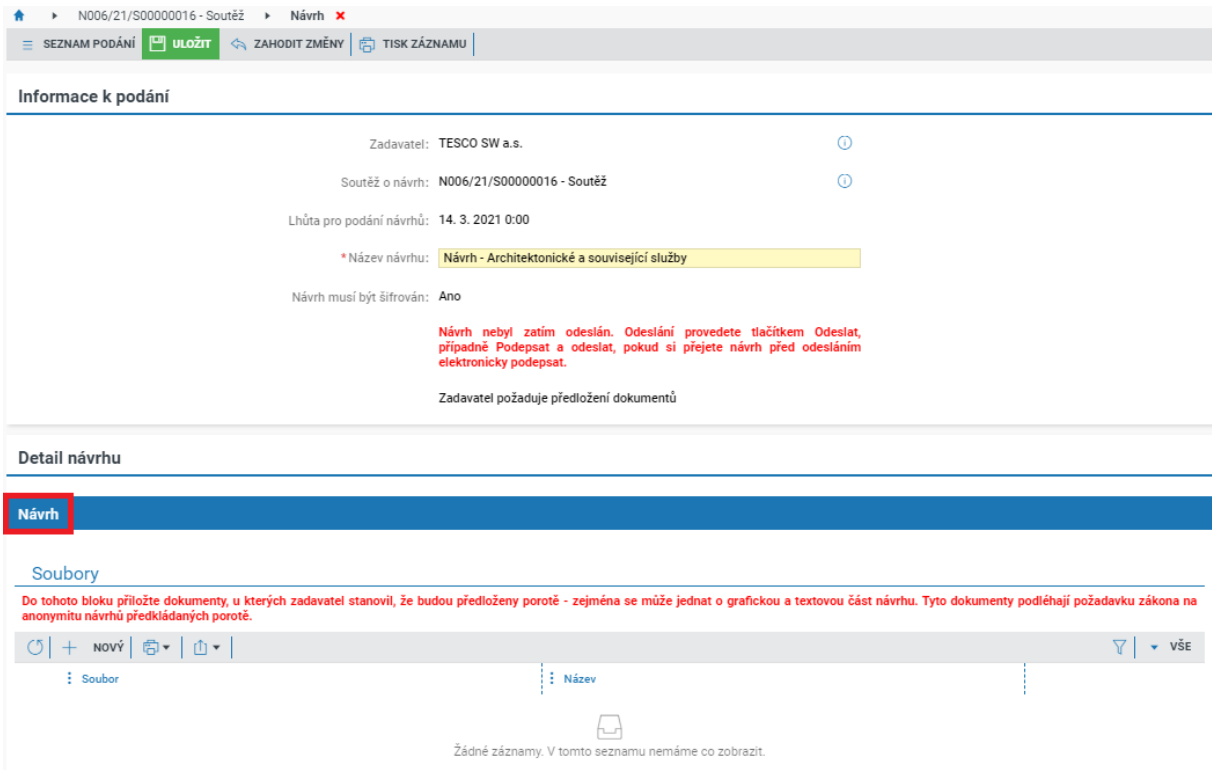

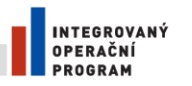

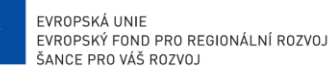

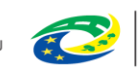

**MINISTERSTVO PRO MÍSTNÍ ROZVOJ ČR** 

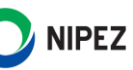

| <b>Dokumenty</b>                                                    |                                                                                                    |                                             |
|---------------------------------------------------------------------|----------------------------------------------------------------------------------------------------|---------------------------------------------|
| Soubory<br>účasti (kvalifikační dokumenty), požadované zadavatelem. | Do tohoto bloku přiložte dokumenty, které nebudou předkládany porotě. Může se jednat např. o identifikační dokument - kontakt, česné prohlášení, nabídkovou cenu a doklady prokazující splnění podmínek |                                             |
| + NOVÝ   高▼   ①▼                                                    |                                                                                                    | $\vee$ VSE                                  |
| $:$ Soubor                                                          | : Název                                                                                                    |                                             |
|                                                                     |                                                                                                    | <b>ODESLAT</b><br><b>PODEPSAT A ODESLAT</b> |

*Obrázek 47 Vložení souborů s Návrhem a Dokumenty*

<span id="page-34-2"></span>Vlastní dokumenty návrhu vložte v části **"**Návrh" (případně "Dokumenty"), stejně jako v případě nabídky, kliknutím na tlačítko "**Nový**" Počet souborů není omezen, velikost jednoho souboru nesmí přesáhnout 100 MB. Lze nahrávat ZIP soubory, do kterého vložíte více souborů, velikost ZIP souboru nesmí přesáhnout 100 MB. Pokud potřebujete vložit do NEN soubor nepodporovaného formátu, tak jej vložte nejprve do ZIP souboru.

Máte-li vyplněny všechny údaje, odešlete návrh kliknutím na tlačítko "Odeslat" v pravém dolním rohu formuláře.

# <span id="page-34-0"></span>5 E-AUKCE

## <span id="page-34-1"></span>VSTUP DO E-AUKCE

Pokud je dokončena specifikace e-aukce, zadavatel Vám zašle "Výzvu k e-aukci". Na hlavní obrazovce v bloku "Aktivity u mých postupů" na záložce "Výzvy" klikněte u dané výzvy k e-aukci na ikonu <sup>i d</sup> pro zobrazení detailu výzvy.

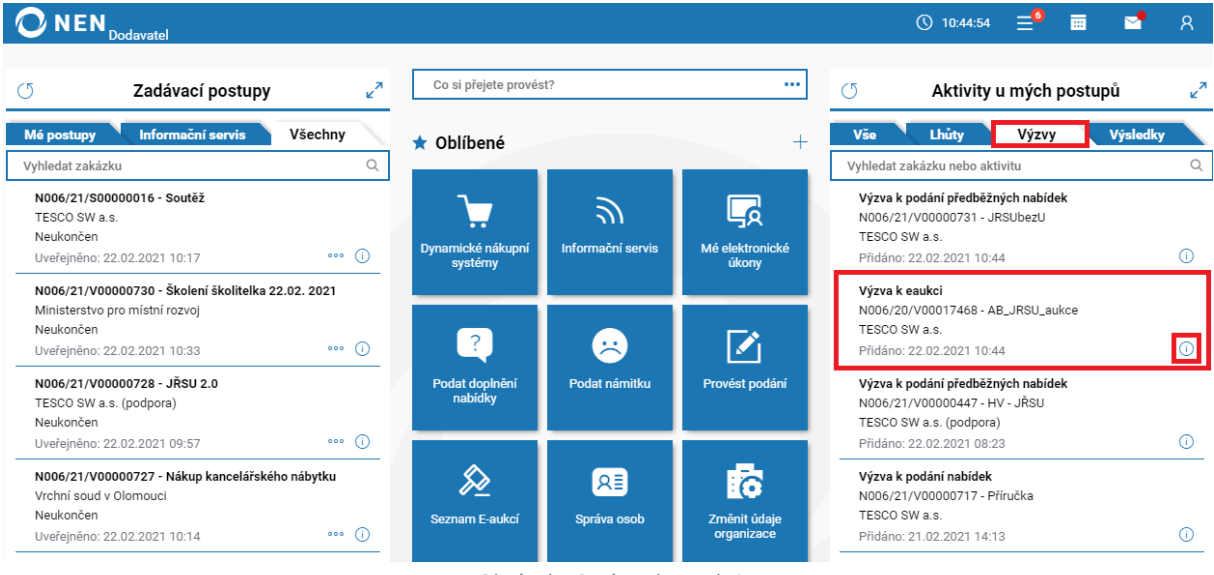

*Obrázek 48 Výzva k e-aukci*

<span id="page-34-3"></span>U názvu zadávacího postupu klikněte na ikonu <sup>O</sup>. Otevřou se Vám informace o zadávacím postupu.

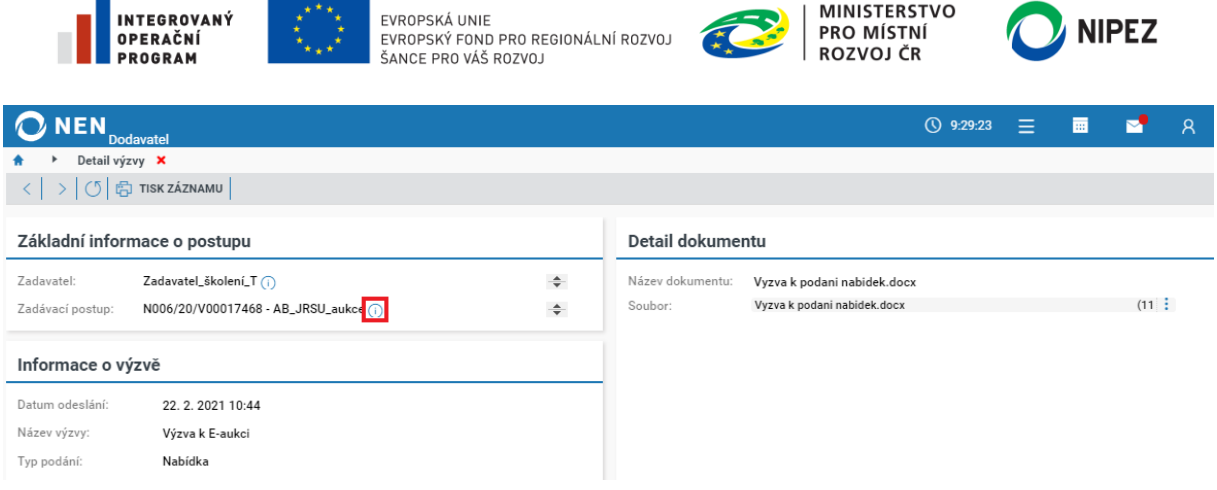

*Obrázek 49 Detail výzvy k e-aukci*

<span id="page-35-1"></span>Do aukční síně můžete vstoupit také přímo přes zadávací postup. Klikněte na tlačítko **Úkony**  dodavatele > E-aukce > Vstup do aukční síně. Systém zobrazí hlášku "Registrace byla dokončena". Po jejím zavření se otevře formulář e-aukce.

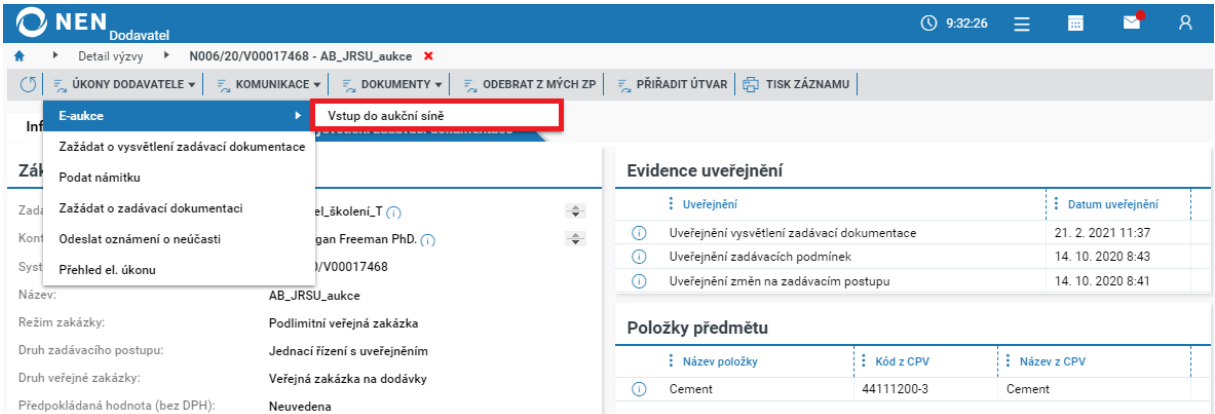

*Obrázek 50 Vstup do aukční síně přes "Úkony dodavatele"*

<span id="page-35-2"></span>Do aukce lze vstoupit také ze seznamu e-aukcí, viz následující obrázek.

|                | IEN<br><b>Dodavatel</b> |                                    |                 |                 |                        | 三"画<br>◯ 9:38:13           | — P.             | $\overline{R}$ |
|----------------|-------------------------|------------------------------------|-----------------|-----------------|------------------------|----------------------------|------------------|----------------|
|                | $E$ -aukce $\times$     |                                    |                 |                 |                        |                            |                  |                |
|                | $ \circ $ 白 -<br>△■     |                                    |                 |                 |                        |                            | FILTR 1 (NEULOŽE |                |
| ゑ              | $:$ Kód                 | : Název ↑<br>příručka <b>x</b>     | : Zahájení      | † : Ukončení ↓  | Kód zadávacího postupu | : Název zadávacího postupu |                  |                |
|                | PAT<br>$\bigcap$        | N006/21/V00001418 Příručka E-aukce | 16.4.2021 10:10 | 23.4.2021 10:10 | N006/21/V00001418      | Příručka E-aukce           |                  |                |
| Seznam E-aukcí | Vstoupit do aukční síně | 101398 Příručka E-aukce            | 15.4.2021 14:14 | 16.4.2021 14:14 | N006/21/V00001398      | Příručka E-aukce           |                  |                |
|                | Přidat pozorovatele     | 101376 Příručka E-aukce            | 14.4.2021 11:20 | 14.4.2021 12:20 | N006/21/V00001376      | Příručka E-aukce           |                  |                |
|                | Průběh E-aukce          |                                    | 23.9.2020 9:30  | 30.9.20200:00   |                        |                            |                  |                |
|                | Elektronické úkony      |                                    |                 |                 |                        |                            |                  |                |

*Obrázek 51 Seznam E-aukcí - vstup do e-aukce*

# <span id="page-35-3"></span><span id="page-35-0"></span>PODÁNÍ NOVÉ AUKČNÍ HODNOTY

Pro podání nové aukční hodnoty zadavatel může omezit její rozsah. Tento rozsah je uveden jako "Min. hodnota" a "Max. hodnota". Do žlutého pole pod "Nový" vložte hodnotu, která nepřesahuje Min. hodnotu a Max. hodnotu, a klikněte na tlačítko "Přihodit". Systém podání zaeviduje a automaticky upraví hodnoty v příslušných políčkách.

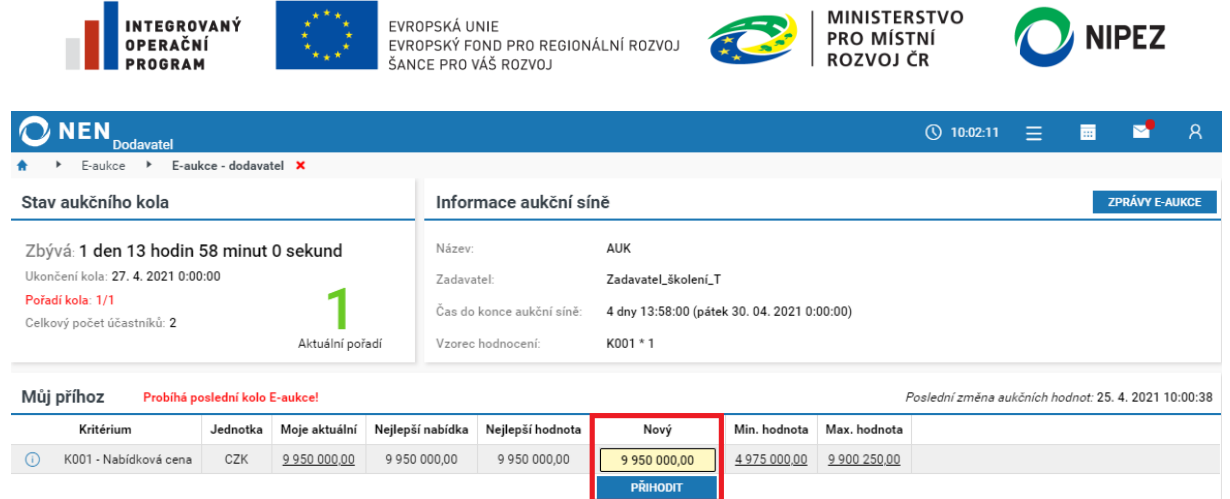

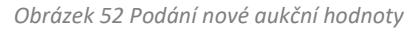

<span id="page-36-1"></span>Aukční hodnoty je možné měnit až do konce aukčního kola. Pokud zadavatel zařadil do e-aukce více kritérií hodnocení, lze učinit příhoz pouze v některém z aukčních kritérií.

# <span id="page-36-0"></span>INFORMACE O PRŮBĚHU E-AUKCE

V průběhu elektronické aukce jsou Vám k dispozici různé údaje o průběhu aukce (rozsah zobrazených informací se může lišit v závislosti na nastavení e-aukce zadavatelem):

- Výše Vašeho aktuálního podání
- Hodnota nejlepší nabídky
- Nejlepší hodnota v kritériu hodnocení, u něhož probíhá elektronická aukce
- Hodnota jiných účastníků zadávacího postupu (zobrazí se pouze tehdy, pokud toto zadavatel nastaví při specifikaci aukce)

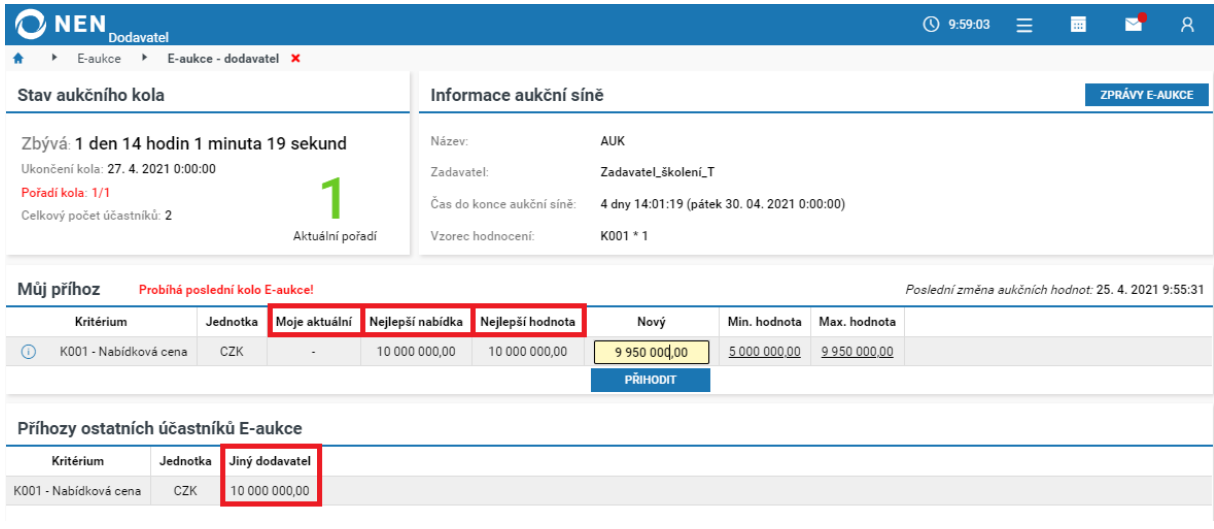

*Obrázek 53 Informace o průběhu e-aukce*

<span id="page-36-2"></span>**Nejlepší nabídka =** nabídka, která je v danou chvíli na první místě (vypočteno podle vzorce, který si stanoví zadavatel, nemusí obsahovat všechny nejlepší hodnoty v případě více kritérií hodnocení).

**Nejlepší hodnota =** zobrazují se zde nejlepší hodnoty u každého kritéria v dané e-aukci (nemusí se jednat o hodnoty od jednoho dodavatele).

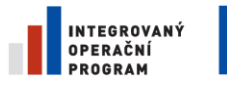

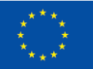

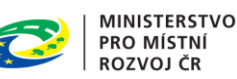

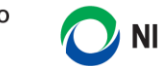

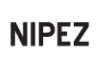

Pokud chcete mít přehled o dosavadním průběhu e-aukce, klikněte na "Úkony dodavatele" a dále na "Sledování průběhu E-aukce v aukční síni – Příhozy E-aukce".

|      | N006/20/V00017468 - AB_JRSU_aukce X                                                                                                    |                                                                                       |                                            |                    |  |  |  |  |  |  |
|------|----------------------------------------------------------------------------------------------------|---------------------------------------------------------------------------------------|--------------------------------------------|--------------------|--|--|--|--|--|--|
|      | $\overline{\varepsilon}_\alpha$ UKONY DODAVATELE $\overline{\varepsilon}$ KOMUNIKACE $\overline{\varepsilon}$ DOKUMENTY $\overline{\varepsilon}$ ODEBRAT Z MÝCH ZP $\left \frac{p}{k\alpha}\right $ tisk ZÁZNAMU |                                                                                       |                                            |                    |  |  |  |  |  |  |
|      | E-aukce                                                                                                    | Vstup do aukční síně                                                                  |                                            |                    |  |  |  |  |  |  |
|      | Zažádat o vysvětlení zadávací dokumentace                                                                                                    | Přidat pozorovatele                                                                   |                                            |                    |  |  |  |  |  |  |
| Zál  | Podat námitku                                                                                                    | <b>P</b> ence uveřejnění<br>Sledování průběhu E-aukce v aukční síni - Příhozy E-aukce |                                            |                    |  |  |  |  |  |  |
| Zad  | Odeslat oznámení o neúčasti                                                                                                    | $SW$ a.s. $(i)$                                                                       | Uveřejnění                                 | : Datum uveřejnění |  |  |  |  |  |  |
| Koni | Přehled el. úkonu                                                                                                    | gan Freeman PhD. (i)                                                                  | Uveřejnění vysvětlení zadávací dokumentace | 21.2.2021 11:37    |  |  |  |  |  |  |
|      |                                                                                                    |                                                                                       | .                                          |                    |  |  |  |  |  |  |

*Obrázek 54 Sledování průběhu e-aukce*

#### <span id="page-37-1"></span>V systému je vidět kdy, kdo a jak podával aukční hodnoty.

|                              | N006/20/V00017468 - AB_JRSU_aukce $\rightarrow$ |      | Sledování průběhu E-aukce v aukční síni - Příhozy E-aukce $\mathsf{\times}$ |           |                                                                                                    |     |  |  |  |  |  |
|------------------------------|-------------------------------------------------|------|-----------------------------------------------------------------------------|-----------|----------------------------------------------------------------------------------------------------|-----|--|--|--|--|--|
| $\overline{\phantom{0}}$ všE |                                                 |      |                                                                             |           |                                                                                                    |     |  |  |  |  |  |
| Název dodavatele             |                                                 |      |                                                                             |           | : 3 Jméno a příjmení do ( : 3 L ( : 3 Název hodnotícího krit ( : Nabídková hod ) : Čas podání nové nabídkov ↓ : : Kód nabídky |     |  |  |  |  |  |
| Dodavatel - školení 1        | Mickey Mouse                                    | 253. | Nabídková cena                                                              | 4 000 000 |                                                                                                    | 001 |  |  |  |  |  |
| Dodavatel - školení 1        | Mickey Mouse                                    | 253  | Nabídková cena                                                              |           | 3 900 000 22. 2. 2021 11:54                                                                                                   | 001 |  |  |  |  |  |
|                              |                                                 |      |                                                                             |           |                                                                                                    |     |  |  |  |  |  |

*Obrázek 55 Přehled aukčních hodnot*

# <span id="page-37-2"></span><span id="page-37-0"></span>6 PŘEDBĚŽNÁ TRŽNÍ KONZULTACE

Zadavatel Vás může oslovit k účasti na předběžných tržních konzultacích. Žádost Vám může být adresně odeslána, případně uveřejněna na profilu zadavatele. Formulář předběžné tržní konzultace je obdobný oproti běžnému zadávacímu postupu. Veškeré přístupné dokumenty jsou uvedeny na samostatné záložce "Zadávací dokumentace".

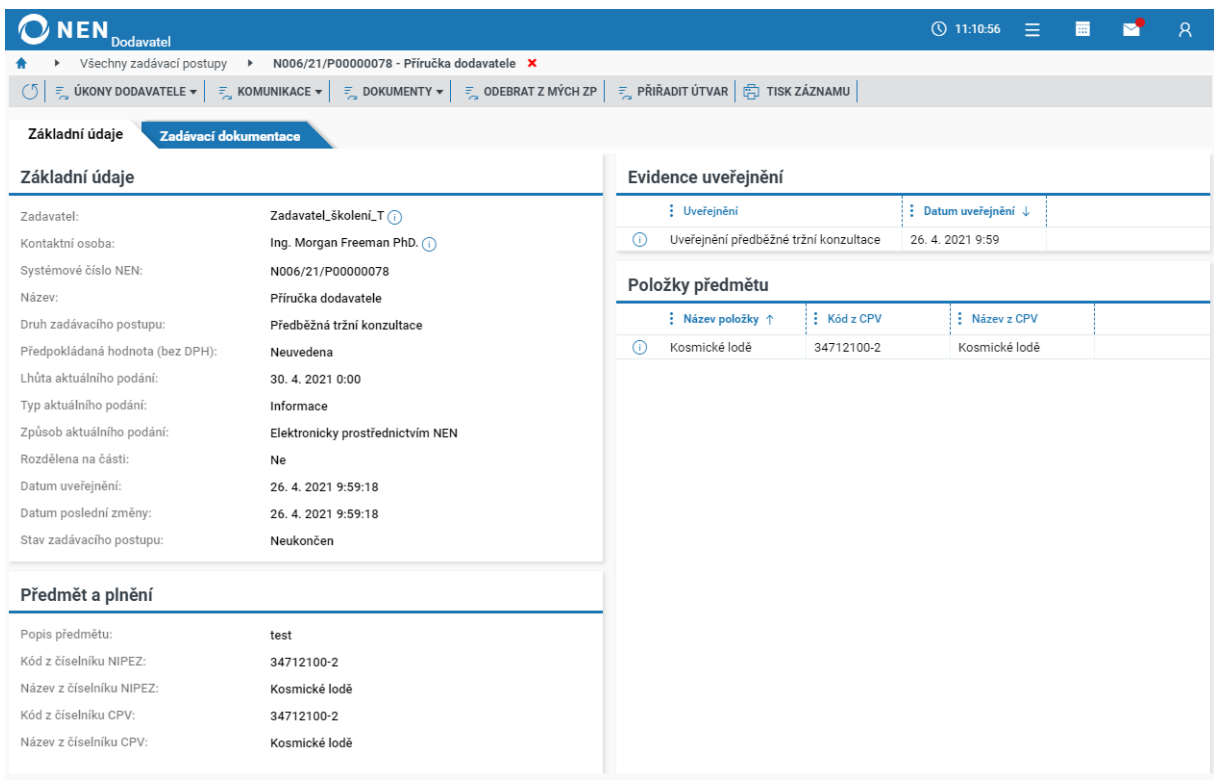

*Obrázek 56 Předběžná tržní konzultace*

<span id="page-37-3"></span>V případě, že má být poskytnuta písemná odpověď prostřednictvím NEN, klikněte na "Úkony dodavatele" a zvolte jedinou možnost "Poskytnout odpověď".

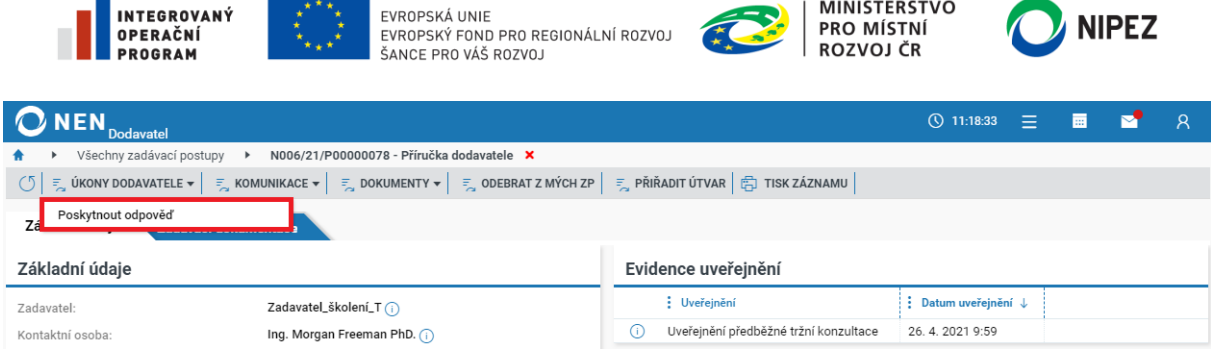

**MINISTERSTVO** 

*Obrázek 57 Předběžná tržní konzultace - poskytnutí odpovědi*

<span id="page-38-2"></span>Následně se Vám zobrazí formulář pro odeslání běžné datové zprávy s přednastaveným záhlavím zprávy. Do odpovědi můžete přiložit soubory a editovat text zprávy. Pro dokončení odpovědi stiskněte tlačítko "Odeslat".

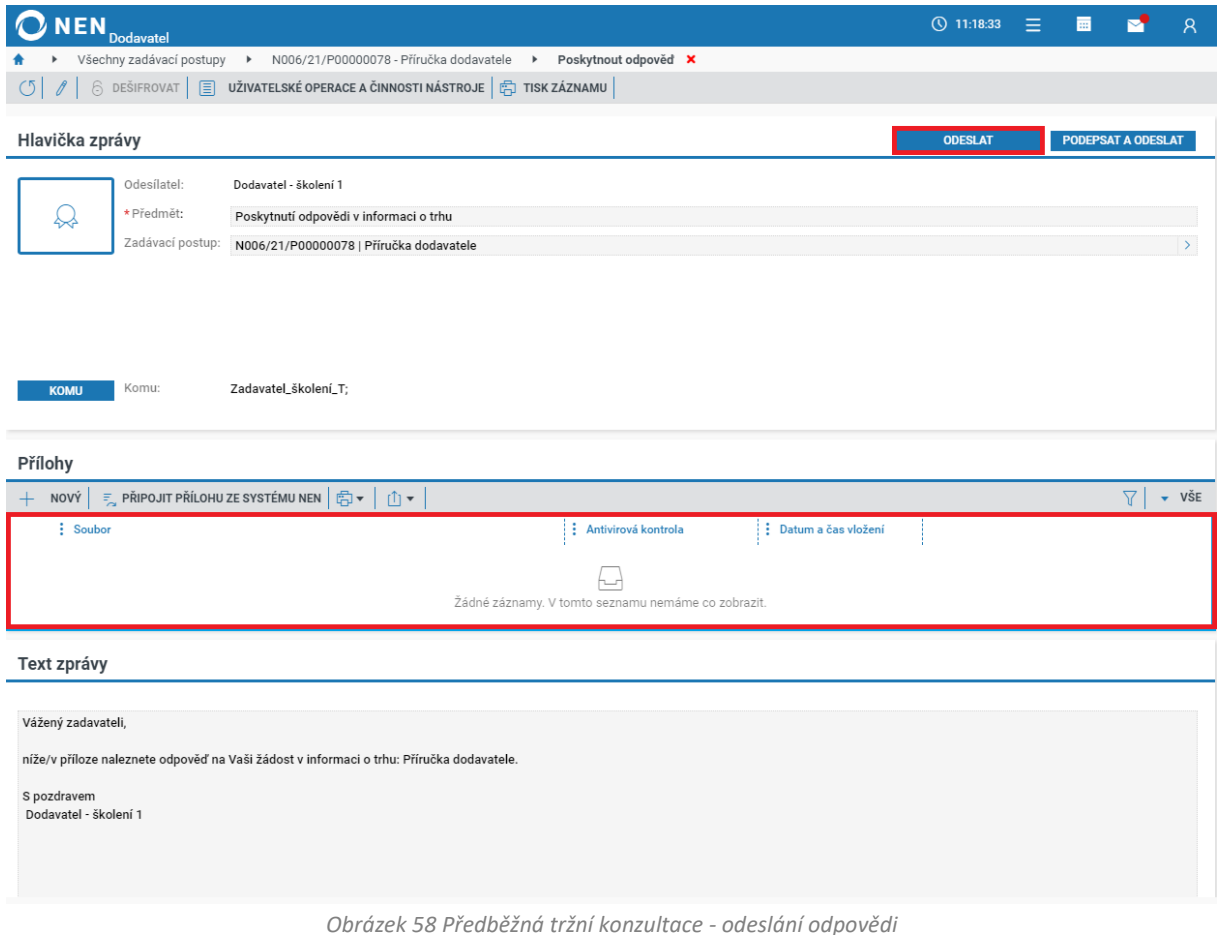

# <span id="page-38-3"></span><span id="page-38-0"></span>7 OSTATNÍ NEJČASTĚJI POUŽÍVANÉ ÚKONY

# <span id="page-38-1"></span>ŽÁDOST O VYSVĚTLENÍ ZADÁVACÍ DOKUMENTACE

Funkcionalita je dostupná z detailu zadávacího postupu kliknutím na tlačítko "Úkony dodavatele" a dále na volbu "Zažádat o vysvětlení zadávací dokumentace".

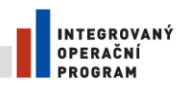

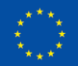

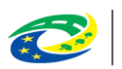

**MINISTERSTVO PRO MÍSTNÍ ROZVOJ ČR** 

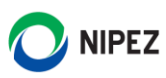

|                                                     | <b>NEN</b><br><b>Dodavatel</b>                                |                                                                                                    |                                                           |                                                                 |                         | ① 10:12:17 |             |                  |  | Ջ |
|-----------------------------------------------------|---------------------------------------------------------------|----------------------------------------------------------------------------------------------------|-----------------------------------------------------------|-----------------------------------------------------------------|-------------------------|------------|-------------|------------------|--|---|
|                                                     | N006/21/V00001418 - Příručka E-aukce X<br>Mé zadávací postupy |                                                                                                    |                                                           |                                                                 |                         |            |             |                  |  |   |
| O                                                   | ÚKONY DODAVATELE v<br>$\overline{z}$                          | $\frac{1}{2}$ ODEBRAT Z MÝCH ZP<br>$\frac{1}{2}$ DOKUMENTY $\mathbf{v}$<br>$\overline{z}$ KOMUNIKACE $\overline{z}$ | $\frac{1}{2}$ , PŘIŘADIT ÚTVAR $\frac{1}{2}$ TISK ZÁZNAMU |                                                                 |                         |            |             |                  |  |   |
| Inf                                                 | E-aukce                                                       | ٠                                                                                                    |                                                           |                                                                 |                         |            |             |                  |  |   |
|                                                     | Zažádat o vysvětlení zadávací dokumentace                     |                                                                                                    |                                                           |                                                                 |                         |            |             |                  |  |   |
| Zál                                                 | Podat námitku                                                 |                                                                                                    |                                                           | Evidence uveřejnění                                             |                         |            |             |                  |  |   |
| Zad                                                 | Zažádat o zadávací dokumentaci                                | el_školení_T $\cap$                                                                                                 | $\div$                                                    | : Uveřejnění                                                    |                         |            |             | Datum uveřejnění |  |   |
| Kont                                                | Přehled el. úkonu                                             | gan Freeman PhD. (1)                                                                                                | $\div$                                                    | Uveřejnění zadávacích podmínek<br>Œ                             |                         |            |             | 16.4.20219:45    |  |   |
|                                                     | Systémové číslo NEN:                                          | N006/21/V00001418                                                                                                   |                                                           | 16.4.2021 9:41<br>Uveřejnění změn na zadávacím postupu<br>( i ) |                         |            |             |                  |  |   |
| Název:                                              |                                                               | Příručka E-aukce                                                                                                    |                                                           | Položky předmětu                                                |                         |            |             |                  |  |   |
| Režim zakázky:                                      |                                                               | Nadlimitní veřejná zakázka                                                                                          |                                                           | : Název položky                                                 | $\frac{1}{2}$ Kód z CPV |            | Název z CPV |                  |  |   |
|                                                     | Druh zadávacího postupu:                                      | Otevřené řízení                                                                                                    |                                                           | Dřevo                                                           | 03410000-7              |            | Dřevo       |                  |  |   |
| Druh veřejné zakázky:<br>Veřejná zakázka na dodávky |                                                               |                                                                                                    |                                                           | Œ                                                               |                         |            |             |                  |  |   |

*Obrázek 59 Žádost o vysvětlení zadávací dokumentace*

<span id="page-39-0"></span>Na zobrazeném formuláři klikněte na tlačítko "Nový" v levé horní části formuláře. Následně vyplňte minimálně jeden dotaz v bloku "Dotazy na poskytnutí vysvětlení zadávací dokumentace" nebo přiložte soubor se zněním dotazu/dotazů. Odeslání žádosti proveďte pomocí tlačítka "Odeslat" v pravém horním rohu formuláře.

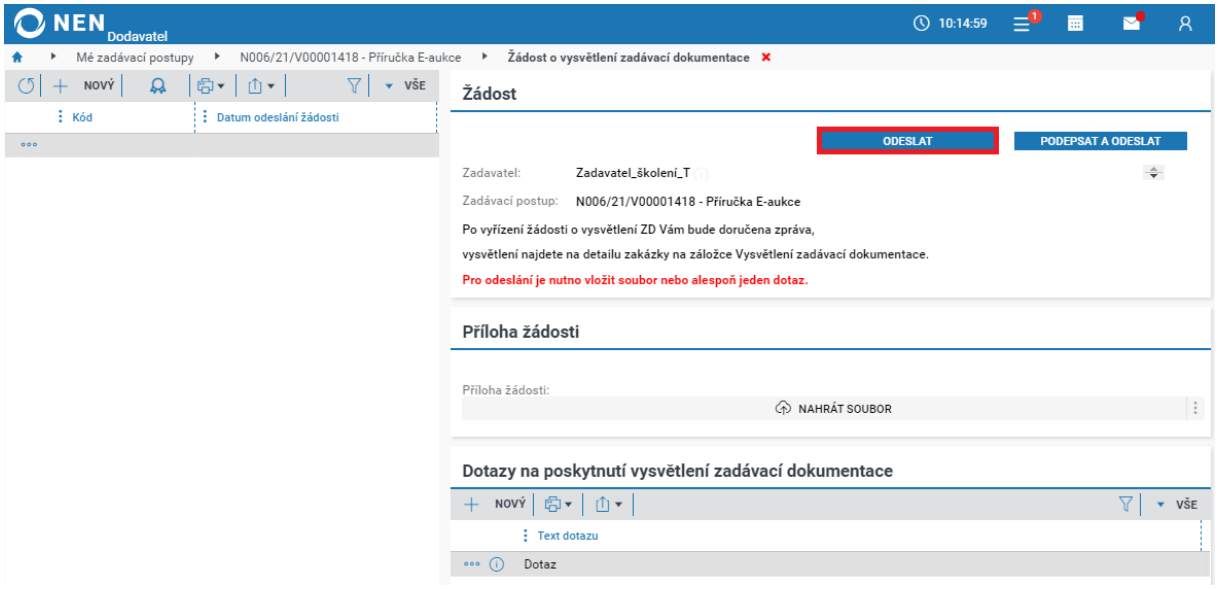

*Obrázek 60 Odeslání žádosti o vysvětlení zadávací dokumentace*

<span id="page-39-1"></span>Po úspěšném odeslání systém zobrazí následující upozornění. Systém Vás rovněž upozorní v případě odeslání žádosti o vysvětlení zadávací dokumentace po uplynutí lhůty pro zaslání dotazu.

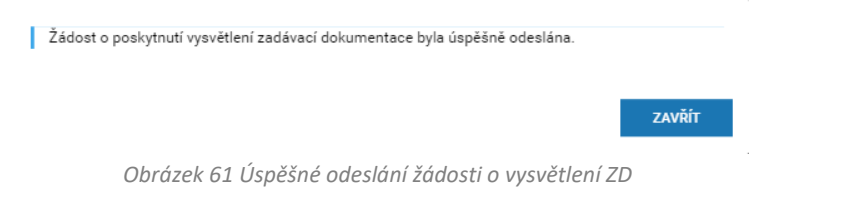

<span id="page-39-2"></span>Pokud provádíte úkon prostřednictvím dlaždice, postup pro přípravu a odeslání žádosti je shodný.

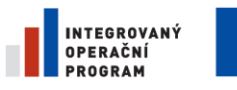

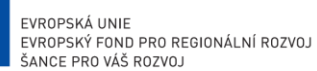

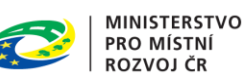

**NIPEZ** 

# <span id="page-40-0"></span>ŽÁDOST O ZADÁVACÍ DOKUMENTACI

V případě, že část zadávacích podmínek je přístupná na vyžádání, můžete zadavatele požádat o poskytnutí této zadávací dokumentace. Před poskytnutím této části ZD můžete být vyzváni k podpisu dohody o mlčenlivosti, či obdobného dokumentu.

Zažádat o zadávací dokumentaci můžete přes dlaždici "Zažádat o zadávací dokumentaci" nebo prostřednictvím tlačítka **Úkony dodavatele > Zažádat o zadávací dokumentaci**.

|         | <b>NEN</b><br><b>Dodavatel</b>                                                               |                                                            |        |                     |                                                  |               | <b>① 10:19:38</b> |             | 屇              |                  |  |  |
|---------|----------------------------------------------------------------------------------------------|------------------------------------------------------------|--------|---------------------|--------------------------------------------------|---------------|-------------------|-------------|----------------|------------------|--|--|
|         | Mé zadávací postupy                                                                          | N006/21/V00001418 - Příručka E-aukce X                     |        |                     |                                                  |               |                   |             |                |                  |  |  |
| $\circ$ | $\frac{1}{2}$ UKONY DODAVATELE $\blacktriangledown$<br>$\frac{1}{2}$ KOMUNIKACE $\mathbf{v}$ | <b>E</b> DOKUMENTY $\mathbf{v}$ <b>E</b> ODEBRAT Z MÝCH ZP |        |                     | <b>E</b> PŘIŘADIT ÚTVAR $\boxed{1}$ TISK ZÁZNAMU |               |                   |             |                |                  |  |  |
| Inf     | E-aukce                                                                                      | ٠                                                          |        |                     |                                                  |               |                   |             |                |                  |  |  |
|         | Zažádat o vysvětlení zadávací dokumentace                                                    |                                                            |        |                     |                                                  |               |                   |             |                |                  |  |  |
| Zál     | Podat námitku                                                                                |                                                            |        | Evidence uveřejnění |                                                  |               |                   |             |                |                  |  |  |
| Zad     | Zažádat o zadávací dokumentaci                                                               | ÷<br>el_školení_T (i)                                      |        |                     |                                                  | : Uveřejnění  |                   |             |                | Datum uveřejnění |  |  |
| Kon     | Přehled el. úkonu                                                                            | gan Freeman PhD. (1)                                       | $\div$ | GD.                 | Uveřejnění zadávacích podmínek                   |               | 16.4.20219:45     |             |                |                  |  |  |
|         | Systémové číslo NEN:                                                                         | N006/21/V00001418                                          |        | ( i )               | Uveřejnění změn na zadávacím postupu             |               |                   |             | 16.4.2021 9:41 |                  |  |  |
| Název:  |                                                                                              | Příručka E-aukce                                           |        |                     | Položky předmětu                                 |               |                   |             |                |                  |  |  |
|         | Režim zakázky:                                                                               | Nadlimitní veřejná zakázka                                 |        |                     | : Název položky                                  | $:$ Kód z CPV |                   | Název z CPV |                |                  |  |  |
|         | Druh zadávacího postupu:<br>Otevřené řízení                                                  |                                                            |        | .                   | Dřevo                                            | 03410000-7    |                   | Dřevo       |                |                  |  |  |
|         | Druh veřejné zakázky:                                                                        | Veřejná zakázka na dodávky                                 |        |                     |                                                  |               |                   |             |                |                  |  |  |

*Obrázek 62 Žádost o zadávací dokumentaci*

<span id="page-40-1"></span>Na zobrazeném formuláři klikněte na tlačítko "Nový" v levé horní části formuláře. Vyplňte pole "Specifikace žádosti" a poté žádost prostřednictvím tlačítka "Odeslat" odešlete.

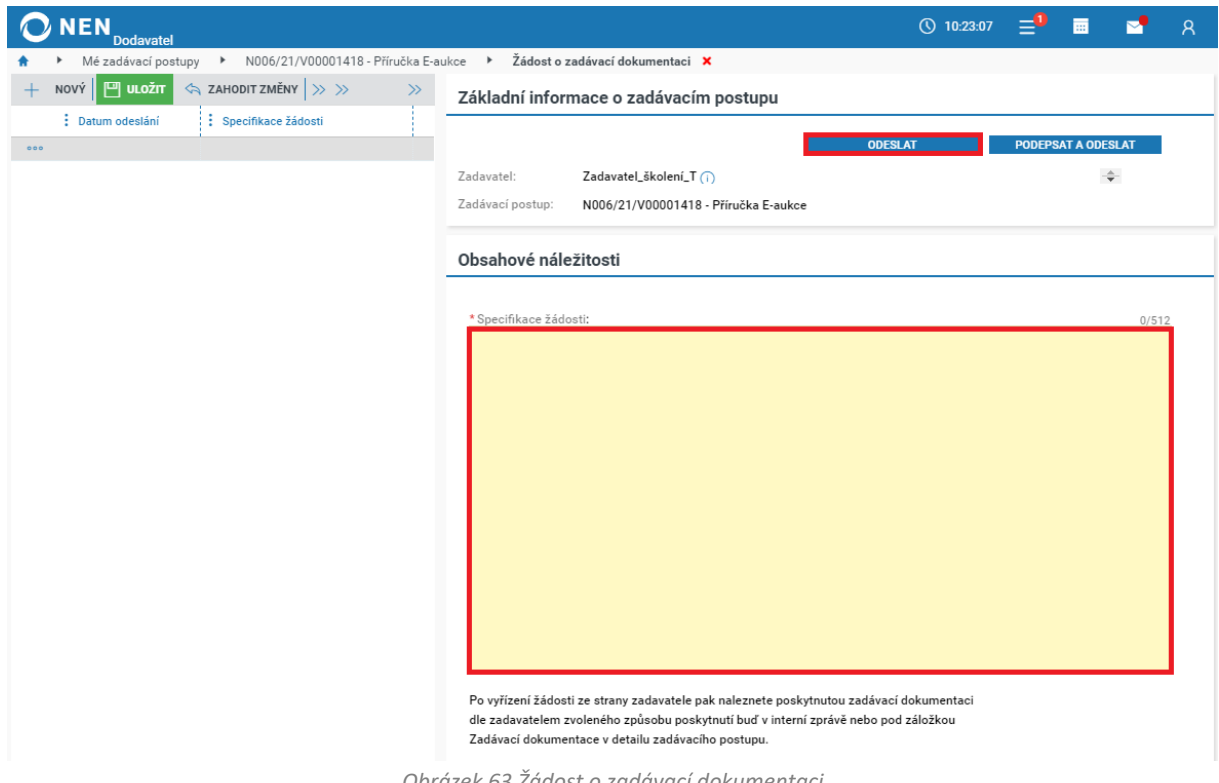

*Obrázek 63 Žádost o zadávací dokumentaci*

<span id="page-40-2"></span>Po vyřízení žádosti ze strany zadavatele pak naleznete poskytnutou zadávací dokumentaci, dle zadavatelem zvoleného způsobu poskytnutí, buď v interní zprávě, nebo pod záložkou Zadávací dokumentace v detailu zadávacího postupu.

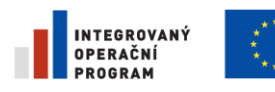

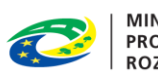

MINISTERSTVO<br>PRO MÍSTNÍ<br>ROZVOJ ČR

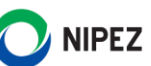

# <span id="page-41-0"></span>PODÁNÍ NÁMITKY

Funkcionalita je dostupná z detailu zadávacího postupu kliknutím na tlačítko "Úkony dodavatele" a dále na volbu "Podat námitku".

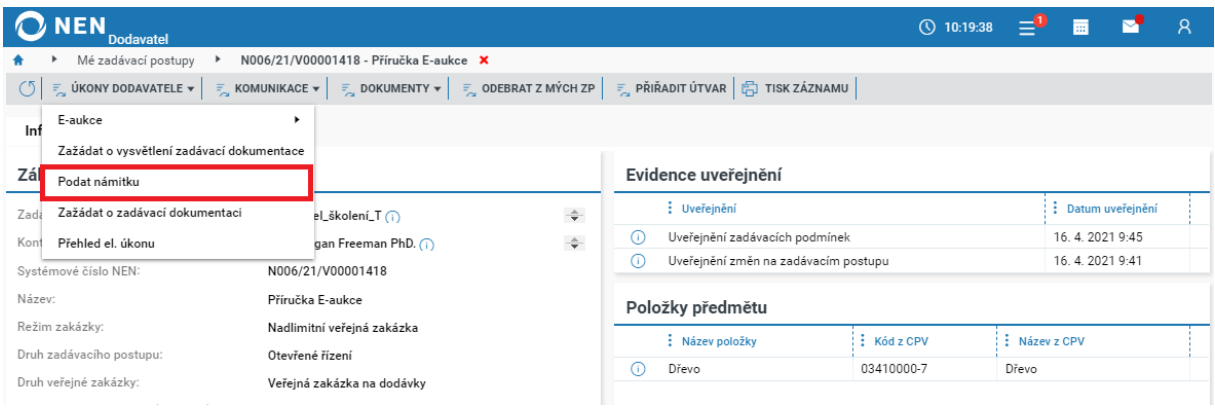

*Obrázek 64 Podání námitky*

<span id="page-41-1"></span>Na zobrazeném formuláři klikněte na tlačítko "Nový" v levé horní části formuláře. Následně vyberte úkon zadavatele, proti němuž námitku směřujete, a vyplňte minimálně textové pole "Popis, v čem je spatřeno porušení zákona". V části "Přílohy" pomocí tlačítka "Nový" nahrajte soubor s námitkami. Odeslání námitky proveďte pomocí tlačítka "Odeslat" v pravém horním rohu formuláře.

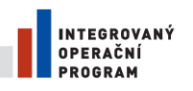

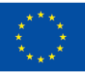

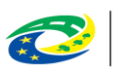

MINISTERSTVO<br>PRO MÍSTNÍ<br>ROZVOJ ČR

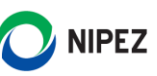

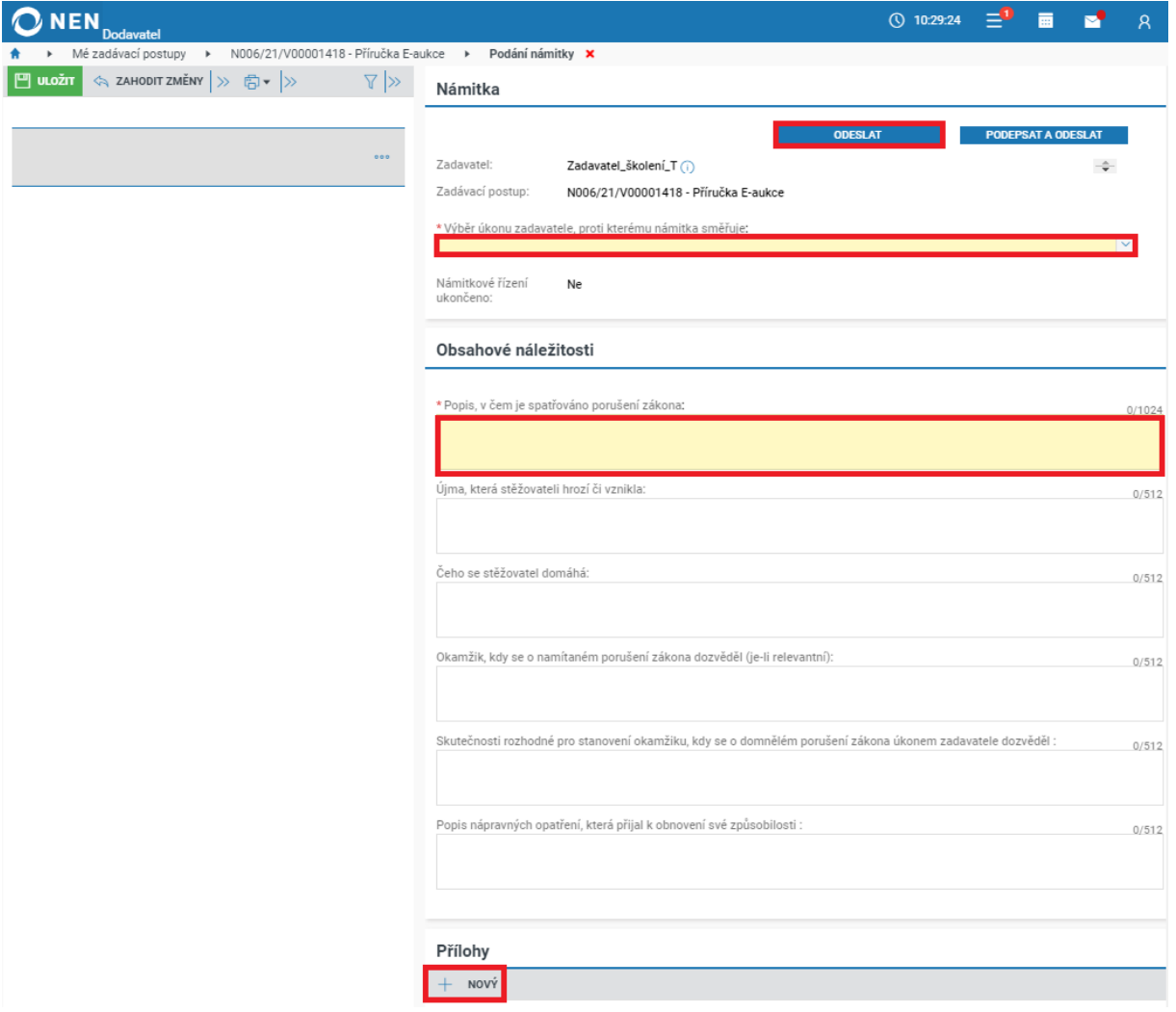

*Obrázek 65 Podání námitky II.*

# <span id="page-42-2"></span><span id="page-42-0"></span>8 INFORMAČNÍ SERVIS PRO DODAVATELE

"Informační servis" je funkcionalita, která slouží pro zasílání upozornění o nově v NEN zahájených zadávacích postupech dle vlastních vyhledávacích parametrů.

# <span id="page-42-1"></span>8.1 NASTAVENÍ INFORMAČNÍHO SERVISU

Přednastavených filtrů pro vyhledávání nově uveřejněných zadávacích postupů je možné mít v systému více. Výsledek vyhledávání ze všech přednastavených filtrů se zobrazuje na jednom formuláři "Informační servis".

Nastavení proveďte pomocí dlaždice "Informační servis" a dále klikněte na tlačítko "Nastavit informační servis".

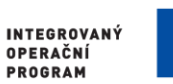

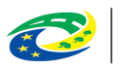

MINISTERSTVO<br>PRO MÍSTNÍ<br>ROZVOJ ČR

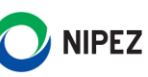

|                   |                                  | <b>Dodavatel</b>           |                       |                                                  |                    |                  | ① 10:35:01              | $\mathbb{R}^2$ in $\mathbb{R}$ |  |
|-------------------|----------------------------------|----------------------------|-----------------------|--------------------------------------------------|--------------------|------------------|-------------------------|--------------------------------|--|
|                   |                                  | Informační servis <b>x</b> |                       |                                                  |                    |                  |                         |                                |  |
|                   | Aktuální dle lhůty podání<br>Vše |                            |                       |                                                  |                    |                  |                         |                                |  |
| 少                 |                                  |                            | SMAZAT VÍCE ZÁZNAMŮ E | NASTAVIT INFORMAČNÍ SERVIS <b>D</b> v <b>D</b> v | $\vee$ VSE         |                  |                         |                                |  |
| Informační servis |                                  | : Přečteno                 | : Systémové číslo NEN | : Název zadávacího postupu                       | : Aktuální stav ZP | : NIPEZ předmětu | Název zadavatele        | : Lhůta aktuálního podání      |  |
|                   | $\circ \circ$ (i)                | ×                          | N006/21/V00001518     | HV - OV - dokončení ZP                           | Neukončen          | Počítače         | TESCO SW a.s. (podpora) | 23.4.2021 12:20                |  |
|                   | $\circ \circ \circ$ (i)          | ×                          | N006/21/V00001514     | DNS - kategorie - test P.                        | Neukončen          | Počítače         | TESCO SW a.s. (podpora) | 23.4.2021 10:35                |  |
|                   | $\circ \circ \circ$ (i)          | ×                          | N006/21/V00001517     | OV dvě fáze                                      | Neukončen          | Cukrová řepa     | TESCO SW a.s. (podpora) | 23.4.2021 11:40                |  |

*Obrázek 66 Nastavit nový informační servis*

<span id="page-43-0"></span>Na zobrazeném formuláři klikněte na tlačítko "Vytvořit nový servis". Vyplňte pole "Označení" a následně proveďte nastavení informačního servisu, na jehož základě bude systém filtrovat veřejné zakázky. Po nastavení potřebných kritérií klikněte na tlačítko "Uložit" v levém horním rohu formuláře, tím se stane filtr aktivní.

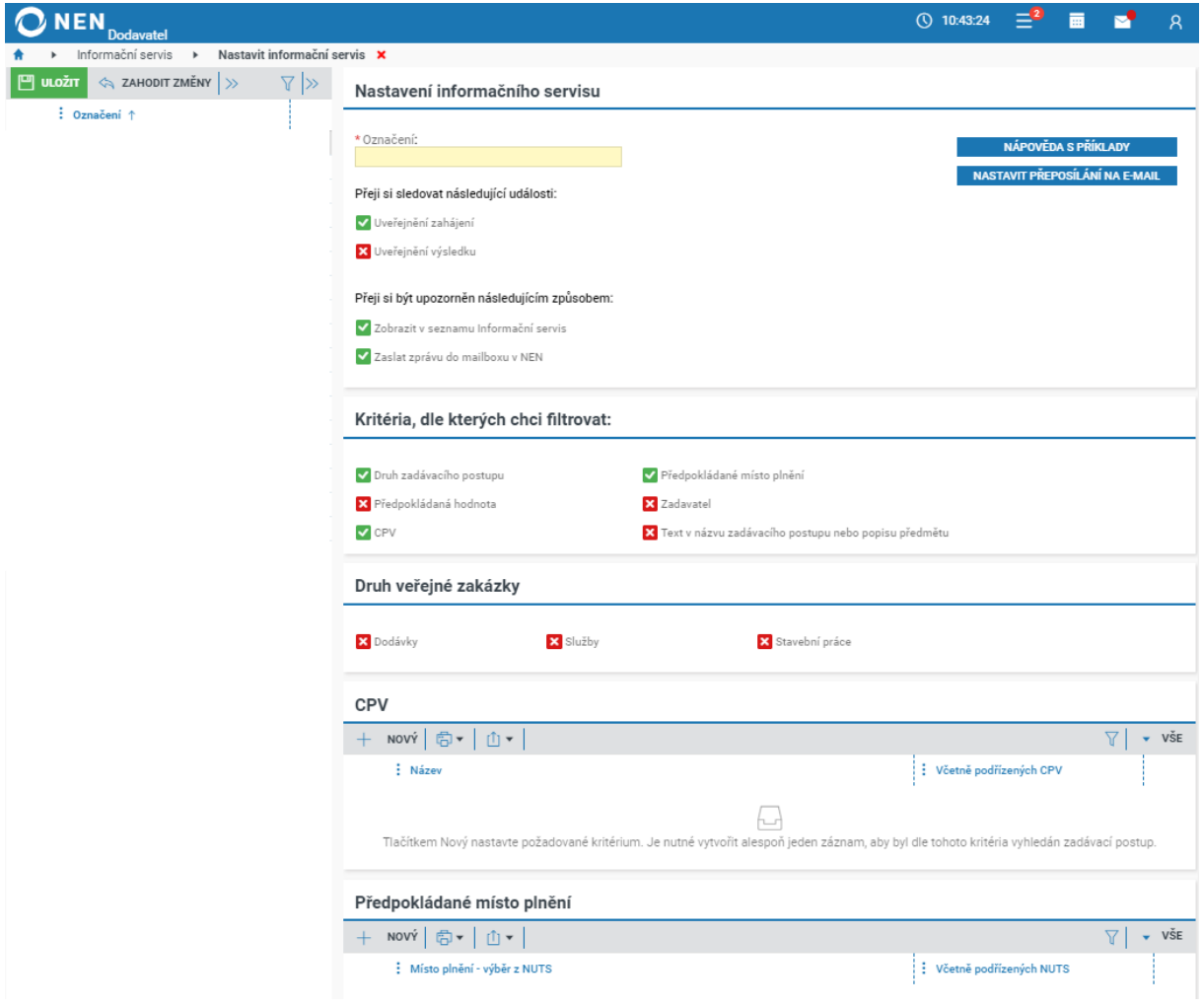

*Obrázek 67 Nastavení informačního servisu*

<span id="page-43-1"></span>Pokud bude filtr příliš obecný a bude Vám chodit příliš mnoho zakázek, které Vás nezajímají, můžete specifikaci filtru kdykoliv upravit.

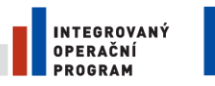

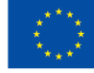

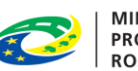

**MINISTERSTVO PRO MÍSTNÍ** ROZVOJ ČR

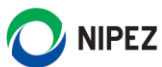

# <span id="page-44-0"></span>MONITORING ZADÁVACÍCH POSTUPŮ

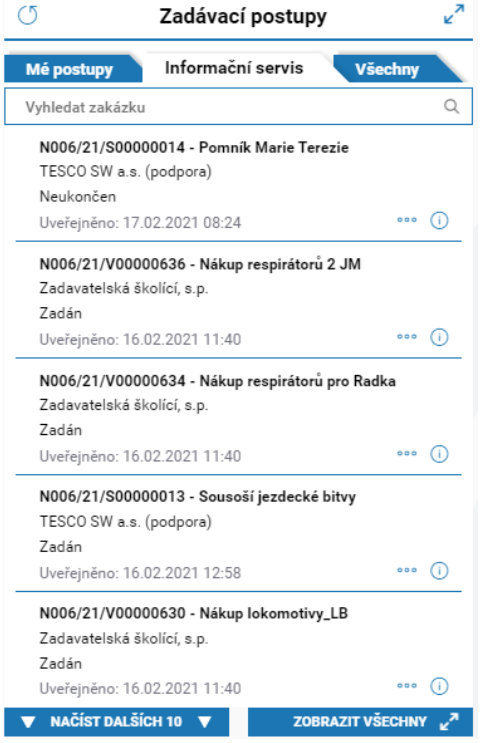

Výsledek vyhledávání dle nastavených parametrů si zobrazíte v levé části úvodní obrazovky. Klikněte na záložku "Informační servis". Na úvodní obrazovce se zobrazuje pouze náhled na nejnovější postupy. Kliknutím na ikonu  $\odot$ , sloužící pro zobrazení detailních informací přímo v náhledu na úvodní obrazovce, se Vám zobrazí detail veřejné zakázky. Kde máte možnost kliknutím na tlačítko "Přidat do mých ZP" přidat zakázku do "Mé postupy".

Pokud chcete zobrazit všechny zadávací postupy vyhledané informačním servisem, klikněte na ikonu pro zobrazení celého seznamu  $\epsilon^2$  v horní, či spodní části bloku "Zadávací postupy".

V zobrazeném seznamu lze zakázky zařazené do "Informačního servisu" dále spravovat. Pro přehlednost doporučujeme pravidelně mazat zakázky, které jste přečetli, a dále Vás nezajímají.

*Obrázek 68 Informační servis*

# <span id="page-44-1"></span>9 SPRÁVA ORGANIZACE

# <span id="page-44-2"></span>NASTAVENÍ A SPRÁVA ORGANIZAČNÍ STRUKTURY V NEN

Jedním z prvních kroků, které by měl "Administrátor subjektu" po registraci provést, je nastavení organizační struktury v systému. Organizační strukturu smí kromě "Administrátora subjektu" nastavovat rovněž "Administrátor organizačního útvaru" (ten ale pouze v rámci modelování organizační struktury podřízené útvaru, ke kterému je přiřazen). Žádná jiná role toto oprávnění nemá. Organizační strukturu lze v systému modelovat pomocí hierarchicky uspořádaných organizačních útvarů. Jako nadřízený organizační útvar je označován ten, jehož součástí jsou další organizační útvary. Ty jsou označovány ve vztahu k tomuto útvaru jako podřízené organizační útvary. Systém umožňuje administrátorům ve vztahu k modelování organizační struktury využít následující funkcionality:

- Založení organizačního útvaru, včetně jeho zařazení v již existující hierarchii
- Změnu údajů organizačního útvaru
- Deaktivace organizačního útvaru
- Přesun organizačního útvaru
- Zobrazení organizační struktury

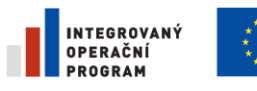

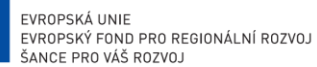

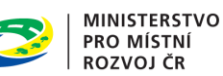

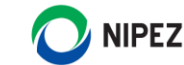

#### <span id="page-45-0"></span>9.1.1 NASTAVENÍ ORGANIZACE

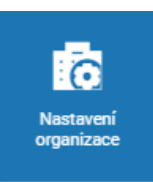

Funkcionality týkající se nastavení a správy organizační struktury zobrazíte pomocí dlaždice "Nastavení organizace".

Zobrazí se Vám formulář "Nastavení organizace", který obsahuje následující součásti:

- Stromové zobrazení organizační struktury včetně seznamu jednotlivých organizačních útvarů
- Detail organizačního útvaru obsahující záložky Organizační struktura, Osoby, Veřejné klíče

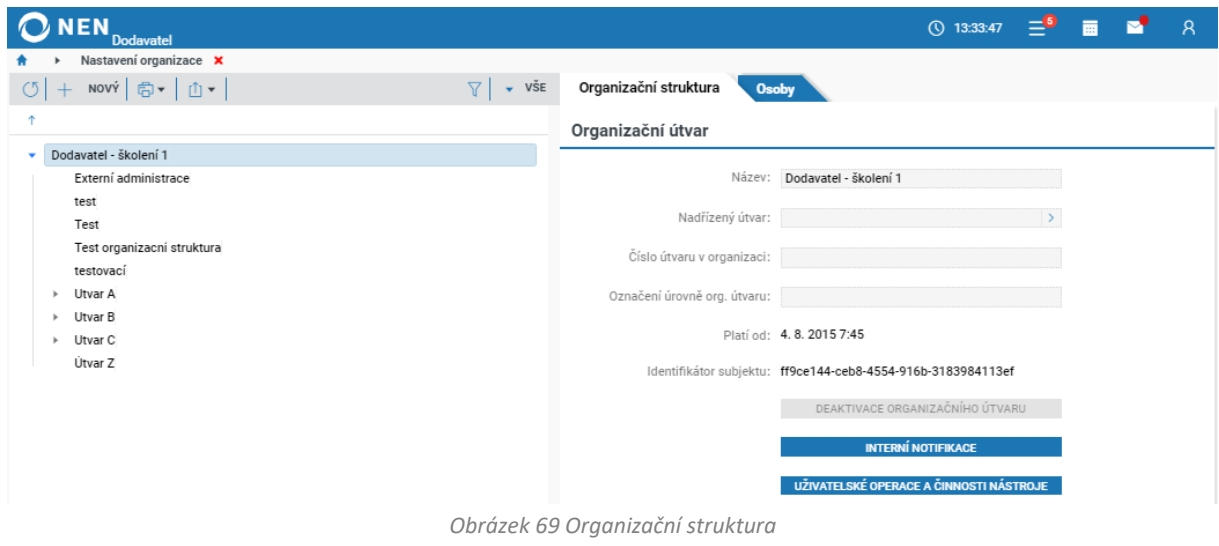

#### <span id="page-45-1"></span>9.1.1.1 ZALOŽENÍ ORGANIZAČNÍHO ÚTVARU

Funkcionalitou vzniká nový organizační útvar v rámci organizační struktury subjektu. Po založení organizačního útvaru lze k tomuto útvaru přiřazovat jednotlivé uživatele a jejich role, pracovat v něm s přiřazenými zadávacími postupy, řadit pod něj podřízené organizační útvary nebo jej přesouvat v rámci organizační struktury subjektu.

Založit organizační útvar lze pomocí následujících kroků:

1. Klikněte na tlačítko "Nový"

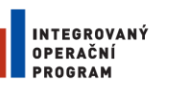

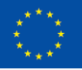

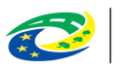

**MINISTERSTVO** PRO MÍSTNÍ . KO MISTNI<br>ROZVOJ ČR

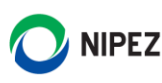

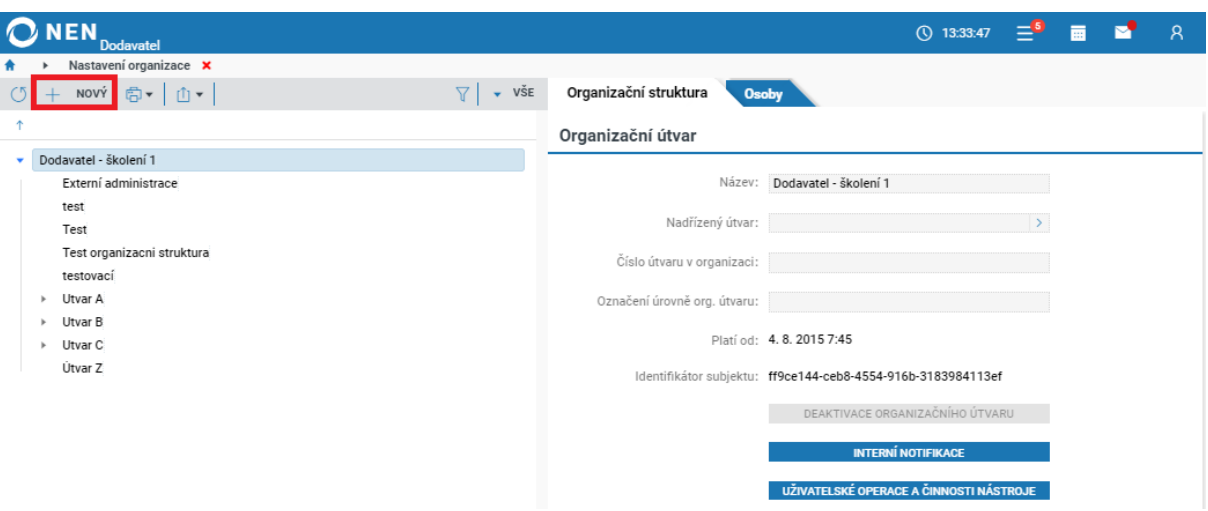

*Obrázek 70 Vytvoření organizační struktury*

- <span id="page-46-0"></span>2. Vyplňte povinná pole:
	- "Název" pole představující název oddělení, je základním identifikátorem organizačního útvaru
	- "Nadřízený organizační útvar" nadřízený organizační útvar určuje zařazení organizačního útvaru v hierarchické organizační struktuře subjektu. Volí se výběrem ze seznamu, který je dostupný po kliknutí na ovládací prvek u pole "Nadřízený útvar". Volbu organizačního útvaru potvrďte stiskem tlačítka "VYBRAT"

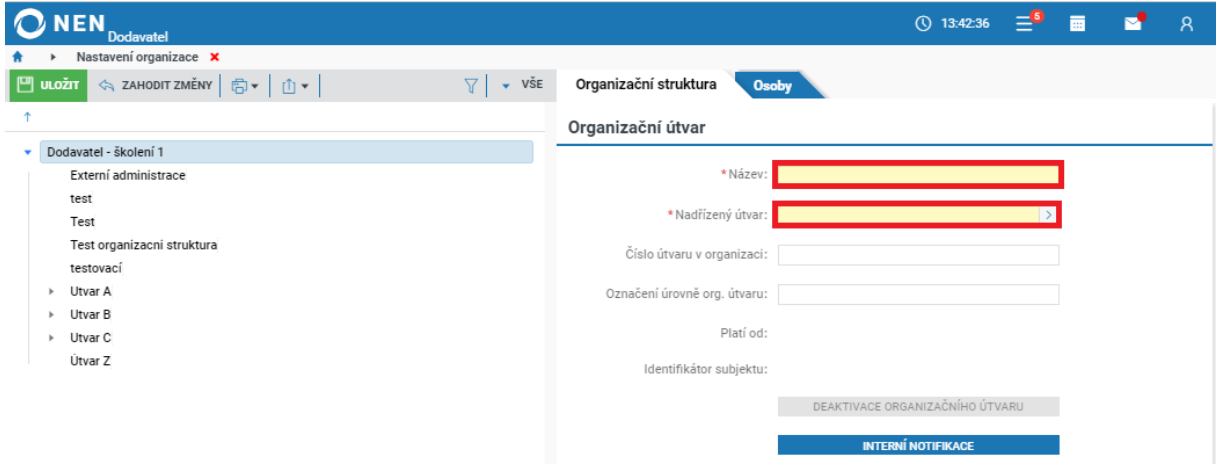

*Obrázek 71 Výběr nadřízeného útvaru*

- <span id="page-46-1"></span>3. Dále můžete vyplnit nepovinná pole:
	- "Číslo útvaru v organizaci" toto pole slouží pouze pro vnitřní identifikaci a lze jej využít např. při vyhledávání a řazení organizačních útvarů
	- "Označení úrovně org. útvaru" toto pole slouží pouze pro vnitřní identifikaci a lze jej využít např. při vyhledávání a řazení organizačních útvarů
- 4. Klikněte na tlačítko "Uložit" pro dokončení založení útvaru.

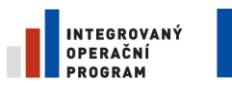

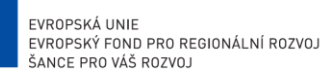

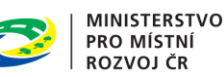

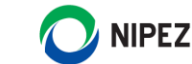

#### 9.1.1.2 ZMĚNA ÚDAJŮ A PŘESUN ORGANIZAČNÍHO ÚTVARU

Změnou údajů a přesunem organizačního útvaru nevzniká nový organizační útvar. Změnou rovněž nedochází ke změnám v oblasti uživatelských rolí.

Změnu údajů organizačního útvaru provedete následovně:

- 1. Ve stromovém zobrazení organizační struktury vyhledejte příslušný útvar, u kterého chcete provést změnu, a klikněte do políčka "Název" v pravé části formuláře, čímž dojde k zaktivnění polí
- 2. Proveďte editaci povinných a nepovinných polí
- 3. Klikněte na tlačítko "Uložit" v levé horní části formuláře

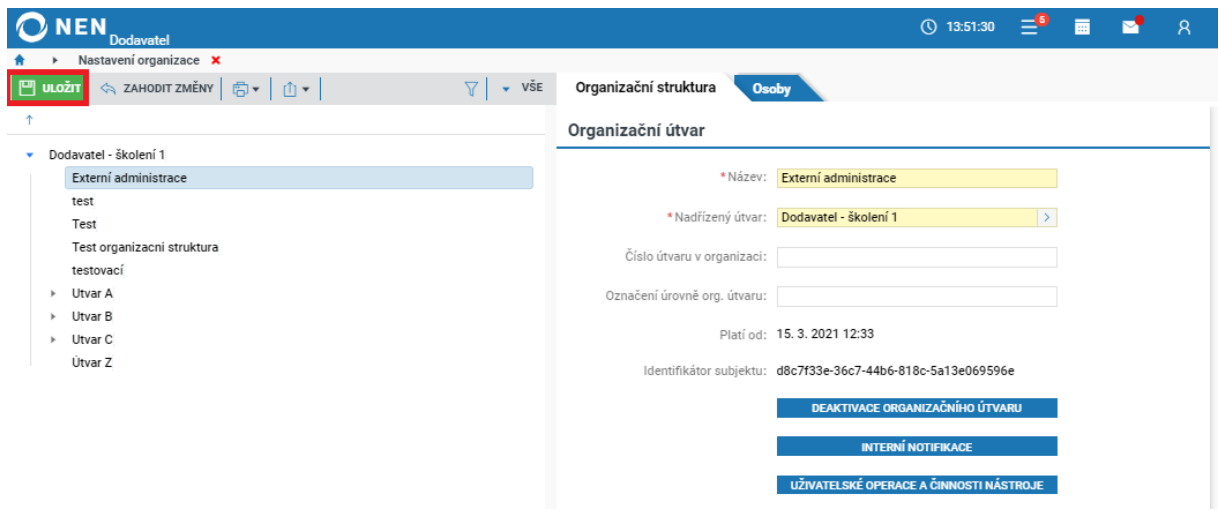

*Obrázek 72 Změna údajů organizačního útvaru*

#### <span id="page-47-0"></span>9.1.1.3 DEAKTIVACE ORGANIZAČNÍHO ÚTVARU

Funkcionalitou "Deaktivace organizačního útvaru" zaniká organizační útvar v rámci organizační struktury objektu. Deaktivovat organizační útvar lze následovně:

- 1. Proveďte označení organizačního útvaru, který chcete deaktivovat.
- 2. Klikněte na tlačítko "Deaktivace organizačního útvaru".

<span id="page-47-1"></span>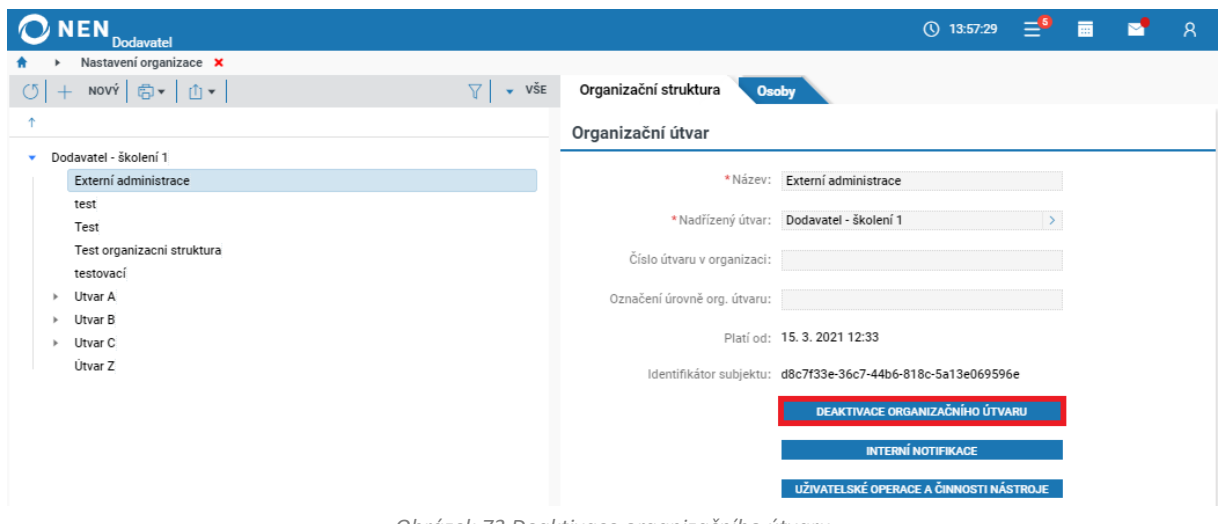

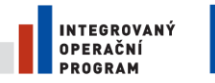

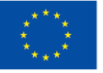

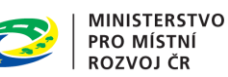

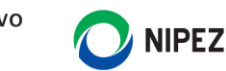

V případě, že je deaktivován organizační útvar, budou deaktivovány i veškeré podřízené organizační útvary (tj. ty doposud aktivní).

Deaktivací organizačního útvaru dojde k deaktivaci všech rolí přiřazených k příslušnému organizačnímu útvaru a znemožnění vytváření nového či úpravě obsahu v rámci organizačního útvaru.

#### 9.1.1.4 PŘIŘAZENÍ VEŘEJNÉ ZAKÁZKY ORGANIZAČNÍMU ÚTVARU

Přidělením zakázky konkrétnímu útvaru dojde pouze k omezení zasílaných notifikací pro vybraný útvar. Ostatní útvary budou mít stále právo na zakázku nahlížet a provádět v ní úkony. Informace o aktuálním "řešitelském" útvaru bude možné zobrazit na detailu zakázky.

Pokud chcete konkrétní VZ přiřadit určitému organizačnímu útvaru, klikněte v hlavním menu VZ na tlačítko "Přiřadit útvar".

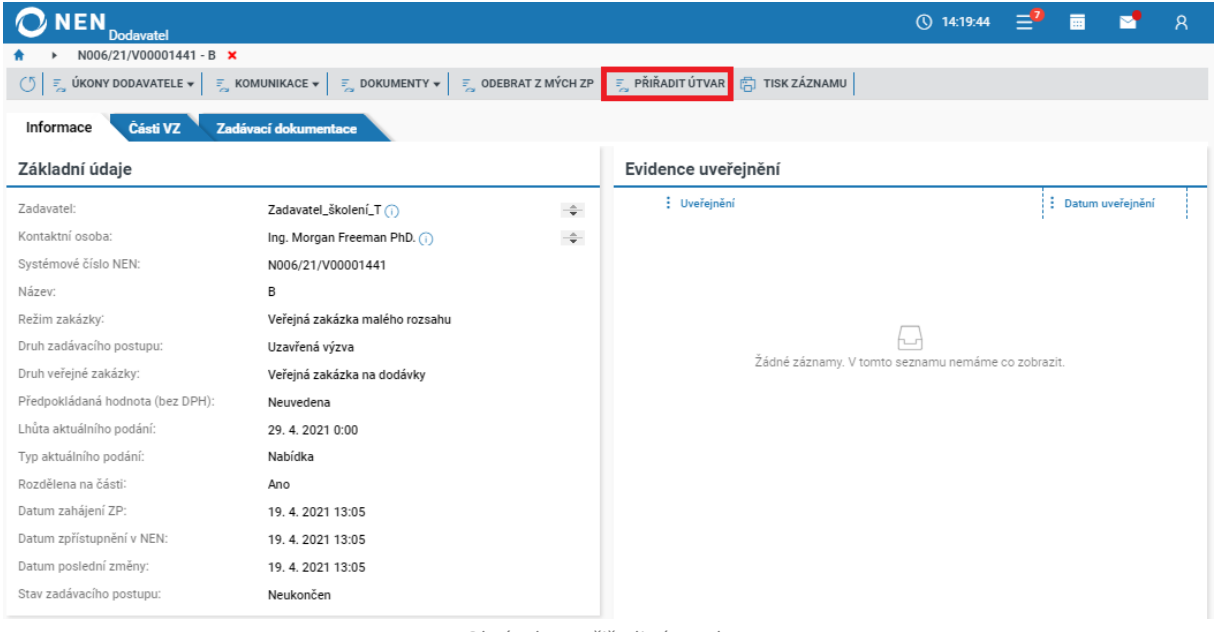

*Obrázek 74 Přiřadit útvar k VZ*

<span id="page-48-0"></span>Kliknutím do pole "Vyberte útvar pro přiřazení k zadávacímu postupu" se otevře formulář se stromem organizační struktury pro výběr útvaru k přiřazení. Vyberte útvar a klikněte na tlačítko "Přiřadit útvar" v pravém dolním rohu formuláře.

<span id="page-48-1"></span>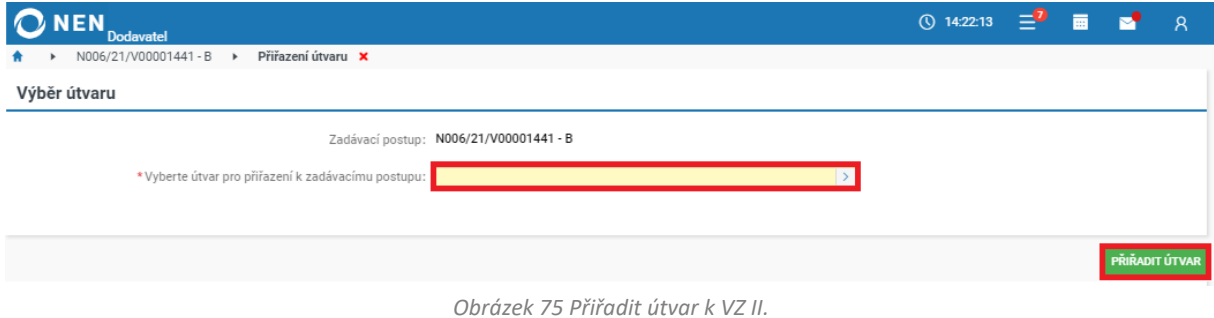

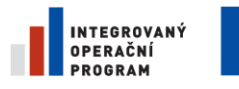

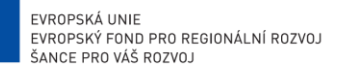

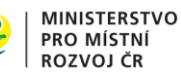

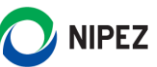

Po přiřazení útvaru bude systémem automaticky odeslána notifikace uživatelům daného útvaru s rolí "Účastník ZP" s informací o přidělení VZ. Při změně na jiný útvar bude navíc odeslána notifikace o odebrání útvaru uživatelům s rolí účastník ZP.

# <span id="page-49-0"></span>9.2 ZMĚNA ÚDAJŮ ORGANIZACE

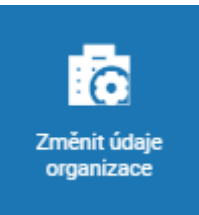

Tato funkcionalita je dostupná pouze uživateli s rolí "Administrátor subjektu". Pro úpravu informací o organizaci klikněte na dlaždici "Změnit údaje organizace". NEN zobrazí formulář "Změnit údaje organizace", prostřednictvím kterého lze upravit informace vložené do NEN během zaslání žádosti o registraci do systému. Pro zaktivnění polí klikněte kdekoliv do formuláře a následně upravte potřebné údaje. Změny uložte kliknutím na tlačítko "Uložit" v levém horním rohu formuláře.

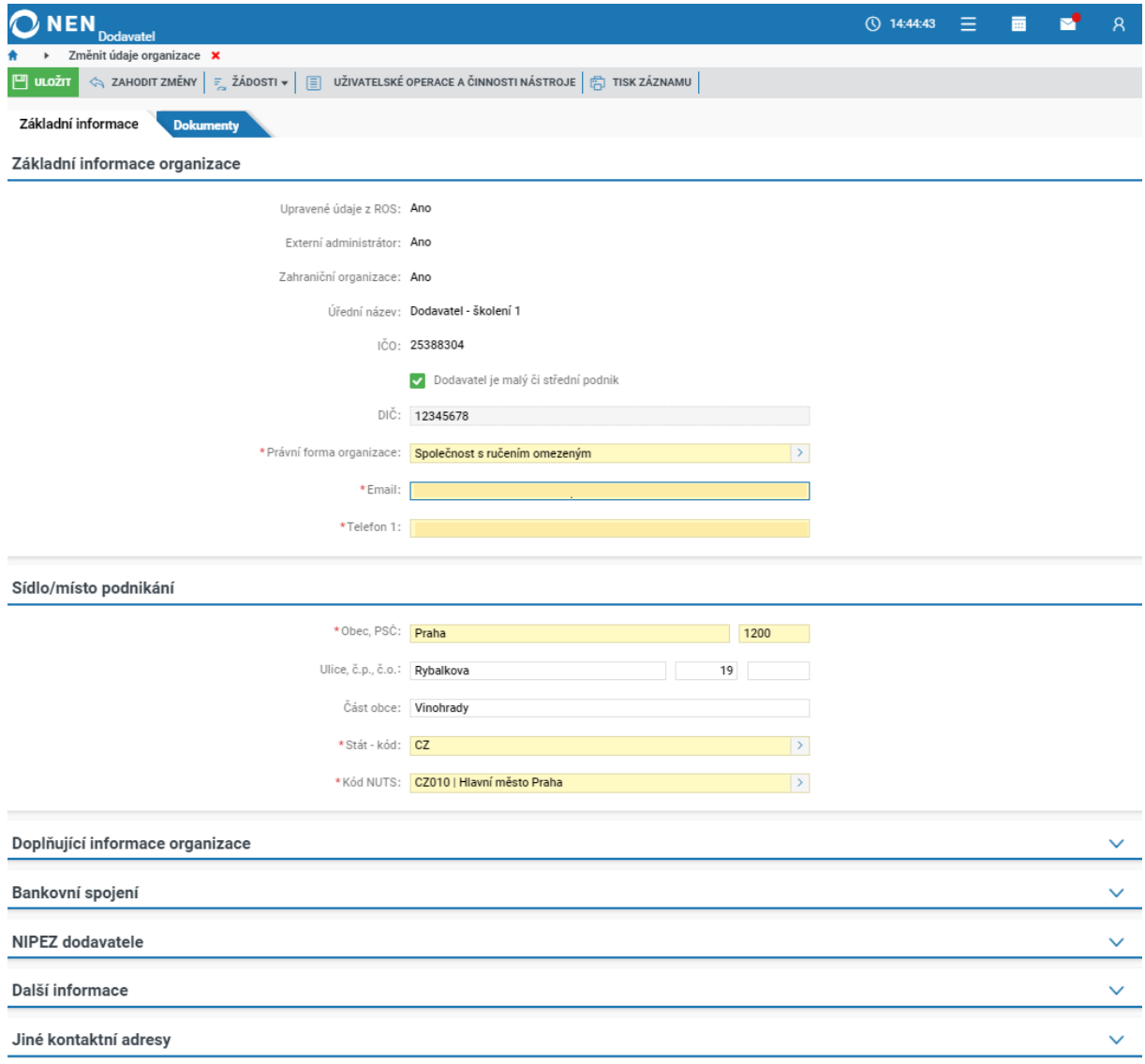

<span id="page-49-1"></span>*Obrázek 76 Změna údajů organizace*

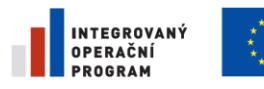

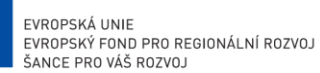

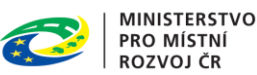

**NIPEZ** 

# <span id="page-50-0"></span>ZMĚNA ÚŘEDNÍHO NÁZVU

Jestliže potřebujete provést změnu úředního názvu organizace, klikněte na formuláři "Změnit údaje organizace" na tlačítko "Žádosti" a dále na volbu "Změna úředního názvu".

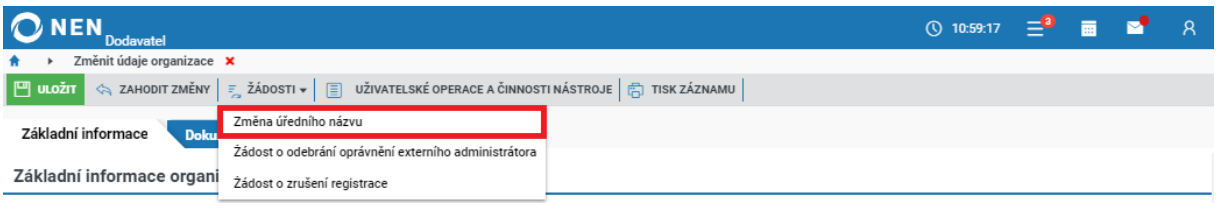

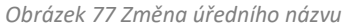

<span id="page-50-3"></span>Na zobrazením formuláři uveďte nový název organizace a klikněte na tlačítko "Odeslat" v pravém dolním rohu formuláře. Žádost bude následně posouzena administrátorem NEN.

# <span id="page-50-1"></span>SPRÁVA OSOB A OPRÁVNĚNÍ

Registrace osoby je vázána vždy ke konkrétní organizaci a provádí jí "Administrátor subjektu". Registrací získá osoba přístupová oprávnění k dané organizaci. Po jejich použití v rámci přihlášení je osoba přihlášena jako uživatel této organizace. V případě, že je osoba registrovaná ve vícero organizací, má vícero přístupových údajů.

## <span id="page-50-2"></span>9.4.1 PŘIDÁNÍ OSOBY

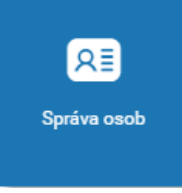

Správa osob se provádí pomocí dlaždice "Správa osob". Po kliknutí na dlaždici systém zobrazí formulář "Správa osob". Pro přidání osoby klikněte na tlačítko "Nový" v levém horním rohu formuláře a vyplňte minimálně všechna povinná pole (žlutě podbarveno). Nepovinná pole mohou být vyplněna později samotným uživatelem. **Zkontrolujte správnost zadané e-mailové adresy**. Na uvedenou adresu bude odeslán

uživateli e-mail s pokyny pro dokončení registrace uživatele a zadání přístupového hesla do aplikace NEN. Dále nastavte oprávnění osoby a klikněte na tlačítko "**Uložit**" pro dokončení registrace osoby. Po stisknutí tlačítka budou na uvedený e-mail odeslány pokyny pro dokončení registrace.

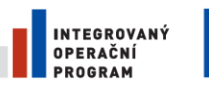

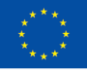

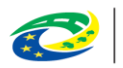

**MINISTERSTVO** PRO MÍSTNÍ **ROZVOJ ČR** 

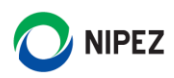

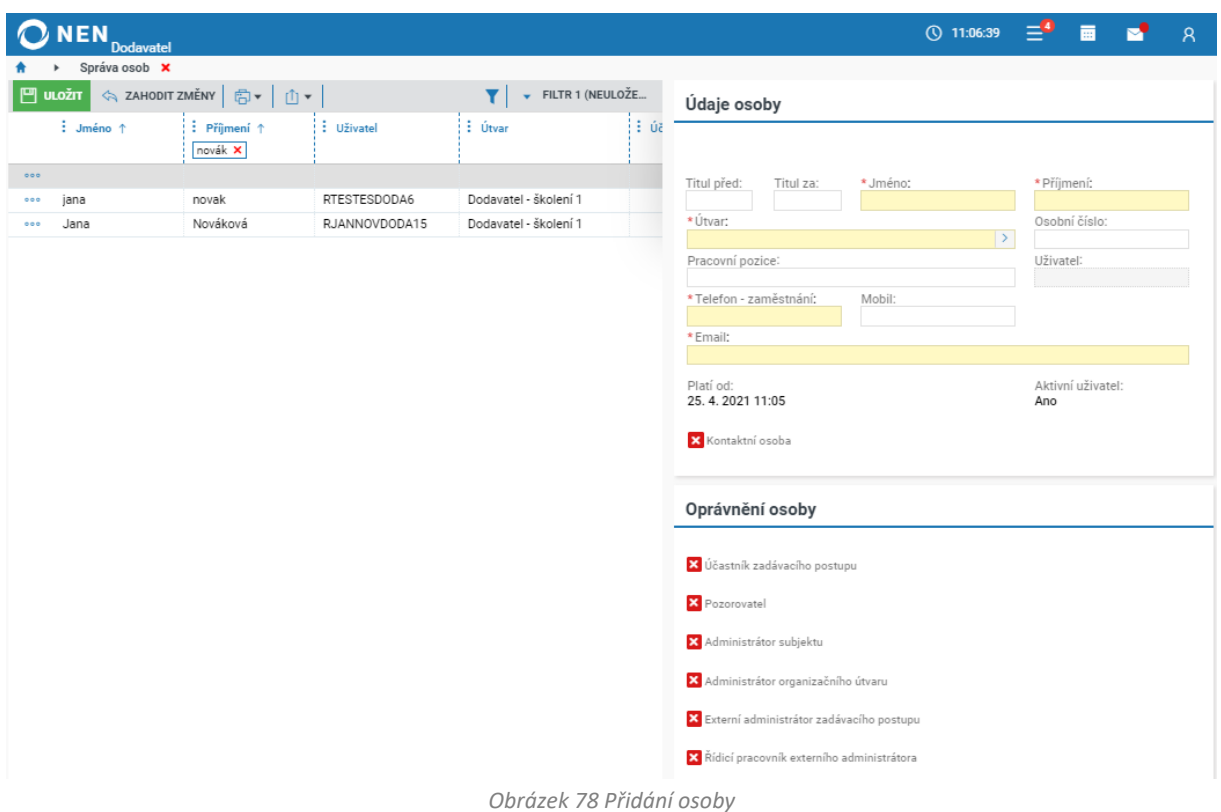

<span id="page-51-0"></span>Pro dokončení založení osoby do systému musí příslušná osoba samostatně potvrdit a dokončit registraci. Postup dokončení registrace osoby je uveden níže.

Potvrzení registrace je nutné provést kliknutím na odkaz v e-mailu ve stanovené lhůtě. Po kliknutí na uvedený odkaz budete přesměrováni do systému NEN pro vytvoření uživatelského hesla. **Heslo musí mít minimálně 8 znaků, z toho alespoň 1 velké písmeno, 1 malé písmeno a 1 číslice.**

Dále je nutné nově vytvořené osobě přidělit oprávnění (pokud toto nebylo nastaveno již při registraci osoby). K dispozici jsou tyto role:

#### **Administrátor subjektu**

Administrátor subjektu je hlavní administrativní osobou v rámci organizace. Je oprávněn k:

- Modelování vnitřní struktury subjektu
- Provedení změny údajů organizace
- Registraci a správě uživatelů, včetně změn hesel, kontaktních e-mailů a osobních údajů
- Správě přístupových oprávnění uživatelů

#### **Účastník zadávacího postupu**

Účastník zadávacího postupu má v rámci systému k dispozici funkcionality pro provádění všech úkonů a operací v rámci zadávacího postupu z pohledu dodavatele. Disponuje oprávněním k realizaci všech kroků potřebných k účasti dodavatele v zadávacím postupu. Těmito kroky jsou například:

- Podání elektronické nabídky
- Zpětvzetí nabídky

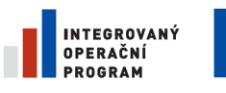

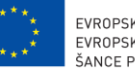

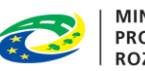

**MINISTERSTVO** PRO MÍSTNÍ **ROZVOJ ČR** 

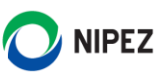

- Podání námitky
- Podání žádosti o vysvětlení zadávací dokumentace
- Podání žádosti o zadávací dokumentaci
- Podání žádosti o zpřístupnění protokolu atd.

#### **Pozorovatel**

Pozorovatel má oprávnění k zobrazení všech strukturovaných i nestrukturovaných dat týkajících se konkrétního zadávacího postupu nebo zadávacích postupů realizovaných příslušným organizačním útvarem.

#### <span id="page-52-0"></span>9.4.2 POZASTAVENÍ PŘÍSTUPU A ZMĚNA UŽIVATELSKÉHO HESLA

**Administrátor subjektu může uživateli pozastavit přístup do NEN, pozastavení přístupu lze opětovně obnovit bez nutnosti nového přidání osoby**. Vyberte příslušnou osobu v levé seznamové části, můžete rovněž využít ikony pro filtrování v případě velkého počtu osob. Po označení osoby v seznamu se v pravé části formuláře objeví tlačítka "Změna hesla uživatele" a "Pozastavení přístupu uživateli". Uživatel si také může měnit heslo sám.

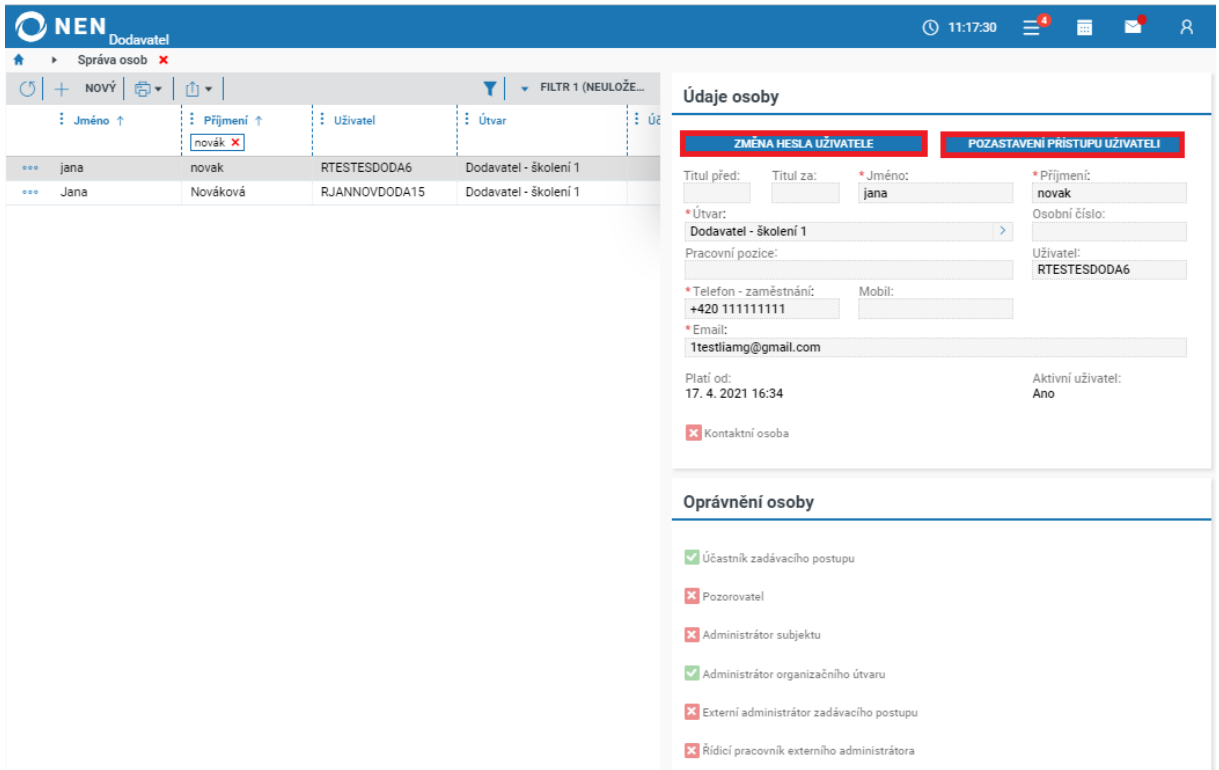

*Obrázek 79 Odebrání přístupu a změna uživatelského hesla*

<span id="page-52-1"></span>Pokud chcete uživateli, jemuž jste pozastavili přístup do systému, opět přístup povolit, klikněte u něj na tlačítko "Obnovení přístupu uživateli".

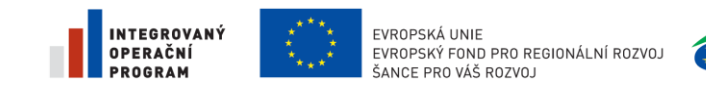

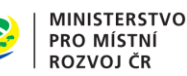

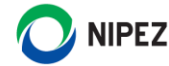

# <span id="page-53-0"></span>10 NASTAVENÍ UŽIVATELE

# <span id="page-53-1"></span>ZMĚNA OSOBNÍCH ÚDAJŮ UŽIVATELE A NASTAVENÍ VIDITELNOSTI ÚDAJŮ

Každý uživatel má možnost upravovat své osobní údaje, nastavovat jejich viditelnost, případně měnit své přihlašovací heslo. Klikněte na ikonku uživatele v horním menu obrazovky a dále na možnost "Nastavení".

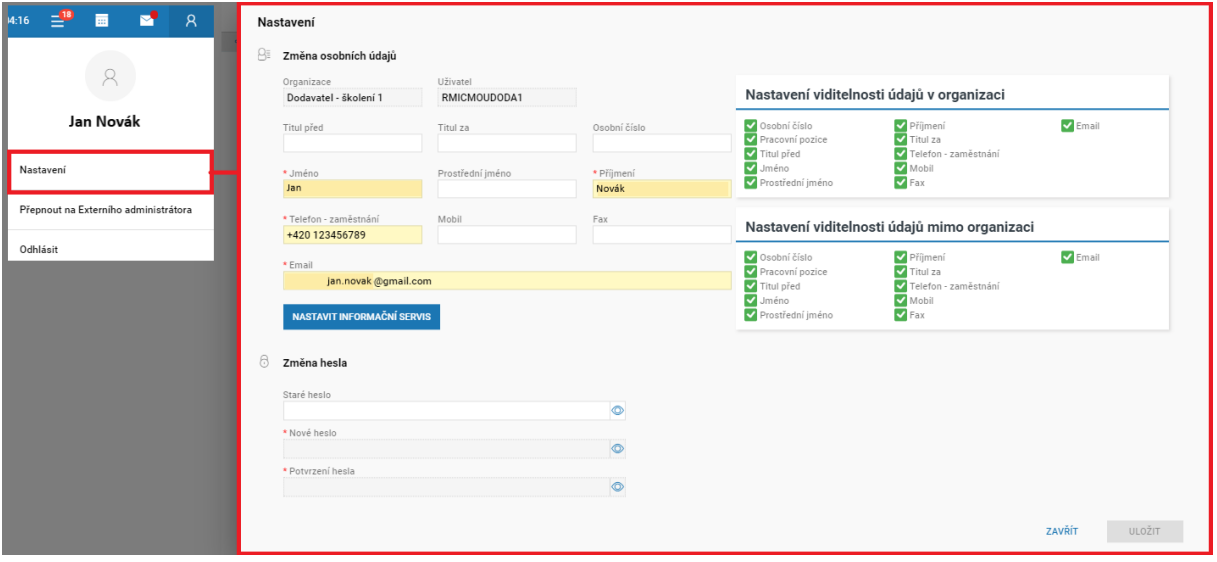

*Obrázek 80 Změna osobních údajů uživatele a nastavení viditelnosti údajů*

<span id="page-53-3"></span>Funkcionalita "Nastavení viditelnosti osoby mimo organizaci" slouží k vytvoření "Kontaktní osoby". Kontaktní osoba může být rovněž vytvořena z formuláře "Správa osob" administrátorem.

Tím, že uživatel zaškrtne viditelnost svých údajů i pro osoby "Mimo organizaci", jeho údaje se stávají veřejnými a jsou součástí detailu subjektu v rámci Registru dodavatele.

## <span id="page-53-2"></span>10.2 OBNOVENÍ ZAPOMENUTÉHO HESLA

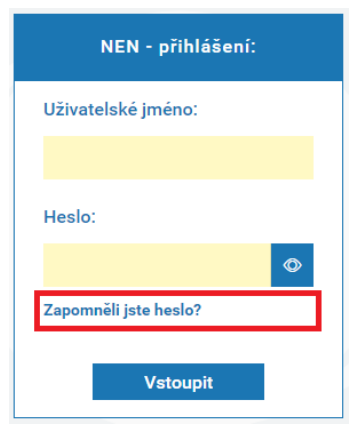

*Obrázek 81 Obnovení zapomenutého hesla*

Každý uživatel si může sám obnovit zapomenuté heslo. Na formuláři pro přihlášení do systému klikněte na tlačítko "Zapomněli jste heslo" a dále pokračujte vložením uživatelského jména a e-mailové adresy Vašeho uživatelského účtu.

Heslo uživatele může obnovit rovněž administrátor subjektu a uživatelská podpora systému NEN.

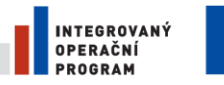

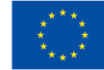

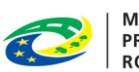

MINISTERSTVO<br>PRO MÍSTNÍ<br>ROZVOJ ČR

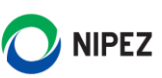

# <span id="page-54-0"></span>11 SEZNAM OBRÁZKŮ

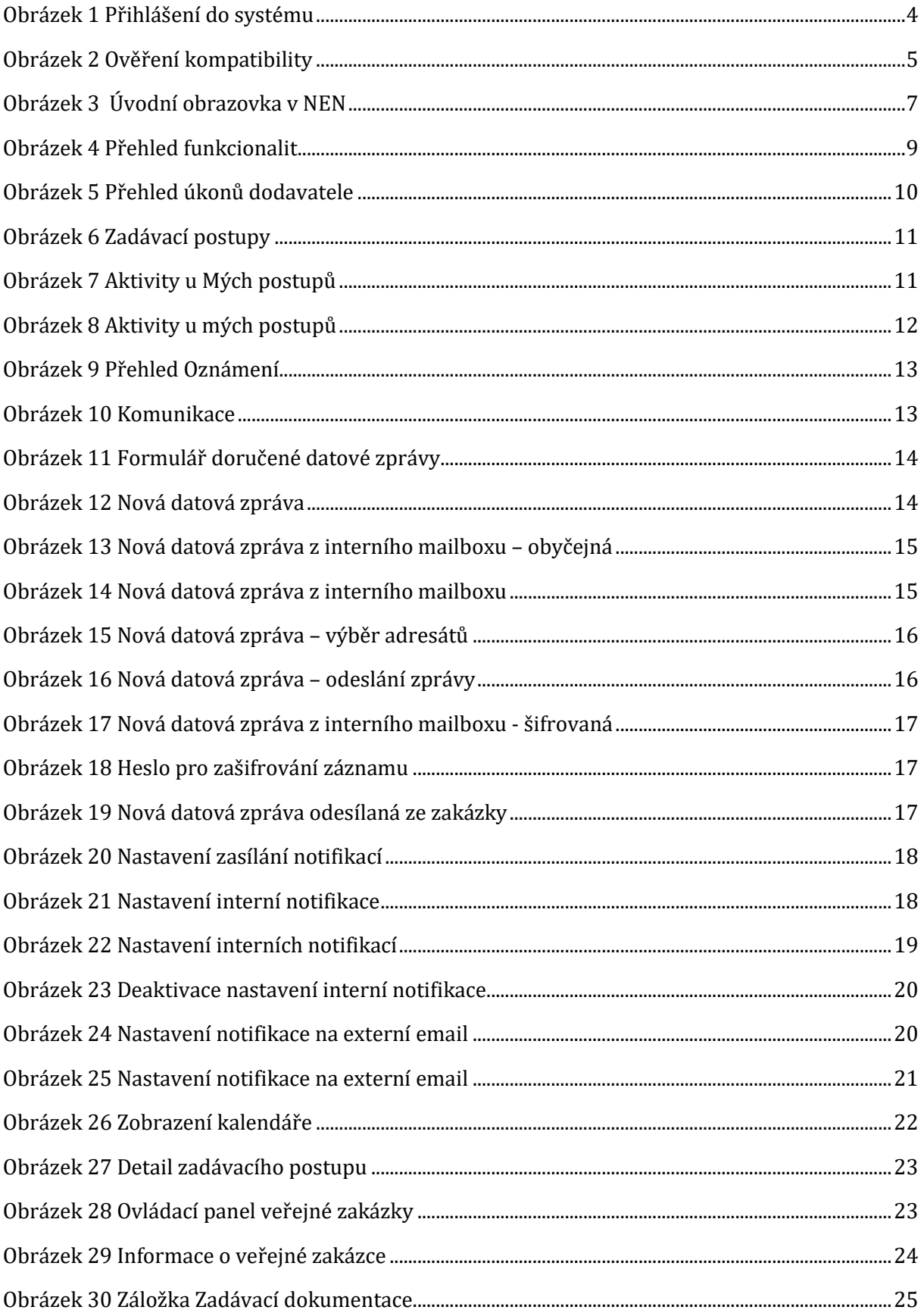

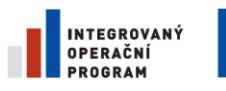

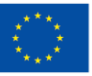

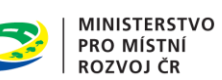

 $\mathbf{A}$ 

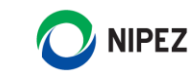

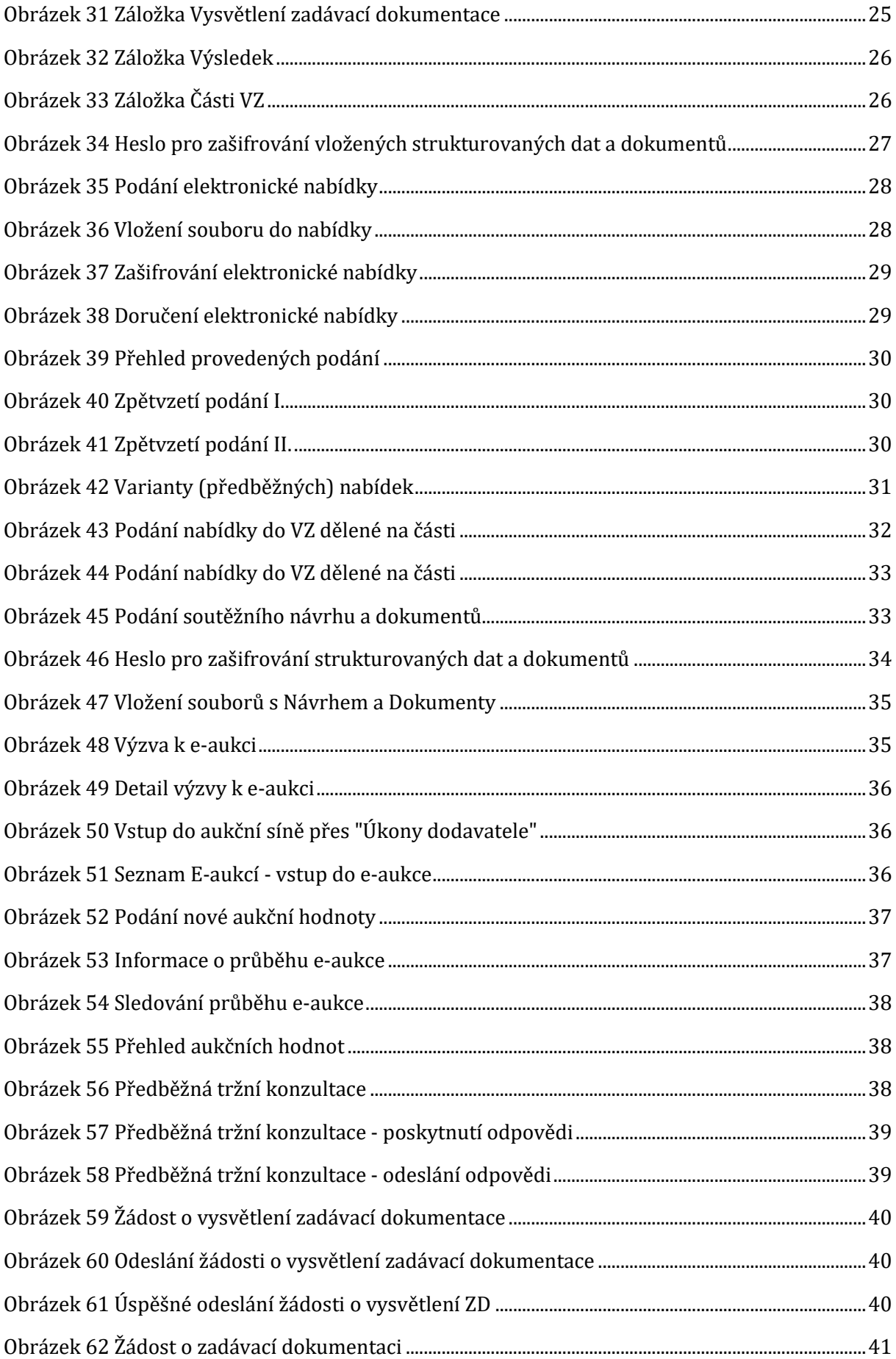

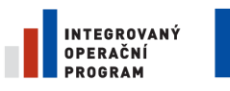

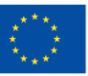

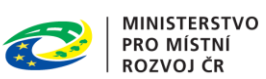

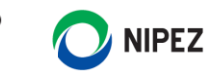

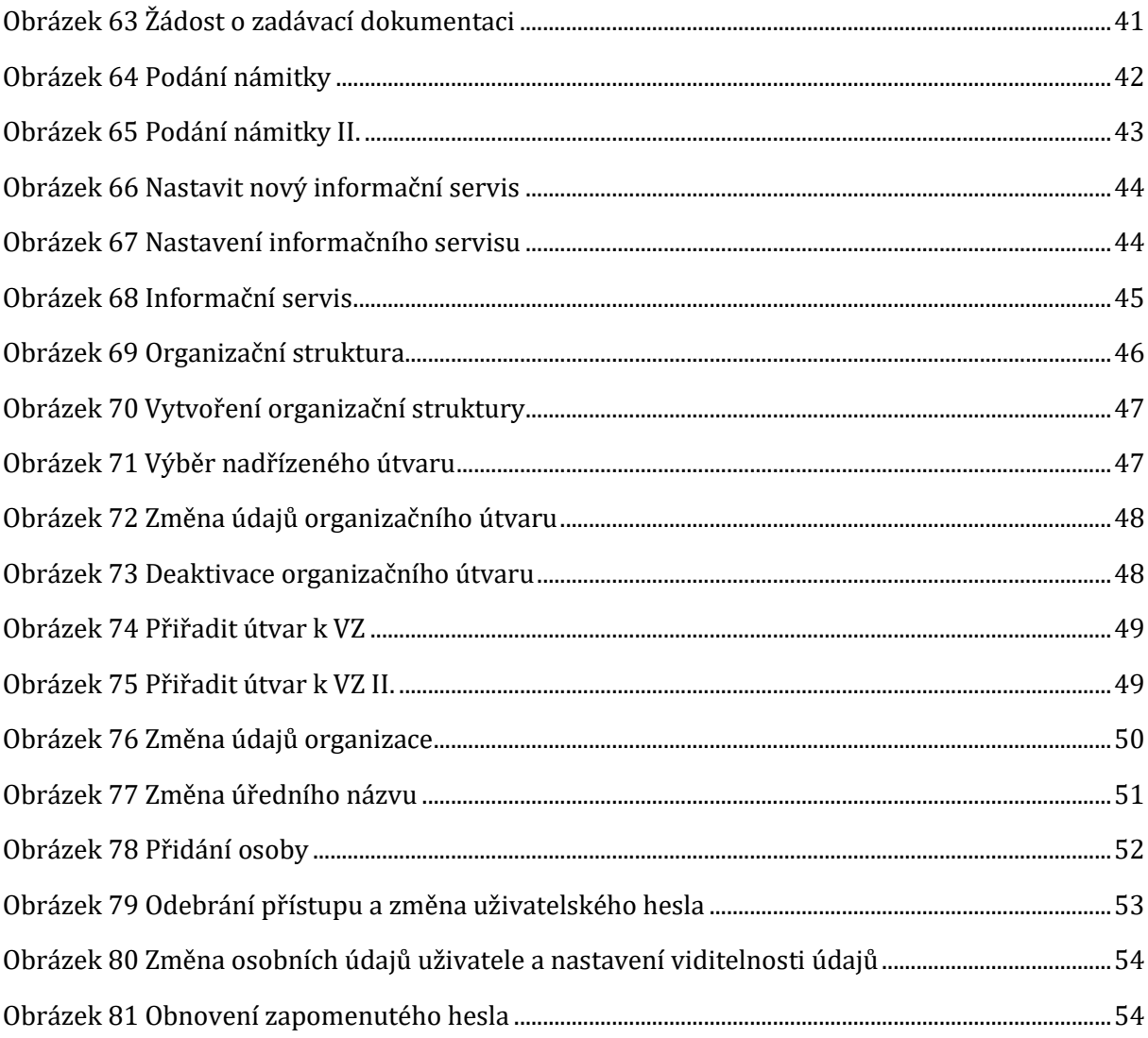